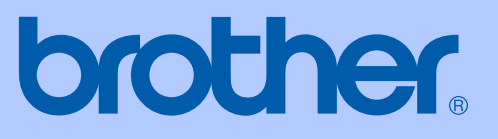

# РЪКОВОДСТВО ЗА ПОТРЕБИТЕЛЯ

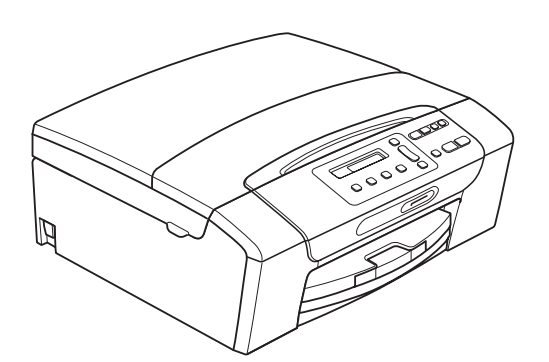

DCP-193C DCP-195C DCP-197C DCP-365CN DCP-373CW DCP-375CW DCP-377CW

Вариант 0

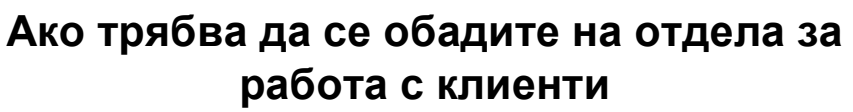

**Моля, попълнете следната информация за бъдеща справка:**

**Номер на модела: DCP-193C, DCP-195C, DCP-197C, DCP-365CN, DCP-373CW, DCP-375CW и DCP-377CW (заградете номера на вашия модел)**

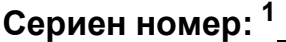

**Дата на покупка:** 

**Място на покупка:** 

<span id="page-1-0"></span>**<sup>1</sup> Серийният номер е на гърба на модула. Пазете това Ръководство на потребителя с касовата бележка като доказателство за покупка, в случай на кражба, пожар или сервизно обслужване.**

© 2009 Brother Industries, Ltd.

# **Предупреждение относно съставителство и публикуване**

Това ръководство е съставено и публикувано под надзора на Brother Industries, Ltd. и обхваща най-новите описания и спецификации на продукта.

Съдържанието на това ръководство и спецификациите на този продукт са обект на промяна без предизвестие.

Brother си запазва правото да прави промени без предизвестие в спецификациите и материалите, съдържащи се тук, и не носи отговорност за каквито и да е щети (включително последващи), причинени от използването на представените материали, включващи, но не ограничаващи се до, типографски или други грешки, свързани с публикацията.

# **Декларация на ЕО за съответствие**

# brother

#### **EC Declaration of Conformity**

Manufacturer Brother Industries, Ltd. 15-1, Naeshiro-cho, Mizuho-ku, Nagoya 467-8561, Japan

Plant

Brother Industries (Shenzhen) Ltd. G02414-1, Baochangli Bonded Transportation Industrial Park, Baolong Industrial Estate, Longgang District, Shenzhen 518116, Gung Dong, China

Herewith declare that:

: Copier Printer Products description : DCP-193C, DCP-195C, DCP-197C, DCP-365CN **Model Name** are in conformity with provisions of the Directives applied : Low Voltage Directive 2006/95/EC and the Electromagnetic Compatibility Directive 2004/108/EC.

Products description : Copier Printer : DCP-373CW, DCP-375CW, DCP-377CW **Model Name** are in conformity with provisions of the R  $\&$  TTE Directive (1999/5/EC) and we declare compliance with the following standards: Standards applied:

Harmonized: Safety EN60950-1:2006

> **EMC** EN55022: 2006 +A1: 2007 Class B EN55024: 1998 +A1: 2001 +A2: 2003 EN61000-3-2: 2006 EN61000-3-3: 1995 +A1: 2001 +A2:2005

Radio EN301 489-1 V1.8.1 EN301 489-17 V1.3.2 EN300 328 V1.7.1

\* Radio applies to DCP-373CW, DCP-375CW, DCP-377CW only.

Year in which CE marking was first affixed  $: 2009$ 

**Issued by** 

: Brother Industries, Ltd.

Date

#### : 25th June, 2009

Place

Signature

: Nagoya, Japan

Junji Shiota **General Manager Quality Management Dept.** 

**ii**

#### **Декларация на ЕО за съответствие**

Производител Brother Industries, Ltd. 15-1, Naeshiro-cho, Mizuho-ku, Nagoya 467-8561, Япония

Завод Brother Industries (Shenzhen) Ltd. G02414-1, Baochangli Bonded Transportation Industrial Park, Baolong Industrial Estate, Longgang District, Shenzhen 518116, Guang Dong, Китай

С настоящото се декларира, че:

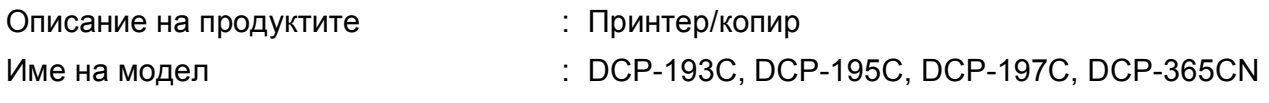

са в съответствие с разпоредбите на приложените директиви: Директива за ниско напрежението 2006/95/EО и Директива за електромагнитна съвместимост 2004/108/EО.

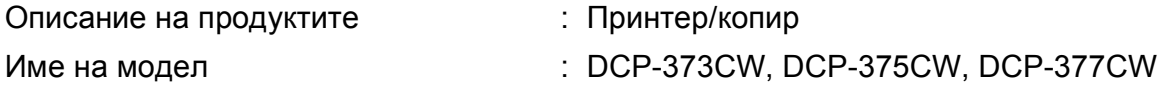

са в съответствие с изискванията на Директивата за радиосъоръжения и далекосъобщителни устройства (1999/5/ЕО) и ние декларираме съответствие със следните стандарти:

Приложени стандарти:

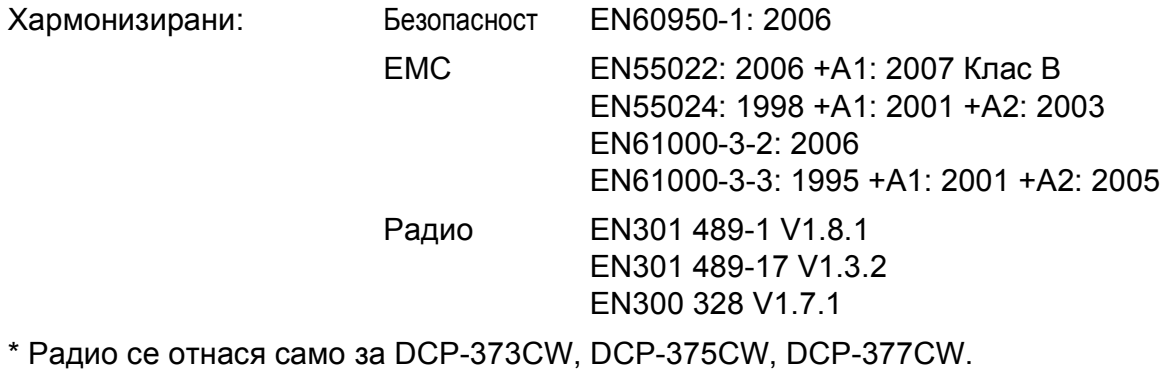

Година, в която е поставена маркировката CE: 2009

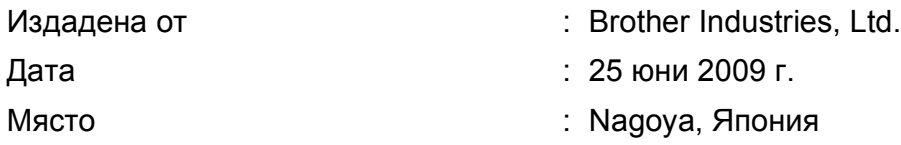

# **Съдържание**

# **[Раздел](#page-10-0) I Общо**

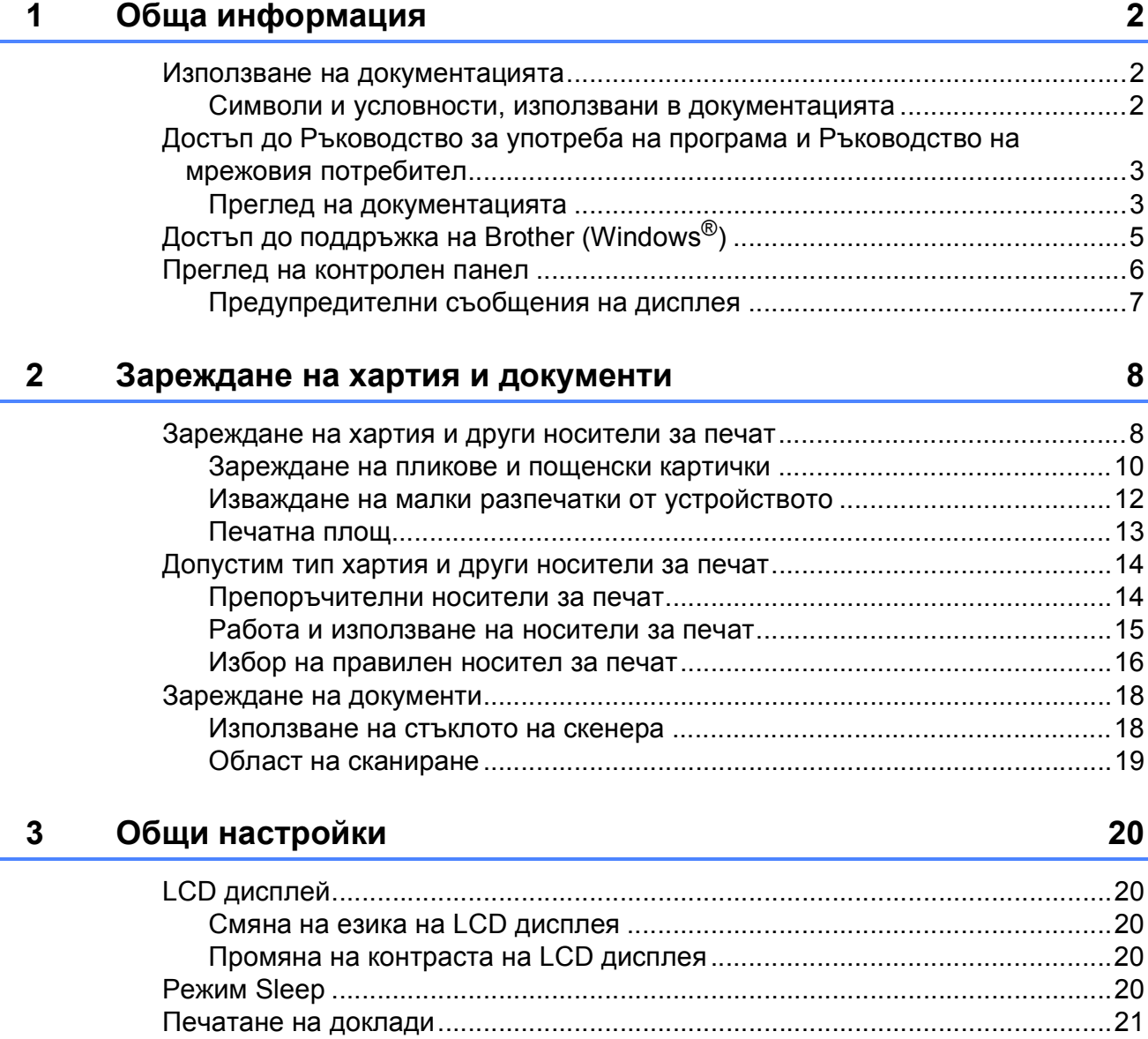

Как да отпечатаме доклад [..........................................................................21](#page-30-1)

# **Раздел II [Копиране](#page-32-0)**

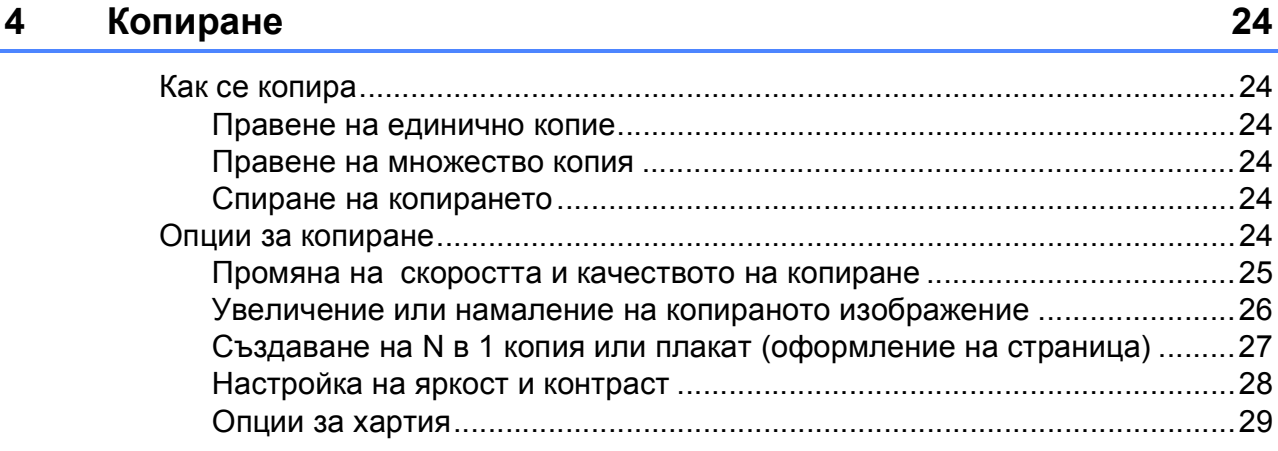

# **Раздел III [Директен](#page-40-0) печат**

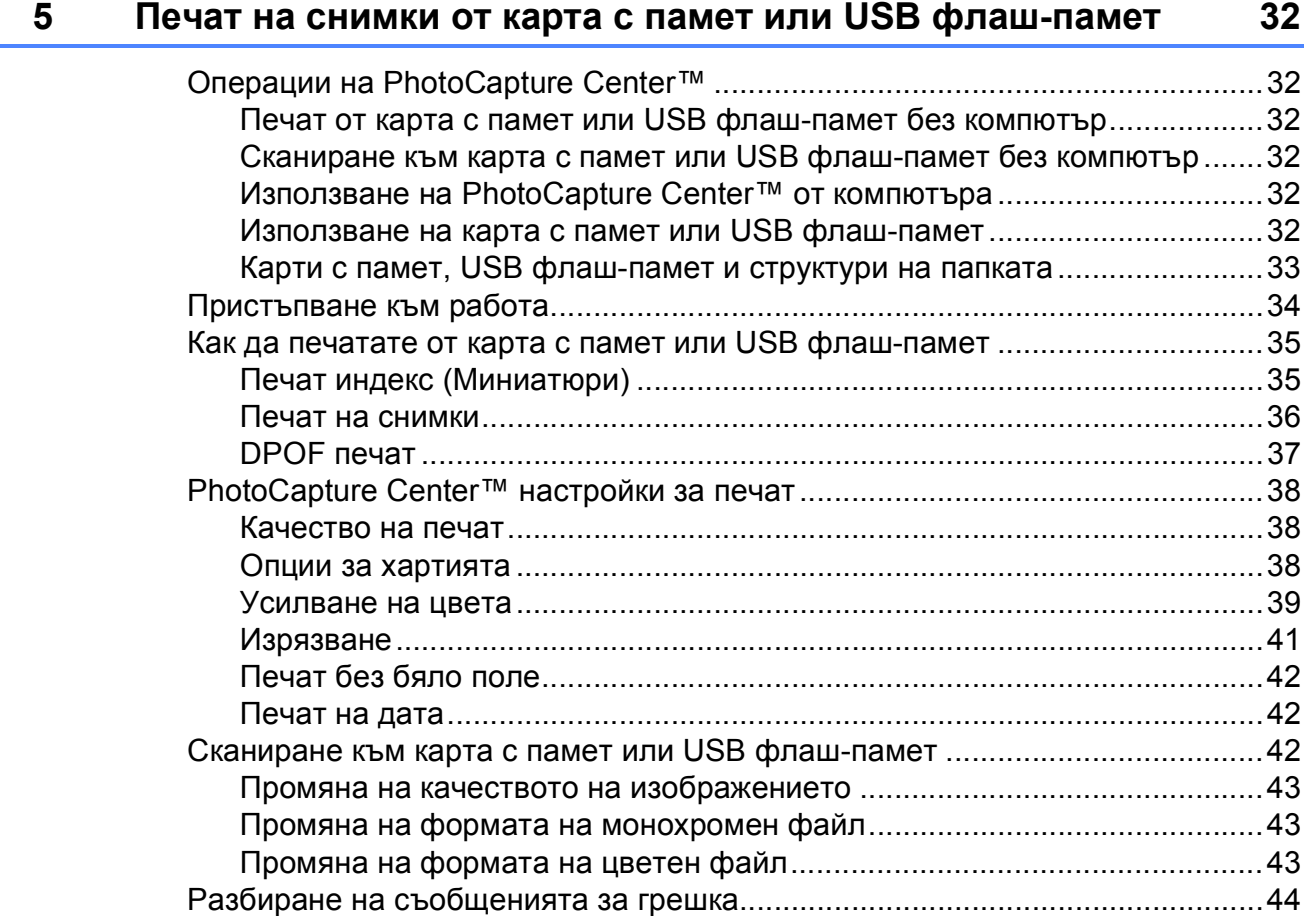

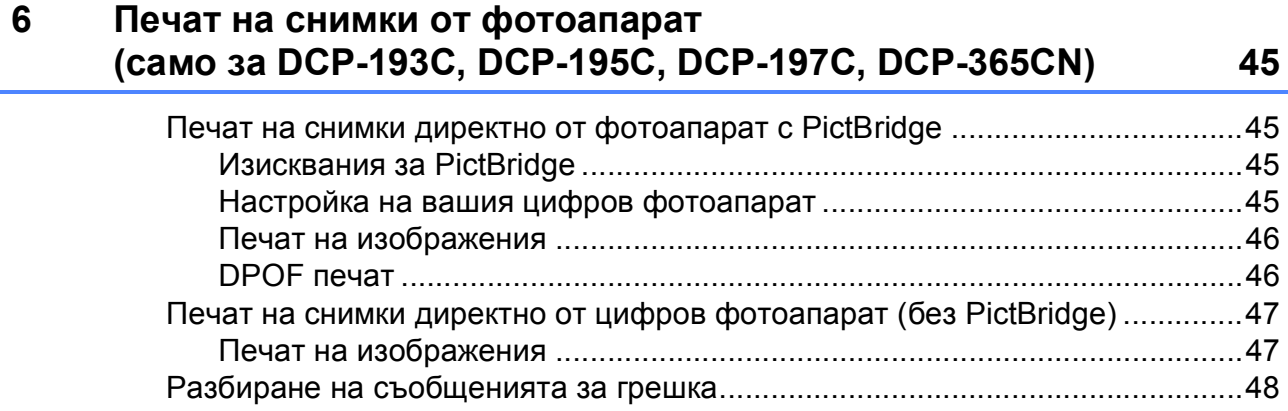

# **Раздел IV [Софтуер](#page-58-0)**

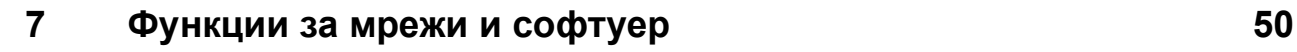

# **Раздел V [Приложения](#page-60-0)**

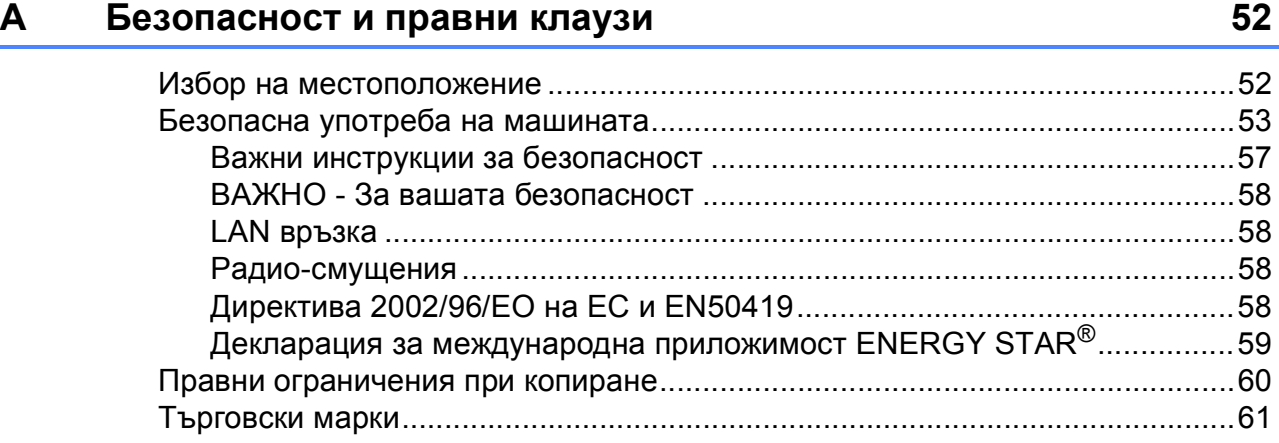

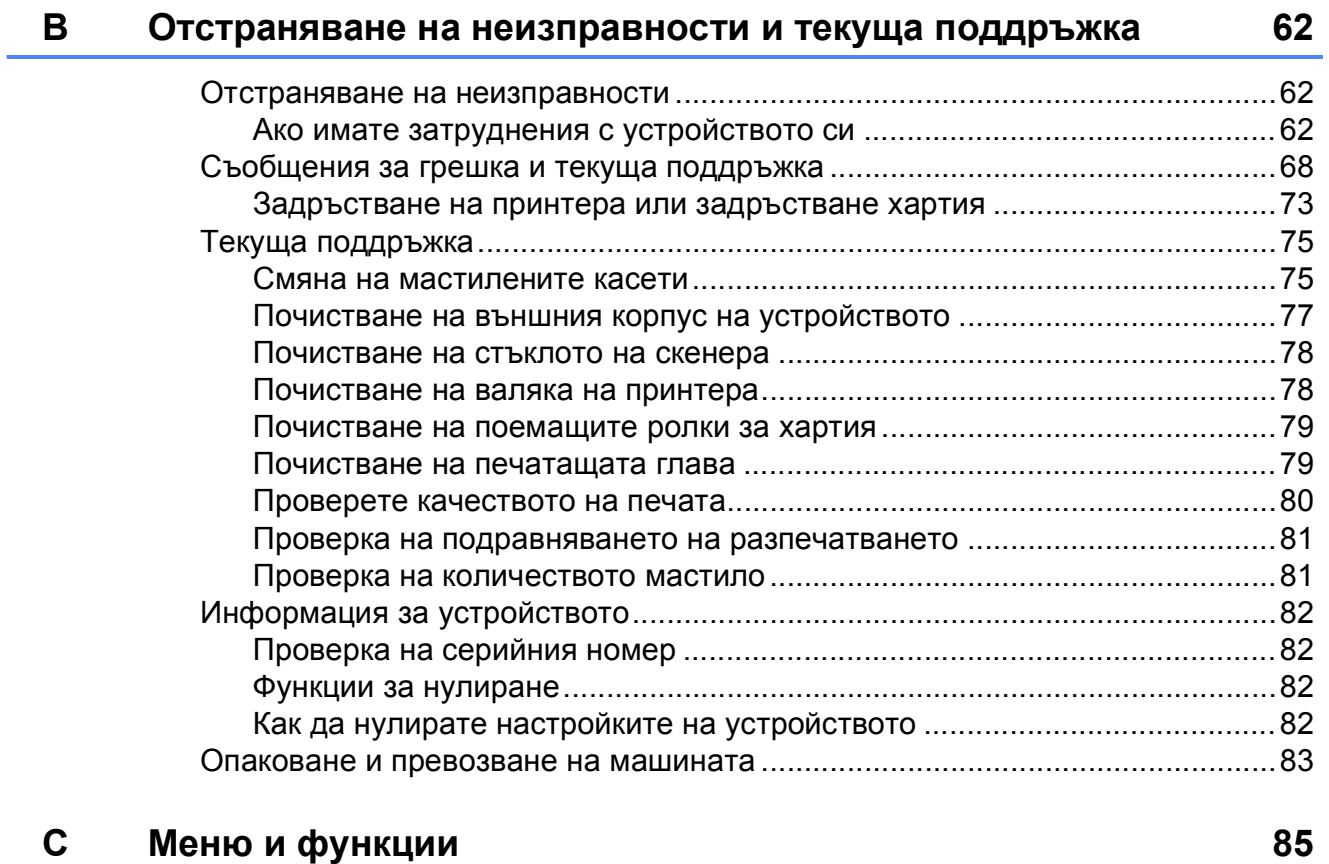

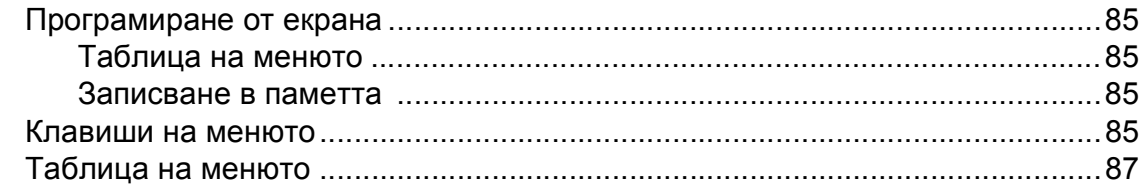

#### D Спецификации

 $\mathsf{E}% _{T}$ 

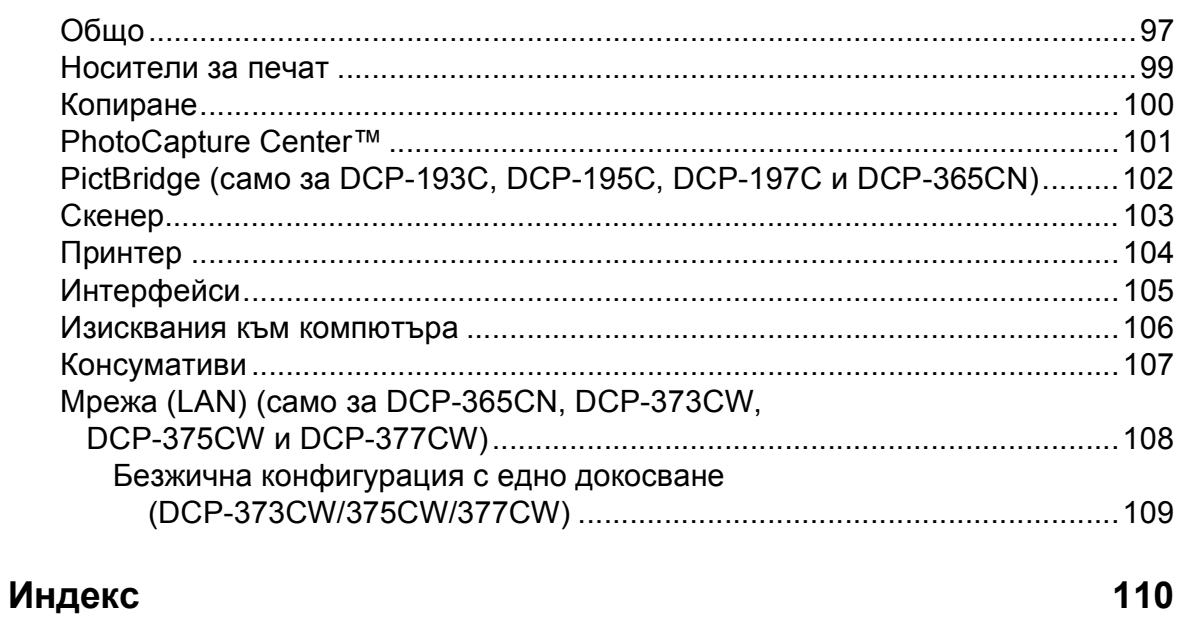

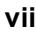

97

# **Раздел I**

# <span id="page-10-0"></span>**Общо <sup>I</sup>**

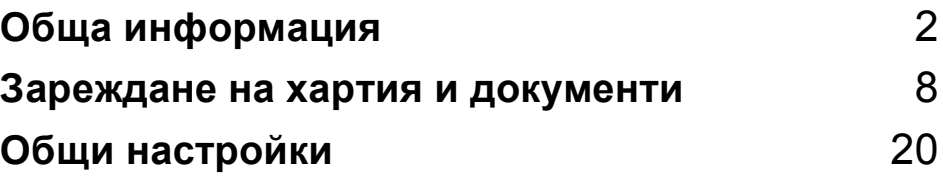

**1**

# <span id="page-11-0"></span>**Обща информация <sup>1</sup>**

# <span id="page-11-1"></span>**Използване на документацията <sup>1</sup>**

Благодарим ви за закупуването на устройство Brother! Прочитането на документацията ще ви помогне да го използвате възможно най-ефективно.

## <span id="page-11-2"></span>**Символи и условности, използвани в документацията <sup>1</sup>**

В документацията са използвани следните символи и условности.

- **Получер** Получерният шрифт обозначава специфични бутони на контролния панел на устройството или на екрана на компютъра.
- *Курсив* Курсивният шрифт подчертава важна информация или насочва към свързана тема.
- Courier New Шрифтът Courier New идентифицирасъобщенията, показвани на дисплея на устройството.

# **ВНИМАНИЕ**

Предупрежденията ви казват как да се предпазите от евентуално нараняване.

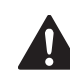

# **ПРЕДУПРЕЖДЕНИЕ**

Предупрежденията посочват процедури, които да следвате или избягвате, за да предотвратите евентуални леки наранявания.

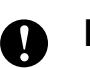

# **ВАЖНО**

ВАЖНО посочва процедури, които да следвате или избягвате, за да предотвратите евентуални проблеми с устройството или други предмети.

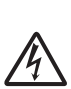

Иконите за опасност от токов удар ви предупреждават за възможен токов удар.

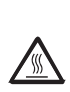

Иконите за гореща повърхност ви предупреждават да не докосвате горещите части на устройството.

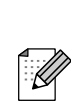

Забележките ви казват какво да направите в дадена ситуация или ви дават полезни съвети за това как текущата операция работи с други функции.

# <span id="page-12-0"></span>**Достъп до Ръководство за употреба на програма и Ръководство на мрежовия потребител <sup>1</sup>**

#### **Забележка**

**Ръководството за мрежовия потребител** е налично само за DCP-365CN, DCP-373CW, DCP-375CW и DCP-377CW.

Това ръководство на потребителя не съдържа цялата информация за устройството, например, как да използвате допълнителните характеристики на принтера, скенера и мрежата. Когато сте готови да научите подробна информация относно тези опции, прочетете **Ръководство за потребителя на софтуера** и **Ръководство за мрежовия потребител**, намиращи се на компактдиска.

## <span id="page-12-1"></span>**Преглед на документацията <sup>1</sup>**

#### **Преглед на документацията (Windows®) <sup>1</sup>**

За преглед на документацията, от менюто **Старт**, поставете показалеца на мишката върху **Brother**, **DCP-XXXX** (където XXXX е номер на модела) от програмната група и изберете **Ръководства на потребителя в HTML формат**.

Ако не сте инсталирали софтуера, можете да намерите документацията, като следвате инструкциите по-долу:

Включете компютъра. Поставете Brother CD-ROM в CD-ROM устройството.

#### **Забележка**

Ако екранът на Brother не се появи автоматично, отидете на **Моят компютър (Компютър)**, щракнете двукратно върху иконата на компактдиска и след това щракнете двукратно върху **start.exe**.

Ако се появи екран с имена на модели, изберете вашия модел.

c Ако се появи екран за избор на език, изберете вашия език. Ще се появи началното меню на компактдиска.

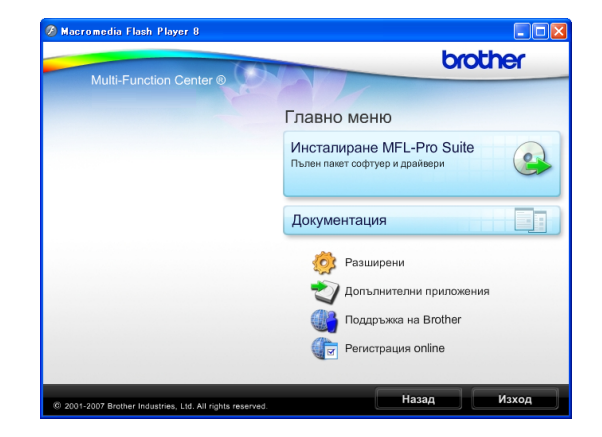

- d Щракнете върху **Документация**.
- e Щракнете върху документацията, която искате да прочетете.
	- **Документи във формат HTML**: **Ръководство за потребителя**, **Ръководство за потребителя на софтуера** и **Ръководство за мрежовия потребител** в HTML формат.

Този формат се препоръчва за разглеждане на екрана на вашия компютър.

 **Документи в PDF формат**: **Ръководство за потребителя** за самостоятелна-работа, **Ръководство за потребителя на софтуера** и **Ръководство за мрежовия потребител** в PDF формат.

Този формат се препоръчва при печат на ръководствата. Щракнете, за да отидете в Brother Solutions Center, където можете да прегледате или изтеглите PDF документите. (Изискват се достъп до Интернет и софтуер PDF Reader.)

#### **Как да намерим инструкциите за сканиране <sup>1</sup>**

Има няколко начина за сканиране на документи. Можете да намерите инструкциите, както следва:

#### **Ръководство за употреба на програма**

- *Сканиране* (Windows® 2000 Professional/ Windows<sup>®</sup> XP и Windows Vista<sup>®</sup>)
- *ControlCenter3*  (Windows® 2000 Professional/ Windows<sup>®</sup> XP и Windows Vista<sup>®</sup>)
- *Мрежово сканиране* (Windows® 2000 Professional/ Windows<sup>®</sup> XP и Windows Vista<sup>®</sup>)

#### **Ръководство за работа със ScanSoft™ PaperPort™ 11SE с OCR**

 Пълното ръководство за работа със ScanSoft™ PaperPort™ 11SE c OCR може да бъде прегледано чрез избиране на Помощ в приложението ScanSoft™ PaperPort™ 11SE.

#### **Начин за намиране на инструкции за настройка на мрежата (само за DCP-373CW, DCP-375CW и DCP-377CW) <sup>1</sup>**

Машината може да бъде свързана към безжична или жична мрежа. Можете да намерите инструкции за основните настройки в Ръководство за бързо настройване. Ако точката за безжичен достъп поддържа SecureEasySetup™, Wi-Fi Protected Setup или AOSS™, следвайте указаните в Ръководство за бързо настройване стъпки. За повече информация относно мрежовата настройка вижте Ръководство на мрежовия потребител.

#### **Преглед на документацията (Macintosh) <sup>1</sup>**

a Включете вашия Macintosh. Поставете Brother CD-ROM в CD-ROM устройството. Ще се появи следният прозорец.

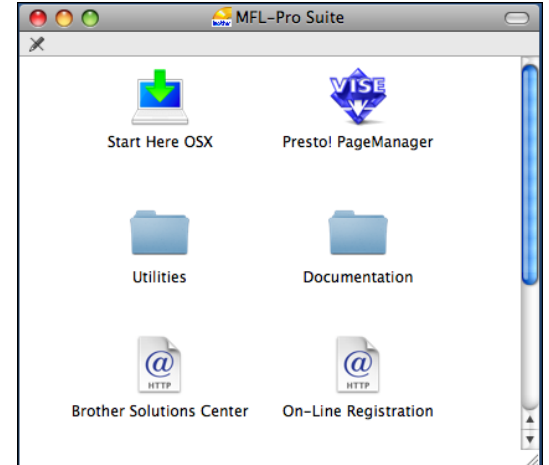

- b Щракнете два пъти <sup>с</sup> мишката върху иконата **Documentation (Документация)**.
- **3** Щракнете два пъти върху папката с вашия език.
- d Щракнете два пъти върху **top.html**, за да прегледате **Ръководство за потребителя**, **Ръководството за потребителя на софтуера** и **Ръководството за мрежовия потребител** в HTML формат.

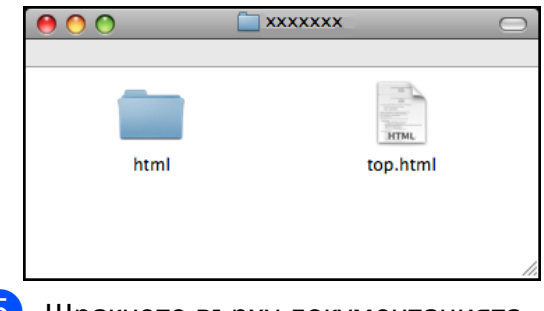

- Шракнете върху документацията, която искате да прочетете.
	- **Ръководство за потребителя**
	- **Ръководство за употреба на програма**
	- **Ръководство на мрежовия потребител**

#### **Как да намерим инструкциите за сканиране <sup>1</sup>**

Има няколко начина за сканиране на документи. Можете да намерите инструкциите, както следва:

#### **Ръководство за употреба на програма**

- *Сканиране* (Mac OS X 10.3.9 – 10.5.x)
- ControlCenter2 (Mac OS X 10.3.9 – 10.5.x)
- *Мрежово сканиране* (Mac OS X 10.3.9 – 10.5.x)

#### **Ръководство на потребителя за Presto! PageManager**

 Инструкции за сканиране директно от Presto! PageManager. Пълното ръководство на потребителя за Presto! PageManager може да бъде прегледано при избиране на Помощ в приложението Presto! PageManager.

#### **Начин за намиране на инструкции за настройка на мрежата (само за DCP-373CW, DCP-375CW и DCP-377CW) <sup>1</sup>**

Машината може да бъде свързана към безжична или жична мрежа. Можете да намерите инструкции за основните настройки в Ръководство за бързо настройване. Ако точката за безжичен достъп поддържа SecureEasySetup™, Wi-Fi Protected Setup или AOSS™, следвайте указаните в Ръководство за бързо настройване стъпки. За повече информация относно мрежовата настройка вижте Ръководство на мрежовия потребител.

# <span id="page-14-0"></span>**Достъп до поддръжка на Brother (Windows<sup>®</sup>)**

Можете да намерите всички връзки, от които се нуждаете, като уеб-базирана поддръжка (Brother Solutions Center), както и в компакт-диска на Brother.

 В началното меню щракнете върху **Поддръжка на Brother**. Ще се появи следният екран:

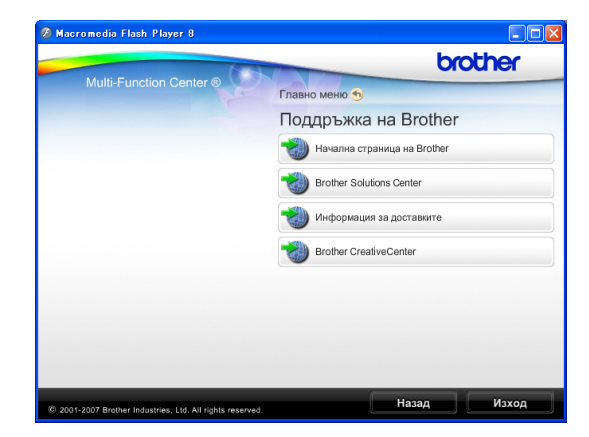

- За достъп до нашия уебсайт (<http://www.brother.com>) щракнете върху **Начална страница на Brother**.
- За последните новини или информация относно поддръжката на продукт ([http://solutions.brother.com\)](http://solutions.brother.com) щракнете върху **Brother Solutions Center**.
- За да посетите нашия уебсайт за оригинални Brother консумативи ([http://www.brother.com/original/\)](http://www.brother.com/original/), щракнете върху **Информация за доставките**.
- За достъп до Brother CreativeCenter (<http://www.brother.com/creativecenter/>) за БЕЗПЛАТНИ фотопроекти и материали за печат щракнете върху **Brother CreativeCenter**.
- За да се върнете към началното меню, щракнете върху **Назад** или, ако сте приключили, щракнете върху **Изход**.

# <span id="page-15-0"></span>**Преглед на контролен панел <sup>1</sup>**

Моделите **DCP-193C**, **DCP-195C**, **DCP-197C**, **DCP-365CN**, **DCP-373CW**, **DCP-375CW** и **DCP-377CW** имат едни и същи клавиши на контролния панел.

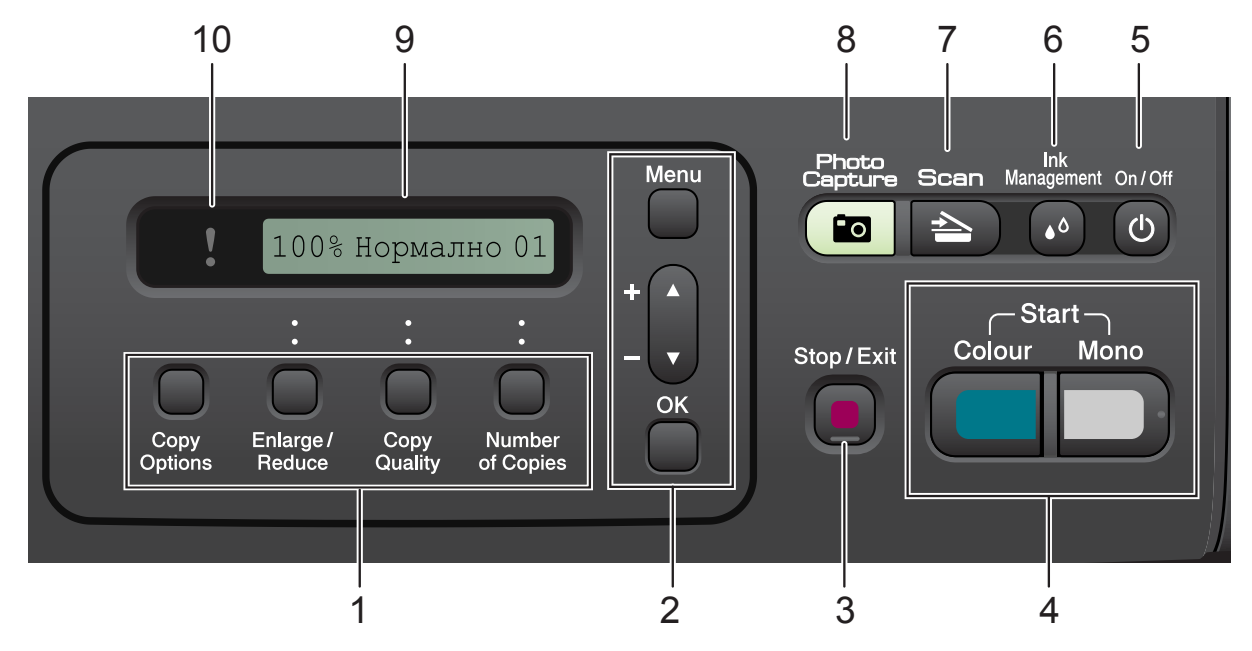

#### **1 Клавиши за копиране:**

Дава възможност временно да промените настройките на копиране, когато сте в режим на копиране.

- **Copy Options (Настройки на копирането)** Можете бързо и лесно да изберете временни настройки за копиране.
- **Enlarge/Reduce (Увеличение/Намаление)** Позволява да увеличавате или намалявате копия в зависимост от процента, който сте избрали.
- **Copy Quality (Качество на копирането)** Използвайте този клавиш за временна промяна на качеството на копията.
- **Number of Copies (Брой копия)** Използвайте този клавиш, за да правите многобройни копия.

#### **2 Клавиши на менюто:**

#### **Menu (Меню)**

Дава възможност за достъп до главното меню.

#### +**a** или -**b**

Натиснете, за да преминете през опциите и менютата.

**OK (Ок)**

Позволява да изберете настройка.

**3 Stop/Exit (Стоп/Излез)**

Прекъсва операцията или излиза от менюто.

**4 Клавиши за стартиране:**

**Mono Start (Старт Черно-бяло)**

Позволява да правите едноцветни копия. Също така, дава възможност да започнете да сканирате (цветно или черно-бяло, в зависимост от настройките за сканиране в софтуера ControlCenter).

#### **Colour Start (Старт Цветно)**

Позволява да правите пълноцветни копия. Също така, дава възможност да започнете да сканирате (цветно или черно-бяло, в зависимост от настройките за сканиране в софтуера ControlCenter).

#### **5 On/Off (Вкл./Изкл.)**

Можете да включите и изключите устройството.

Ако изключите устройството, то все още периодично ще почиства печатащата глава, за да поддържа качеството на печат. За да поддържате качество на печата,

продължителен живот на печатната глава и най-добра икономия на мастило трябва да оставите машината включена през цялото време.

#### **6 Ink Management (Контрол на мастилата)**

Дава възможност да почистите главата, да проверите качеството на печат и останалото количество мастило.

#### **7 Scan (Сканиране)**

Дава възможност за достъп до режим Сканиране.

## **8 Photo Capture (Картов център)**

Дава възможност за достъп до режим PhotoCapture Center™.

**9 LCD (дисплей от течни кристали)**

Показва съобщения на LCD екрана, за да ви помогне да настроите и използвате устройството си.

#### **10 Предупредителен светодиод**

Мига в оранжево, когато дисплеят показва грешка или важно съобщение за състоянието.

#### **₹ Забележка**

На повечето илюстрации в това ръководство на потребителя е показан модел DCP-375CW.

## <span id="page-16-0"></span>**Предупредителни съобщения на дисплея <sup>1</sup>**

Предупредителният светодиод е светлинен индикатор, който показва състоянието на DCP. LCD показва текущото състояние на устройството и кога е свободно.

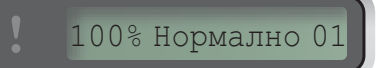

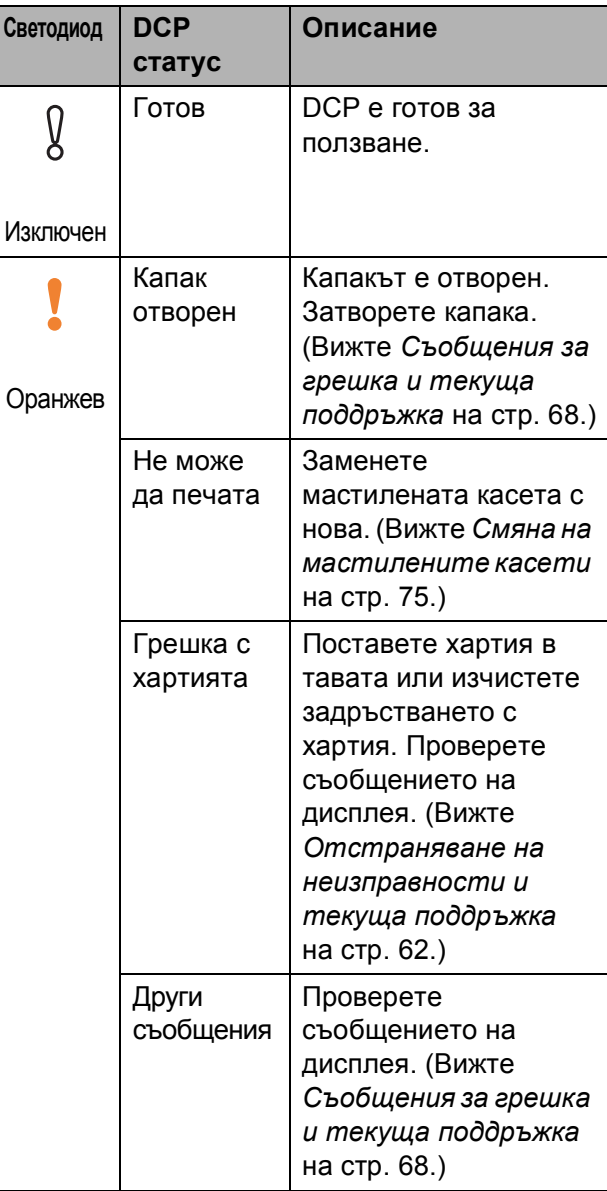

# **2**

# <span id="page-17-0"></span>**Зареждане на хартия и документи <sup>2</sup>**

# <span id="page-17-1"></span>**Зареждане на хартия и други носители за печат <sup>2</sup>**

**1** Издърпайте тавата за хартия извън устройството.

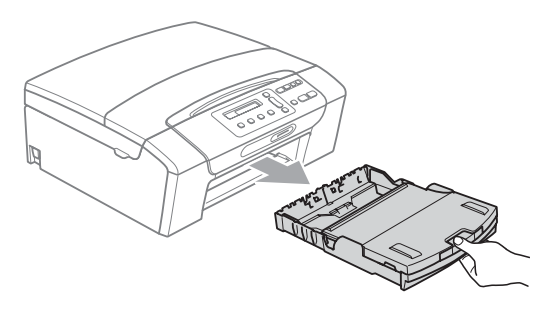

2) Повдигнете капака на изходната тава за хартия (1).

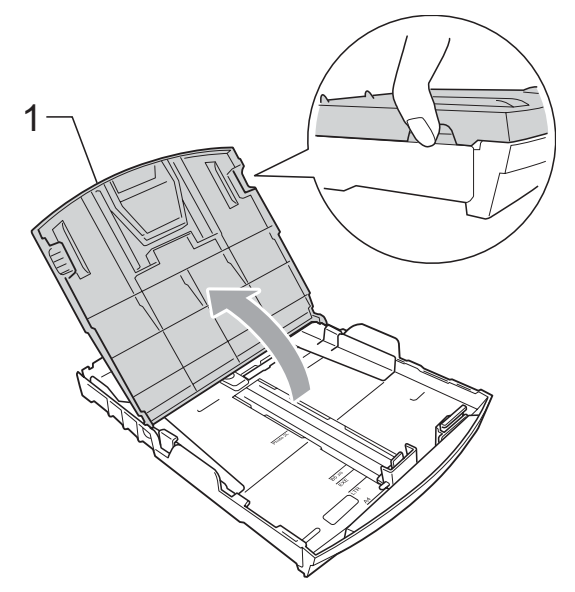

**3** С две ръце внимателно притиснете и плъзнете водачите на хартията (1) и водача за дължина на хартията (2) според размера.

Уверете се, че триъгълните знаци (3) върху страничните водачи за хартията (1) и водача за дължина (2) на хартията са изравнени със знаците за размера на хартията, която използвате.

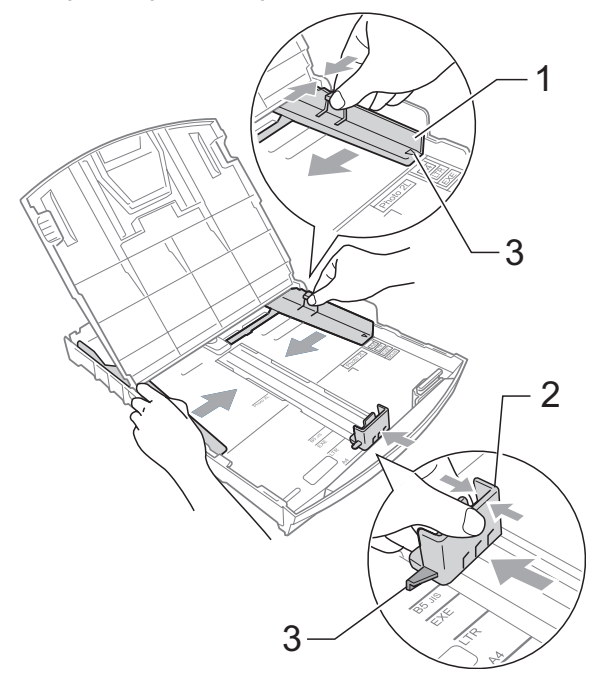

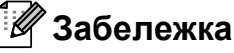

Когато използвате хартия с размер Legal, натиснете и задръжте бутона на универсалния водач за освобождаване (1), плъзгайки навън предната част на тавата за хартия.

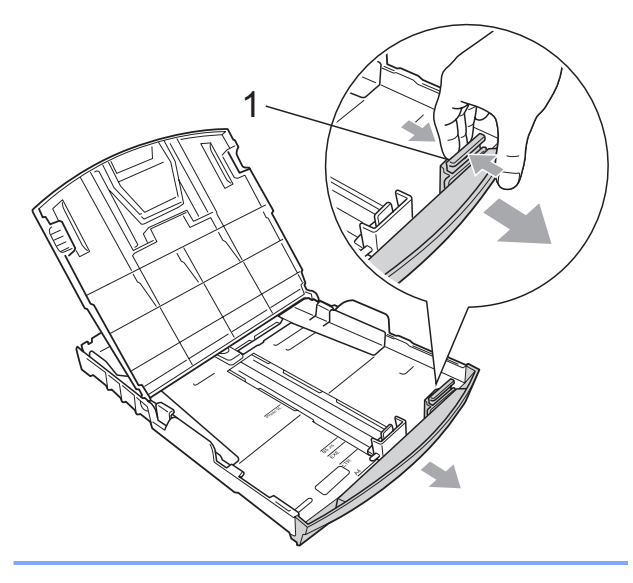

4 Раздвижете листите добре ветрилообразно, за да избегнете задръстване или непоемане на хартия.

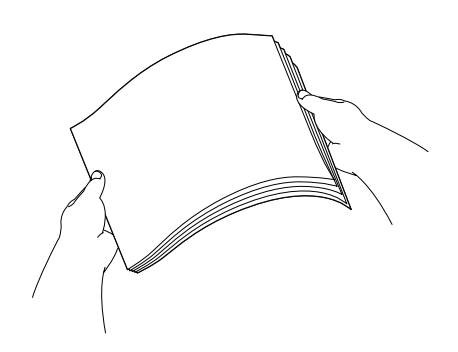

# **ВАЖНО**

Винаги се уверявайте, че хартията не е нагъната.

e Поставете внимателно хартията <sup>в</sup> тавата за хартия, със страната за печат надолу и горния ръб найнапред.

Проверете дали хартията е поставена плътно в тавата.

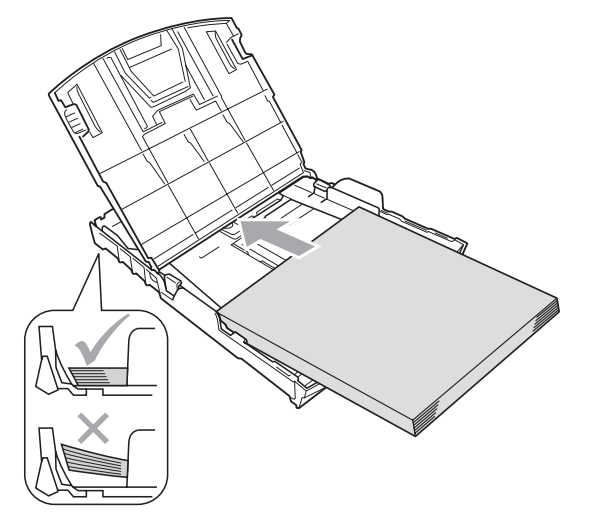

## **ВАЖНО**

Внимавайте да не поставите хартията прекалено навътре; тя може да се повдигне в задната част на тавата и да причини проблеми при подаването.

**6** С две ръце регулирайте внимателно водачите на хартията (1), за да паснат на размера й. Уверете се, че страничните водачи докосват ръбовете на хартията.

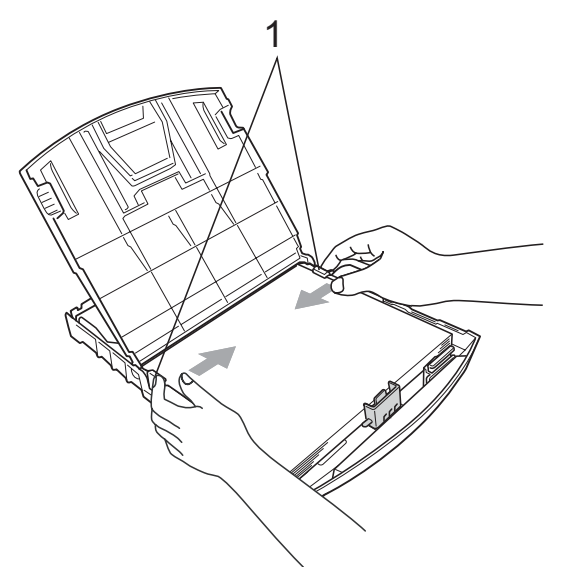

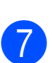

Затворете капака на изходната тава за хартията.

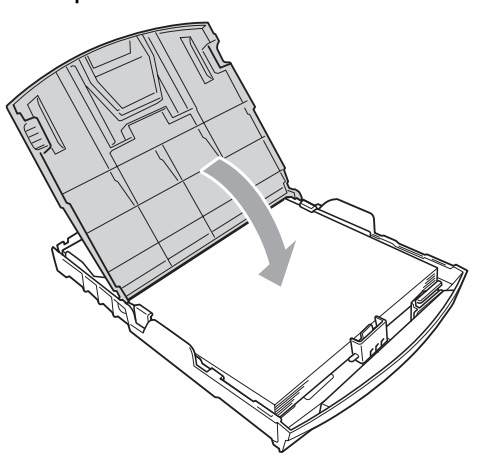

**8** Бавно бутнете обратно тавата за хартия изцяло в машината.

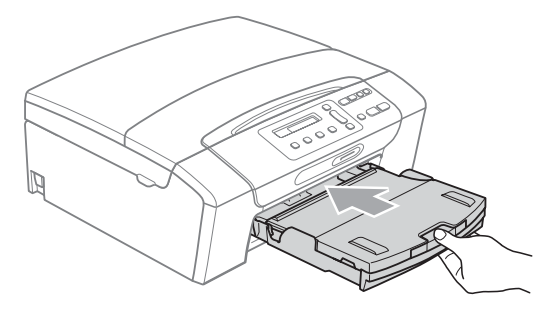

О Докато задържате тавата на място, издърпайте опората за хартия  $(1)$ докато щракне, и отворете капака на опората за хартия  $(Q)$ .

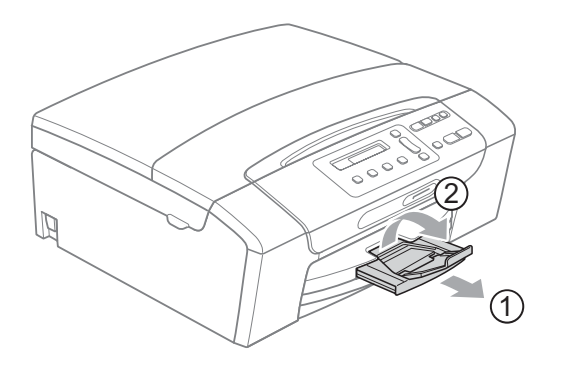

## **ВАЖНО**

Когато използвате хартия с размер Legal, НЕ използвайте капака на опората за хартия.

### <span id="page-19-0"></span>**Зареждане на пликове и пощенски картички <sup>2</sup>**

#### **За пликовете <sup>2</sup>**

- Използвайте пликове с тегло между 80 и 95  $q/m^2$ .
- За някои пликове трябва да настроите границите от приложението, с което работите. Преди да започнете печат на много пликове, непременно извършете пробен печат.

# **ВАЖНО**

НЕ използвайте следните типове пликове, тъй като те могат да доведат до проблеми с подаването на хартия:

- Ако те са с "провиснала" форма.
- Ако са релефни (имат релефни букви по тях).
- Ако имат закопчалки или телчета.
- Ако са предварително отпечатани от вътрешната страна.

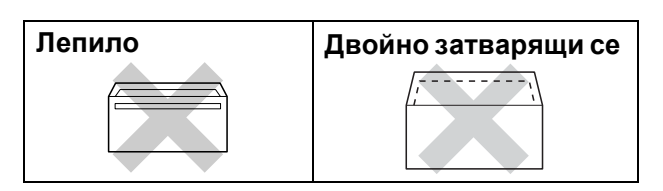

Понякога може да има проблеми с подаването на хартията, причинени от дебелината, размера и формата на капака на пликовете, които използвате.

#### **Зареждане на пликове и пощенски картички <sup>2</sup>**

Преди да заредите, натиснете краищата и страните на пликовете или пощенските картички, за да ги направите възможно най-плоски.

#### **Забележка**

Ако пликовете или пощенските картички са "дву-странни", поставяйте само по един плик или пощенска картичка в тавата за хартия.

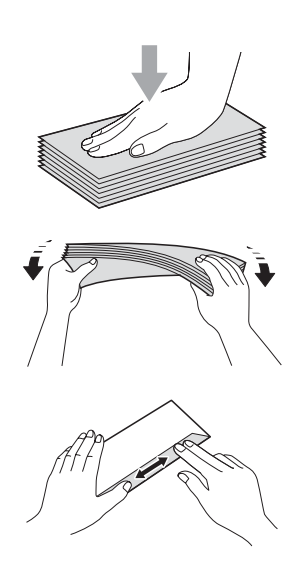

2 Поставете пликовете или пощенските картички в тавата за хартия с печатната страна надолу първо с късия край, както е показано на илюстрацията. С двете ръце внимателно натиснете и плъзнете страничните водачи (1) и водача за дължина на хартията (2), за да съвпаднат с размера на пликовете или пощенските картички.

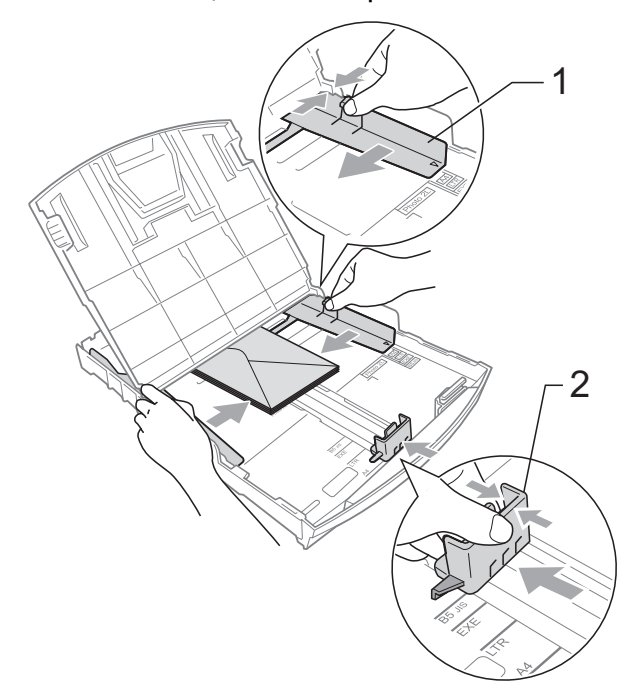

**Ако имате проблеми с печат на пликове, които се затварят по късата страна, опитайте следното: <sup>2</sup>**

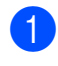

**1** Отворете плика.

b Поставете плика <sup>в</sup> тавата за хартия със страната, на която трябва да се отпечата адресът надолу и поставете лентата за затваряне на плика, както е показано на илюстрацията.

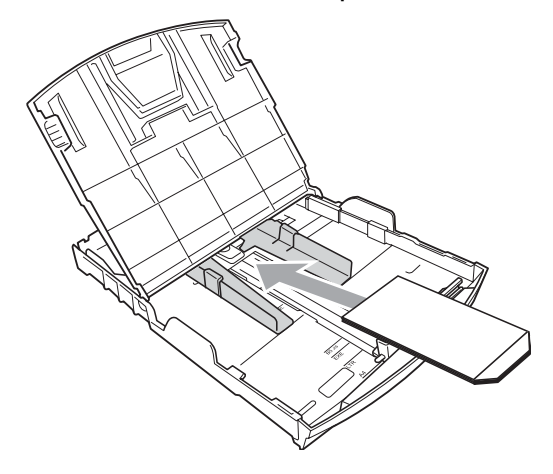

З Регулирайте размера и границите от приложението, което използвате.

### <span id="page-21-0"></span>**Изваждане на малки разпечатки от устройството<sup>2</sup>**

Когато устройството изважда малка по размер хартия в изходящата тава, възможно е да не можете да я достигнете. Уверете се, че печатът е завършил и след това издърпайте тавата извън устройството.

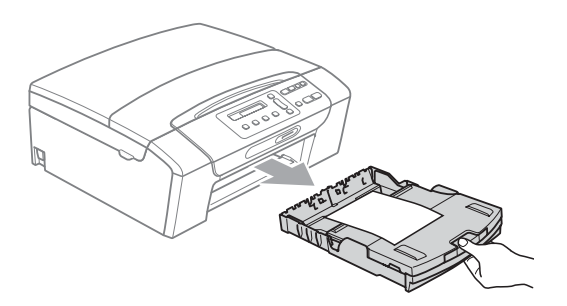

# <span id="page-22-0"></span>**Печатна площ <sup>2</sup>**

Печатната площ зависи от настройките в приложението, което използвате. Фигурата подолу показва зоните от листовете хартия и от пликовете, неразрешени за печат. Устройството може да печата в оцветените области на листовете хартия, когато функцията

Разпечатване без рамка е достъпна и включена. (Вижте *Печат* за Windows® или *Печат и изпращане на факс* за Macintosh в *Ръководството за употреба на програма* на компактдиска.)

#### **Нарязана хартия Пликове**

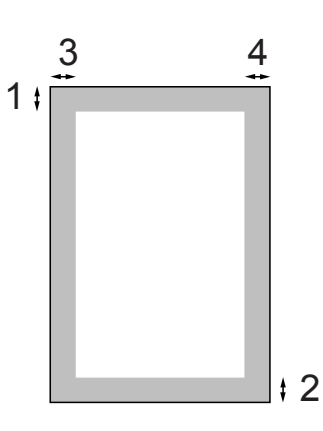

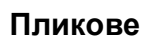

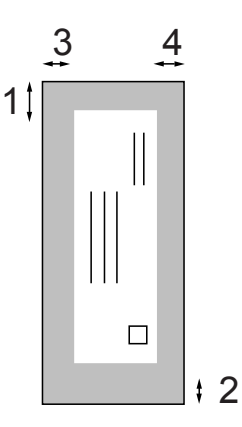

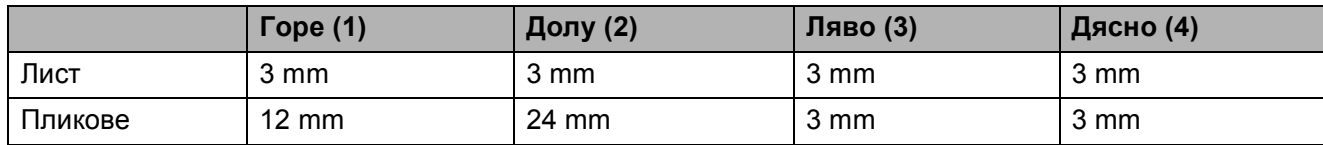

### **Забележка**

Функцията Разпечатване без рамка не е достъпна за пликове.

# <span id="page-23-0"></span>**Допустим тип хартия и други носители за печат <sup>2</sup>**

Качеството на печат може да бъде повлияно от типа хартия, който използвате в устройството.

За да получите най-добро качество на печат за избраните настройки, в Тип хартия винаги посочвайте типа хартия, който зареждате.

Можете да използвате обикновена хартия, хартия за мастиленоструен печат (хартия с покритие), гланцова хартия, прозрачни фолиа и пликове.

Препоръчваме ви да изпробвате различни типове хартия, преди да закупите големи количества.

За най-добри резултати, използвайте хартия Brother.

- При печат върху хартия за мастиленоструйни принтери (хартия с покритие), прозрачни фолиа и фотохартия, се уверявайте, че избирате правилния носител за печат в раздела "**Основни**" на драйвера за принтер или от Настройка на типа хартия в менюто. (Вижте *Тип [хартия](#page-38-1)* [на стр](#page-38-1). 29.)
- Когато печатате върху фотохартия Brother, заредете допълнителен лист от същата хартия в тавата. За тази цел в пакета е включен допълнителен лист.
- Когато използвате прозрачно фолио или фотохартия, отстранявайте веднага всеки лист, за да избегнете размазване или засядане на хартия.
- Избягвайте да докосвате отпечатаната страна на хартията веднага след отпечатване; повърхността може да не е изсъхнала и да боядисате пръстите си.

## <span id="page-23-1"></span>**Препоръчителни носители за печат <sup>2</sup>**

За да получите най-добро качество на печат, ние ви предлагаме да използвате хартия Brother. (Вижте таблицата подолу.)

Ако хартията Brother не се продава във вашата страна, ние ви препоръчваме да тествате различни марки хартия, преди да поръчате големи количества.

При печат върху прозрачно фолио, ви препоръчваме да използвате "Прозрачна лента 3M".

#### **Хартия Brother**

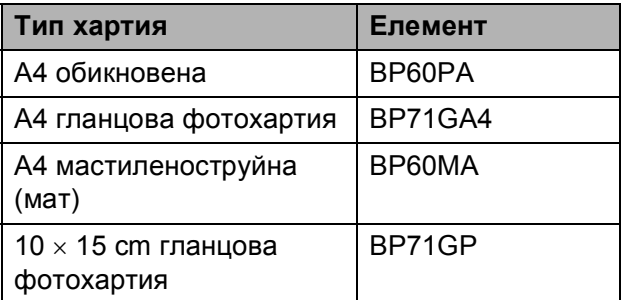

### <span id="page-24-0"></span>**Работа и използване на носители за печат <sup>2</sup>**

- Съхранявайте хартията в оригиналната опаковка и я дръжте затворена. Дръжте хартията плоска и далеч от влага, директна слънчева светлина и топлина.
- Избягвайте докосване на лъскавата (покритата) страна на фотохартията. Заредете фотохартията с лъскавата страна надолу.
- Избягвайте докосване и на двете страни на прозрачното фолио, тъй като то лесно абсорбира вода и пот и това може да доведе до ниско качество на печата. Прозрачно фолио, предназначено за лазерни принтери/копири, може да оцвети следващия документ. Използвайте само прозрачно фолио, което е препоръчано за мастиленоструен печат.

# **ВАЖНО**

НЕ използвайте следните видове хартия:

• Повредена, нагъната, набръчкана или с неправилна форма

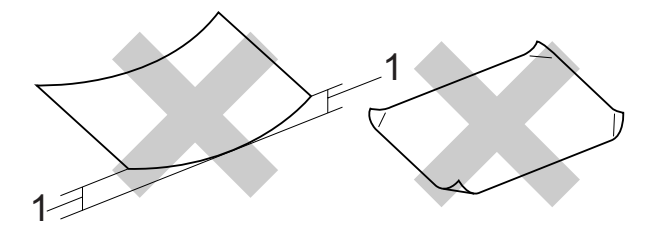

- **1 Гънки с размер 2 mm или повече може да причинят задръстване.**
- Изключително лъскава или релефна хартия
- Хартия, която не може да бъде поставена в равен куп
- Хартия, направена от къси влакна

#### **Капацитет на капака на изходящата тава <sup>2</sup>**

До 50 листа хартия 20 lb Letter или 80  $q/m^2$ A4.

 Прозрачното фолио и фотохартията трябва да се вземат от капака на изходната тава за хартия страница по страница, за да се избегне размазване.

# <span id="page-25-0"></span>**Избор на правилен носител за печат <sup>2</sup>**

## **Размер и тип на хартията за всяка операция <sup>2</sup>**

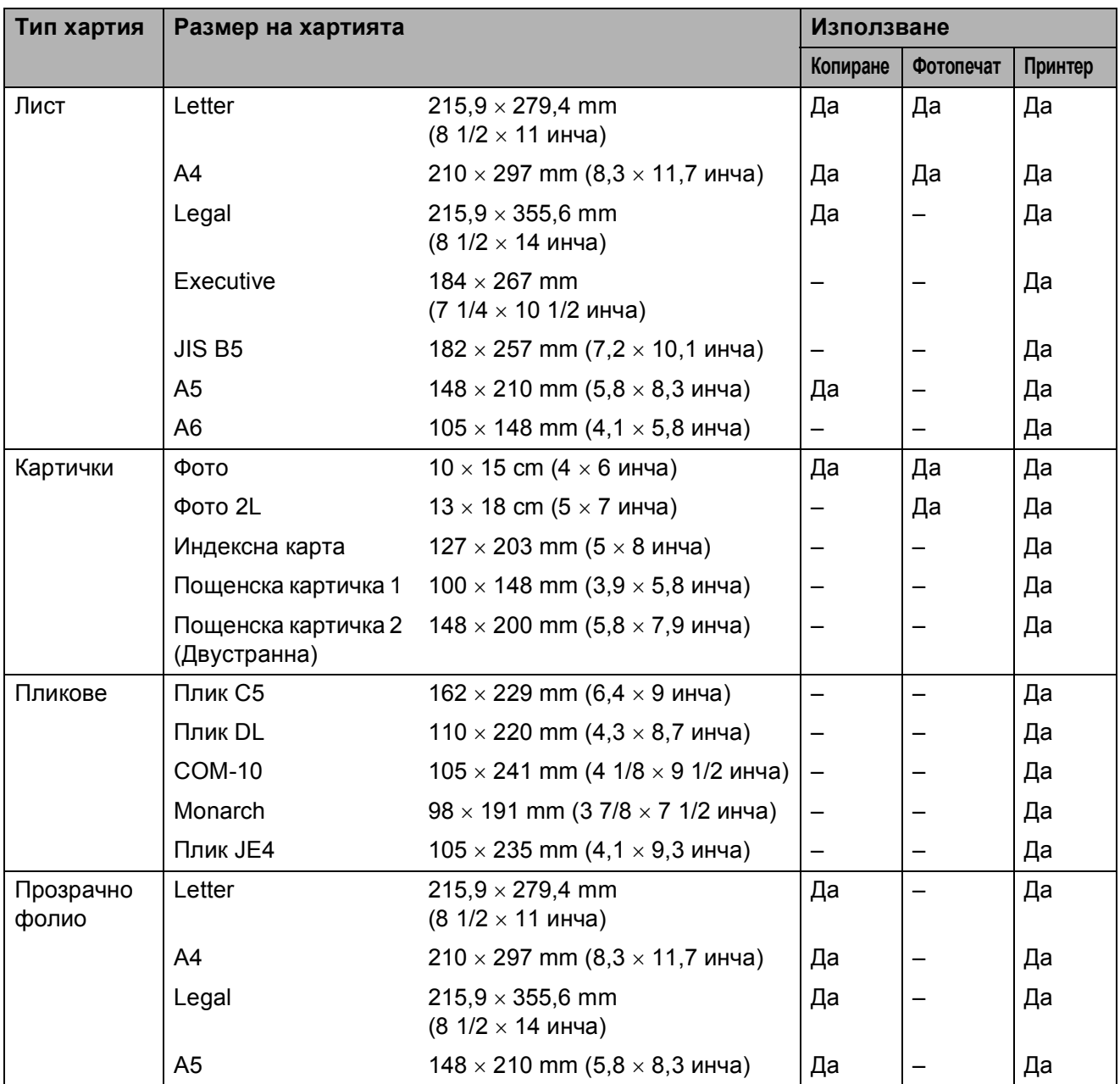

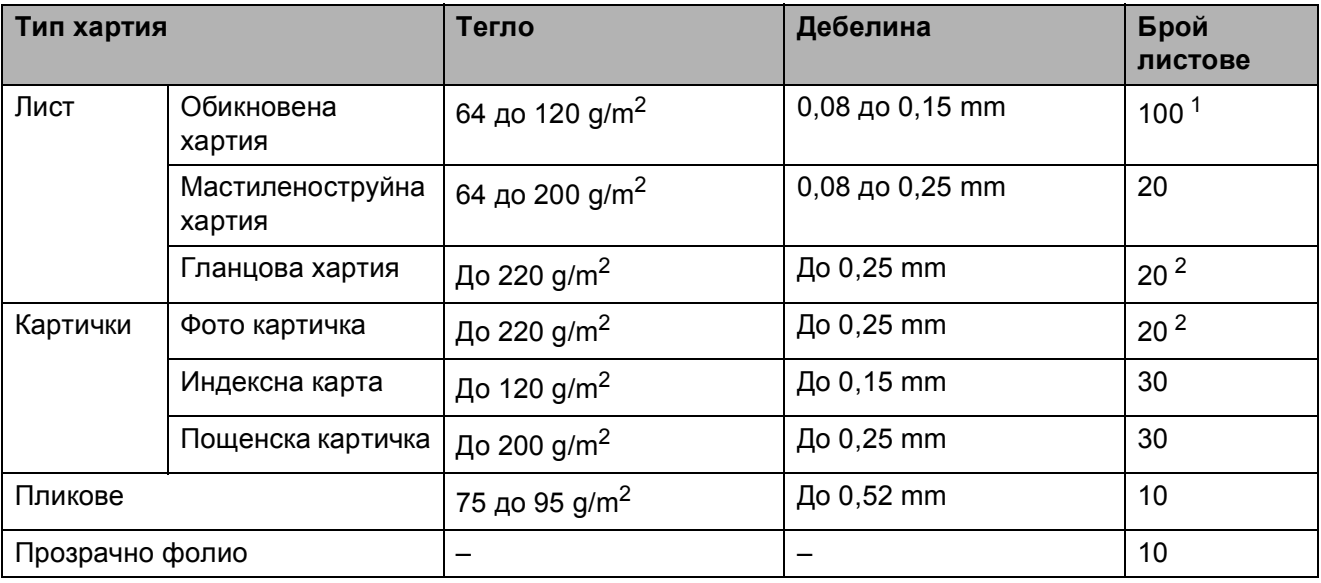

#### **Тегло, дебелина и капацитет на хартията <sup>2</sup>**

<span id="page-26-0"></span> $1 - \text{A}$ о 100 листа хартия 80 g/m<sup>2</sup>.

<span id="page-26-1"></span><sup>2</sup> Хартията BP71 260 g/m<sup>2</sup> е предназначена специално за мастиленоструйните устройства на Brother.

# <span id="page-27-0"></span>**Зареждане на документи <sup>2</sup>**

Можете да правите копия и да сканирате от стъклото на скенера.

## <span id="page-27-1"></span>**Използване на стъклото на скенера <sup>2</sup>**

Можете да ползвате стъклото на скенера за копиране или сканиране на страници от книга или на отделна страница.

#### **Поддържани размери на документи<sup>2</sup>**

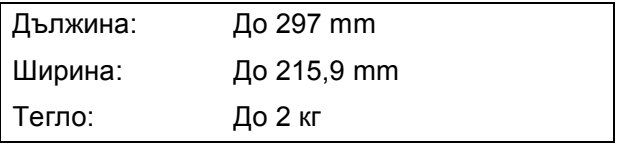

#### **Начин на зареждане на документи <sup>2</sup>**

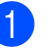

**1** Вдигнете капака за документи.

b Като използвайте водачите на документа в ляво и отгоре, поставете документите с лицето надолу, в горния ляв ъгъл на стъклото на скенера.

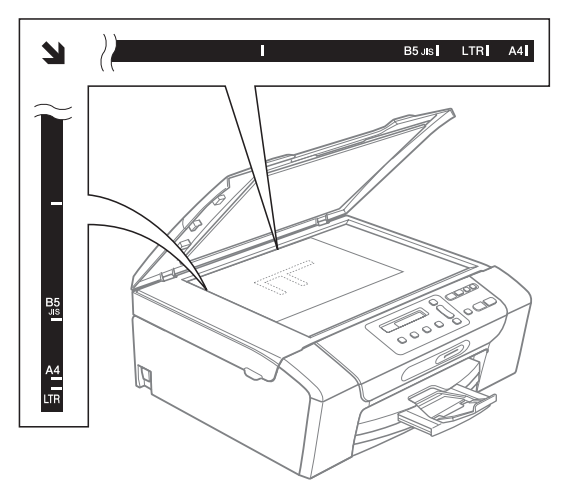

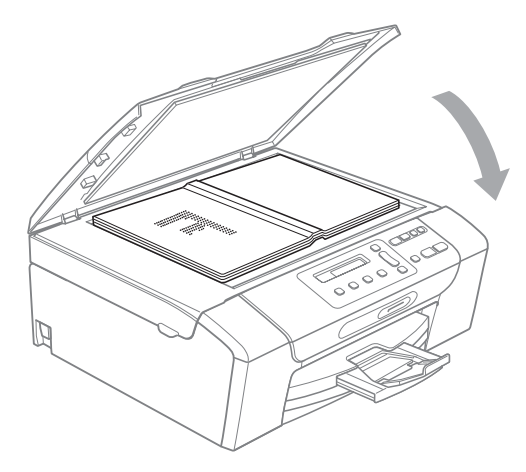

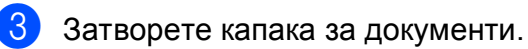

**ВАЖНО**

Ако сканирате книга или обемист документ, НЕ удряйте капака и не го натискайте.

# <span id="page-28-0"></span>**Област на сканиране <sup>2</sup>**

Областта на сканиране зависи от настройките на приложението, което използвате. Фигурите по-долу показват неразрешениете за сканиране зони.

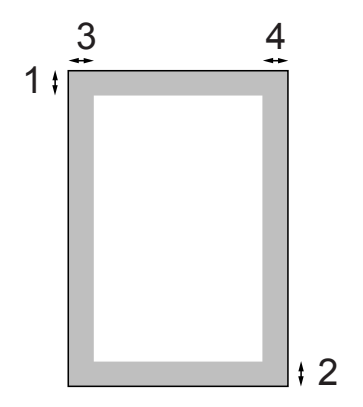

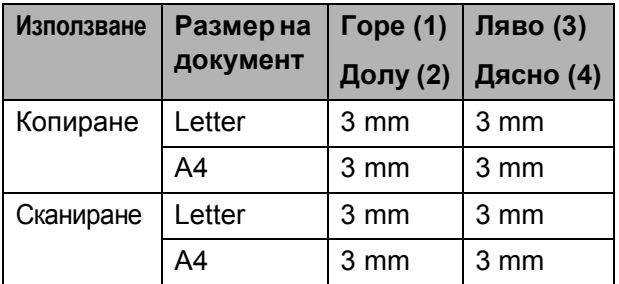

**2**

**3**

# <span id="page-29-0"></span>**Общи настройки <sup>3</sup>**

# <span id="page-29-1"></span>**LCD дисплей <sup>3</sup>**

## <span id="page-29-2"></span>**Смяна на езика на LCD дисплея <sup>3</sup>**

Можете да промените езика на LCD дисплея.

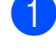

a Натиснете **Menu (Меню)**.

- **Натиснете ▲ или ▼**, за да изберете 0.Инициал. настр. Натиснете **OK (Ок)**.
- **3** Натиснете ▲ или ▼, за да изберете 0.Локален език. Натиснете **OK (Ок)**.
- $\overline{4}$  За избор на език, натиснете **▲** или ▼. Натиснете **OK (Ок)**.
- e Натиснете **Stop/Exit (Стоп/Излез)**.

## <span id="page-29-3"></span>**Промяна на контраста на LCD дисплея <sup>3</sup>**

Можете да настроите контраста на LCD дисплея, за по-ясен и по-светъл дисплей. Ако имате проблеми с прочитането на LCD дисплея, опитайте да промените настройките за контраст.

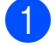

a Натиснете **Menu (Меню)**.

- b Натиснете **<sup>a</sup>** или **<sup>b</sup>**, за да изберете 0.Инициал. настр. Натиснете **OK (Ок)**.
- **3** Натиснете ▲ или ▼, за да изберете 2.LCD Контраст. Натиснете **OK (Ок)**.
- d Натиснете **<sup>a</sup>** или **<sup>b</sup>**, за да изберете Светъл или Тъмен. Натиснете **OK (Ок)**.
- 

e Натиснете **Stop/Exit (Стоп/Излез)**.

# <span id="page-29-4"></span>**Режим Sleep**

Можете да изберете колко дълго устройството да бъде бездействащо (от 1 до 60 минути), преди да премине в режим Sleep. Таймерът ще се рестартира при всяко използване на устройството.

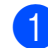

a Натиснете **Menu (Меню)**.

b Натиснете **<sup>a</sup>** или **<sup>b</sup>**, за да изберете 0.Инициал. настр. Натиснете **OK (Ок)**.

c Натиснете **<sup>a</sup>** или **<sup>b</sup>**, за да изберете 3.Режим почивка. Натиснете **OK (Ок)**.

- **d** Натиснете **▲** или ▼, за да изберете 1 Мин, 2 Мин., 3 Мин., 5 Мин., 10 Мин., 30Мин. или 60 Мин., което указва продължителността на периода, след който машината влиза в режим Sleep. Натиснете **OK (Ок)**.
- e Натиснете **Stop/Exit (Стоп/Излез)**.

# <span id="page-30-0"></span>**Печатане на доклади <sup>3</sup>**

Разполагате със следните отчети:

Помощен лист

Помощен лист показва как да програмирате устройството.

Потреб. настр.

Показва списък с вашите настройки.

Мрежова конфиг

(само за DCP-365CN, DCP-373CW, DCP-375CW и DCP-377CW)

Показва списък на мрежовите настройки.

#### <span id="page-30-1"></span>**Как да отпечатаме доклад <sup>3</sup>**

- a Натиснете **Menu (Меню)**.
- b (DCP-193C, DCP-195C и DCP-197C) Натиснете **a** или **b**, за да изберете 3.Печатай док. Натиснете **OK (Ок)**.

(DCP-365CN, DCP-373CW, DCP-375CW и DCP-377CW) Натиснете **a** или **b**, за да изберете 4.Печатай док. Натиснете **OK (Ок)**.

**63** Натиснете ▲ или ▼, за да изберете желания доклад. Натиснете **OK (Ок)**.

 $\left( 4\right)$  Натиснете **Mono Start (Старт Черно-бяло)**.

e Натиснете **Stop/Exit (Стоп/Излез)**.

Глава 3

# **Раздел II**

# <span id="page-32-0"></span>Копиране

**[Копиране](#page-33-0)** 24

**4**

# <span id="page-33-0"></span>**Копиране <sup>4</sup>**

# <span id="page-33-1"></span>**Как се копира <sup>4</sup>**

Можете да използвате устройството като копир, правейки до 99 копия наведнъж.

## <span id="page-33-2"></span>**Правене на единично копие**

- Заредете документа. (Вижте *Зареждане на [документи](#page-27-0)* [на стр](#page-27-0). 18.)
- b Натиснете **Mono Start (Старт Черно-бяло)** или **Colour Start (Старт Цветно)**.

### <span id="page-33-3"></span>**Правене на множество копия <sup>4</sup>**

Можете да направите до 99 копия при едно отпечатване.

- a Заредете документа. (Вижте *Зареждане на [документи](#page-27-0)* [на стр](#page-27-0). 18.)
- 2 Натиснете

**Number of Copies (Брой копия)** многократно, докато не се появи броят на желаните копия (до 99). Или натиснете **a** или **b**, за да промените броя на копията.

8 Натиснете

**Mono Start (Старт Черно-бяло)** или **Colour Start (Старт Цветно)**.

## <span id="page-33-4"></span>**Спиране на копирането <sup>4</sup>**

За да спрете копирането, натиснете **Stop/Exit (Стоп/Излез)**.

# <span id="page-33-5"></span>**Опции за копиране <sup>4</sup>**

Когато искате бързо да промените настройките за копиране само временно за следващото копие, използвайте клавишите за временно копиране. Можете да използвате различни комбинации.

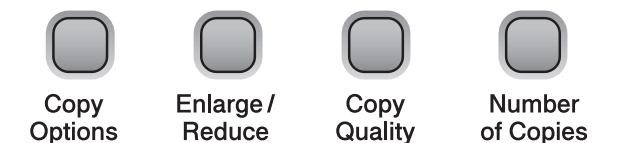

Устройството се връща към своите настройки по подразбиране 1 минута след като копирането завърши.

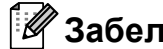

#### **Забележка**

Можете да запазите някои от настройките за копиране, които използвате най-често, като ги изберете за подразбиращи се. В тази секция можете да намерите инструкции как да направите това за всяка функция.

**4**

### <span id="page-34-0"></span>**Промяна на скоростта и качеството на копиране**

Можете да изберете от серия настройки за качество. Настройката по подразбиране е Нормално.

За *временна* промяна на настройката за качество, следвайте инструкциите по-долу:

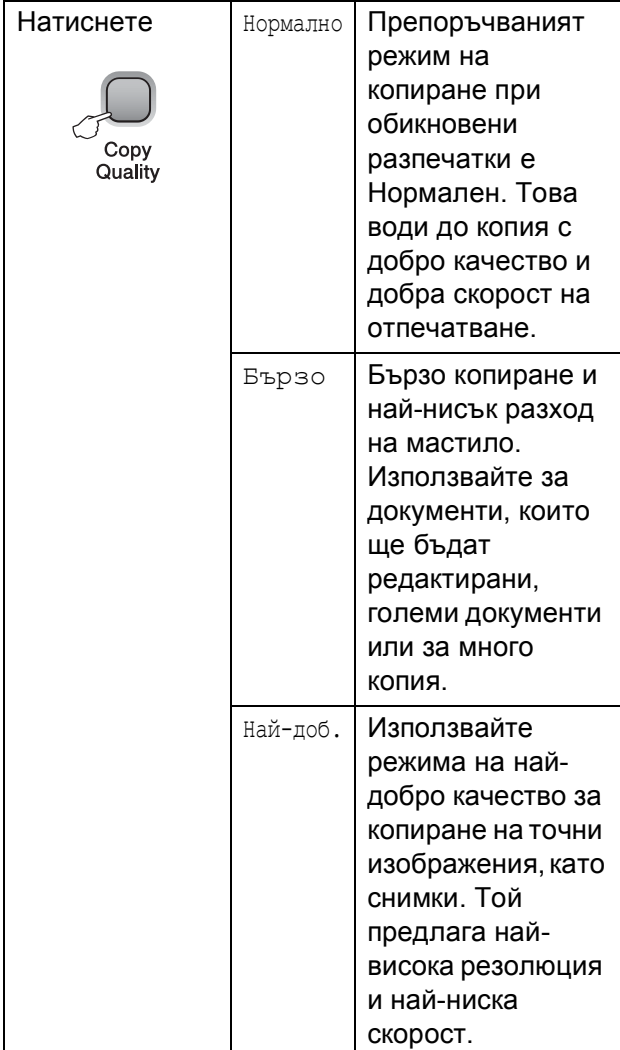

- Заредете документа.
- b Натиснете **Copy Quality (Качество на копирането)** многократно, за да изберете Нормално, Бързо или Най-доб.
- $\overline{\textbf{3}}$  Натиснете **Mono Start (Старт Черно-бяло)** или **Colour Start (Старт Цветно)**.

За да промените настройката по подразбиране, следвайте инструкциите по-долу:

- a Натиснете **Menu (Меню)**.
	- b Натиснете **<sup>a</sup>** или **<sup>b</sup>**, за да изберете 1.Копиране. Натиснете **OK (Ок)**.
- **3** Натиснете ▲ или ▼, за да изберете 3.Качество. Натиснете **OK (Ок)**.
- **4** Натиснете **▲** или ▼, за да изберете нормално, бързо или най-доброто. Натиснете **OK (Ок)**.
- e Натиснете **Stop/Exit (Стоп/Излез)**.

## <span id="page-35-0"></span>**Увеличение или намаление на** копираното изображение

Можете да изберете съотношение на увеличение или намаление. Ако изберете Изпълни стр., машината ще настрои размера автоматично спрямо размера на заредената хартия.

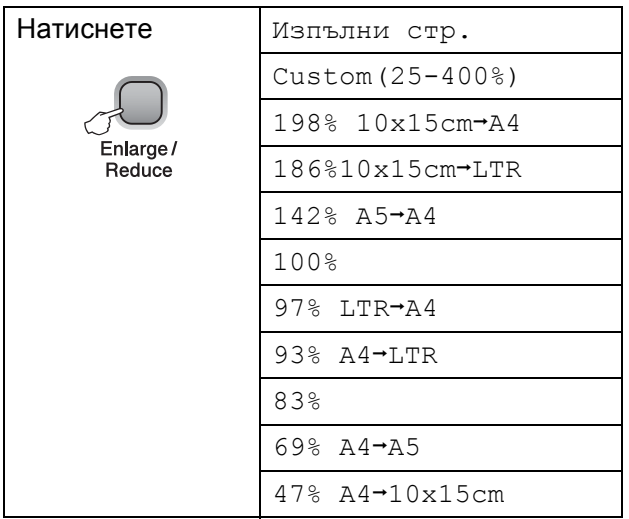

За да увеличите или намалите следващото копие, следвайте инструкциите по-долу:

- 1 Заредете документа.
- b Натиснете **Enlarge/Reduce (Увеличение/Намаление)**.

c Направете някое от следните неща:

- **Натиснете ▲ или ▼, за да изберете** желания коефициент на увеличение или намаление. Натиснете **OK (Ок)**.
- **Натиснете ▲ или ▼**, за да изберете Custom (25-400%). Натиснете **OK (Ок)**. Натиснете **a** или **b** многократно, за да въведете коефициент на увеличение или намаление от 25% до 400%. Натиснете **OK (Ок)**.

#### Натиснете

**Mono Start (Старт Черно-бяло)** или **Colour Start (Старт Цветно)**.

#### **Забележка**

- Опциите за оформление на страница *не* са достъпни с **Enlarge/Reduce (Увеличение/Намаление)**.
- Изпълни стр. не работи правилно, когато документът върху стъклото на скенера е наклонен повече от 3 градуса. Като използвате насоките за поставяне на документа, в ляво и отгоре, поставете вашия документ върху стъклото на скенера, в горния ляв ъгъл, с лицето надолу.
## **Създаване на N в 1 копия или плакат (оформление на страница) <sup>4</sup>**

Функцията копиране N в 1 може да ви помогне да спестите хартия чрез копиране на две или четири страници на една печатна страница.

Можете също да изработите и плакат. Когато използвате функцията Плакат, устройството автоматично разделя документа на секции, след това увеличава секциите, така че след това да можете да ги съберете в плакат.

## **ВАЖНО**

- Уверете се, че за размер на хартията е избран Letter или A4.
- Не можете да използвате настройките Увеличение/Намаление с функциите N в 1 и Плакат.
- Цветно копиране не е достъпно за N в 1.
- (P) означава Портрет, а (L) означава Пейзаж.
- Можете да направите само едно копие от плакат наведнъж.

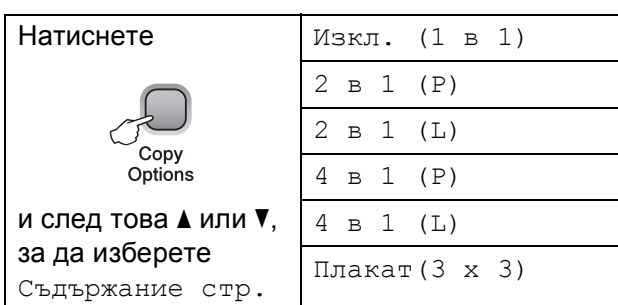

- Заредете документа.
- b Въведете желания брой копия.
- c Натиснете **Copy Options (Настройки на копирането)** и *а* или ▼, за да изберете Съдържание стр. Натиснете **OK (Ок)**.
- Натиснете ▲ или ▼, за да изберете 2 в 1 (P), 2 в 1 (L), 4 в 1 (P), 4 в 1 (L), Плакат(3 x 3) или Изкл. (1 в 1). Натиснете **OK (Ок)**.

## **6** Натиснете

**Mono Start (Старт Черно-бяло)**, за да сканирате документа. Можете също така да натиснете **Colour Start (Старт Цветно)**, ако използвате оформление на страницата тип Плакат.

<span id="page-36-0"></span>**6** След като устройството сканира страницата, натиснете **a** (Да), за да сканирате следващата страница.

Следваща стр.?

 $\overline{\phantom{a}}$  Да  $\overline{\phantom{a}}$  Не

<span id="page-36-1"></span>g Поставете следващата страница на стъклото на скенера. Натиснете **OK (Ок)**.

Настр.следв.стр.

След това: ОК

- Повтаряйте стъпки  $\bigcirc$  $\bigcirc$  $\bigcirc$  и  $\bigcirc$  за всяка страница от оформлението.
- i След като сте сканирали всички страници, натиснете **b** (Не), за да завършите.

## **Забележка**

Ако в настройките за тип хартия на N в 1 е избранагланцова хартия, изображенията ще бъдат отпечатани така, все едно е избрана обикновена хартия.

Ако копирате от стъклото на скенера, поставете документа с лицевата страна надолу, съгласно насоките по-долу:

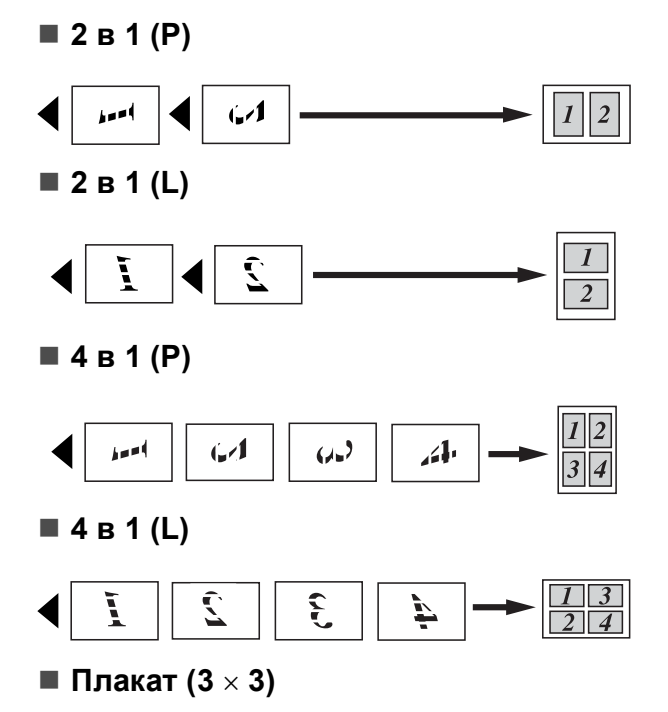

Можете да направите копие на снимка с размер на плакат.

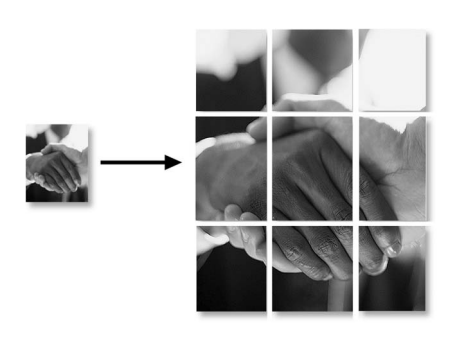

## **Настройка на яркост и контраст <sup>4</sup>**

### **Яркост <sup>4</sup>**

За временна промяна на настройката за яркост, следвайте инструкциите по-долу:

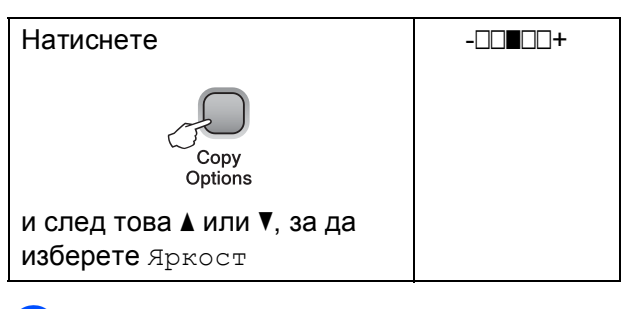

1 Заредете документа.

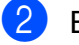

b Въведете желания брой копия.

c Натиснете **Copy Options (Настройки на копирането)** и **a** или **b**, за да изберете Яркост. Натиснете **OK (Ок)**.

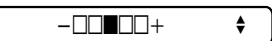

- $\overline{4}$  Натиснете  $\overline{2}$  или  $\overline{v}$ , за да направите по-светло или по-тъмно копие. Натиснете **OK (Ок)**.
- 5 Натиснете

**Mono Start (Старт Черно-бяло)** или **Colour Start (Старт Цветно)**.

**4**

За да промените настройката по подразбиране, следвайте инструкциите по-долу:

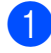

#### a Натиснете **Menu (Меню)**.

- b Натиснете **<sup>a</sup>** или **<sup>b</sup>**, за да изберете 1.Копиране. Натиснете **OK (Ок)**.
- **63** Натиснете ▲ или ▼, за да изберете 4.Яркост. Натиснете **OK (Ок)**.
- **4** Натиснете **▲** или ▼, за да направите по-светло или по-тъмно копие. Натиснете **OK (Ок)**.
- 

e Натиснете **Stop/Exit (Стоп/Излез)**.

### **Контраст <sup>4</sup>**

Настройката на контраста помага изображението да изглежда по-отчетливо и по-живо.

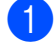

#### a Натиснете **Menu (Меню)**.

- b Натиснете **<sup>a</sup>** или **<sup>b</sup>**, за да изберете 1.Копиране. Натиснете **OK (Ок)**.
- **63** Натиснете ▲ или ▼, за да изберете 5.Контраст. Натиснете **OK (Ок)**.
- **4** Натиснете **▲** или ▼, за да увеличите или намалите контраста. Натиснете **OK (Ок)**.
	- e Натиснете **Stop/Exit (Стоп/Излез)**.

## **Опции за хартия <sup>4</sup>**

#### **Тип хартия <sup>4</sup>**

Ако копирате на специална хартия, непременно изберете типа хартия, който използвате, за да получите най-добро качество.

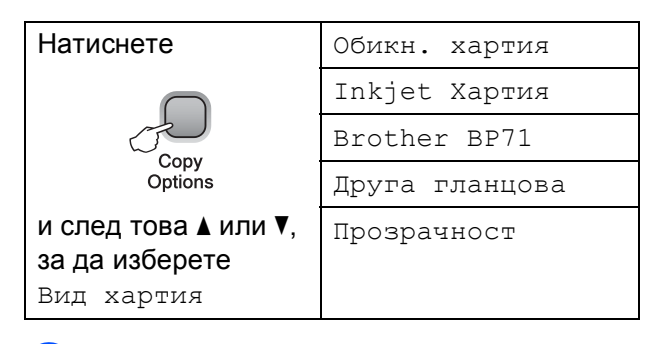

a Заредете документа.

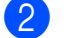

- b Въведете желания брой копия.
- c Натиснете **Copy Options (Настройки на копирането)** и **a** или **b**, за да изберете Вид хартия. Натиснете **OK (Ок)**.
- **d** Натиснете **A** или ▼, за да изберете типа хартия, който ползвате. Натиснете **OK (Ок)**.
- e Натиснете **Mono Start (Старт Черно-бяло)** или **Colour Start (Старт Цветно)**.

За да промените настройката по подразбиране, следвайте инструкциите по-долу:

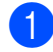

### a Натиснете **Menu (Меню)**.

- b Натиснете **<sup>a</sup>** или **<sup>b</sup>**, за да изберете 1.Копиране. Натиснете **OK (Ок)**.
- **3** Натиснете ▲ или ▼, за да изберете 1.Вид хартия. Натиснете **OK (Ок)**.
- **4** Натиснете **A** или ▼, за да изберете Обикн. хартия, Inkjet Хартия, Brother BP71, Друга гланцова или Прозрачност. Натиснете **OK (Ок)**.
- e Натиснете **Stop/Exit (Стоп/Излез)**.

### **Размер на хартията <sup>4</sup>**

Ако копирате на хартия с размер, различен от A4, трябва да промените настройките за размера на хартията. Можете да копирате на хартия с размер Letter, Legal, A4, A5 или фотохартия  $10 \times 15$  cm.

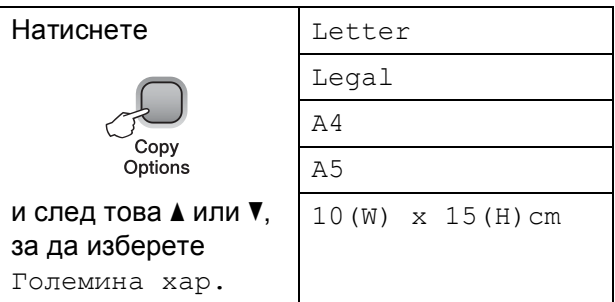

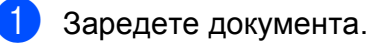

b Въведете желания брой копия.

- c Натиснете **Copy Options (Настройки на копирането)** и **a** или **b**, за да изберете Големина хар. Натиснете **OK (Ок)**.
- **4** Натиснете **A** или ▼, за да изберете размера на хартията, който ползвате. Натиснете **OK (Ок)**.
- 5 Натиснете **Mono Start (Старт Черно-бяло)** или **Colour Start (Старт Цветно)**.

За да промените настройката по подразбиране, следвайте инструкциите по-долу:

a Натиснете **Menu (Меню)**.

b Натиснете **<sup>a</sup>** или **<sup>b</sup>**, за да изберете 1.Копиране. Натиснете **OK (Ок)**.

**3** Натиснете **A** или ▼, за да изберете 2.Големина хар. Натиснете **OK (Ок)**.

- **4** Натиснете **A** или ▼, за да изберете размера на хартията, който ползвате Letter, Legal, A4, A5 или 10x15cm. Натиснете **OK (Ок)**.
- e Натиснете **Stop/Exit (Стоп/Излез)**.

## **Раздел III**

# **Директен печат III**

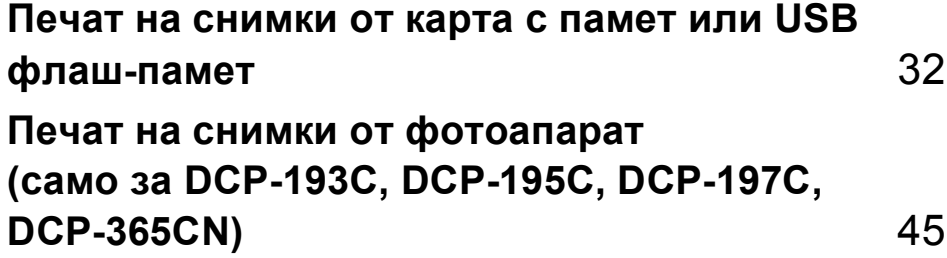

# **5**

## <span id="page-41-0"></span>**Печат на снимки от карта с памет или USB флаш-памет <sup>5</sup>**

## **Операции на PhotoCapture Center™ <sup>5</sup>**

## **Забележка**

Само моделите DCP-373CW, DCP-375CW и DCP-377CW поддържат карти с памет.

## **Печат от карта с памет или USB флаш-памет без компютър <sup>5</sup>**

Дори когато вашето устройство не е свързано с компютър, можете да печатате снимки директно от носител за дигитален фотоапарат или USB флаш-памет. (Вижте *Как да [печатате](#page-44-0) от карта с памет или USB флаш-[памет](#page-44-0)* на стр. 35.)

## **Сканиране към карта с памет или USB флаш-памет без компютър <sup>5</sup>**

Можете да сканирате документи и да ги запазвате директно в карта с памет или USB флаш-памет. (Вижте *[Сканиране](#page-51-0) към карта с [памет](#page-51-0) или USB флаш-памет* [на стр](#page-51-0). 42.)

## **Използване на PhotoCapture Center™ от компютъра <sup>5</sup>**

Можете да получите достъп от вашия компютър до карта с памет или USB флаш-памет, която е поставена в предната страна на устройството.

(Вижте *PhotoCapture Center*™ за Windows® или *PhotoCapture Center*™ за Macintosh в *Ръководство за употреба на програма* на компактдиска.)

## **Използване на карта с памет или USB флаш-памет <sup>5</sup>**

Вашето устройство Brother има устройства за поставяне на носители (слотове), които можете да използвате със следните популярни носители за цифрови фотоапарати: Memory Stick™, Memory Stick PRO™, SD, SDHC, xD-Picture Card™ и USB флаш-памет.

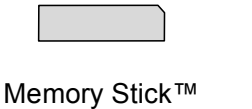

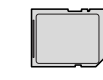

SD, SDHC

Memory Stick PRO™

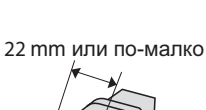

xD-Picture Card™

11 mm или по-малко

USB флаш-памет

- miniSD може да се използва с miniSD адаптер.
- microSD може да се използва с microSD адаптер.
- Memory Stick Duo™ може да се използва с Memory Stick Duo™ адаптер.
- Memory Stick PRO Duo<sup>™</sup> може да се използва с Memory Stick PRO Duo™ адаптер.
- Memory Stick Micro™ (M2™) може да се използва с Memory Stick Micro™ (M2™) адаптер.
- Адаптерите не са в комплект с машината. Потърсете адаптери при друг дистрибутор.
- Продуктът поддържа xD-Picture Card™ тип М / тип  $M^+$  / тип Н (голям капацитет).
- IBM Microdrive™ не е съвместим с машината.

Функцията PhotoCapture Center™ позволява да отпечатвате цифрови снимки от цифровия фотоапарат при висока резолюция, за да получите снимки с фотографско качество.

## **Карти с памет, USB флашпамет и структури на папката <sup>5</sup>**

Вашето устройство е съвместимо с файловете за изображения на съвременните цифрови фотоапарати, карти с памет или USB флаш-памет; все пак, за да избегнете грешки, прочетете бележките по-долу:

- Разширението на файла трябва да бъде .JPG (други разширения като .JPEG, .TIF, .GIF и др. няма да бъдат разпознати).
- Печатането от PhotoCapture Center<sup>™</sup> без използване на компютър трябва да бъде извършено отделно от операциите на PhotoCapture Center™, за които се изисква компютър. (Не е възможна едновременна работа.)
- Устройството може да прочете до 999 файла от карта с памет или USB флаш-памет.
- **DPOF файлът от картата с памет** трябва да бъде във валиден DPOF формат. (Вижте *[DPOF](#page-46-0) печат* [на стр](#page-46-0). 37.)

Моля, имайте предвид следното:

- Когато печатате индекс или изображения, PhotoCapture Center™ ще отпечата всички валидни изображения, дори ако има едно или повече повредени. Повредените изображения няма да бъдат отпечатани.
- (За потребители на карта с памет)

Вашата машина е създадена да прочита карти с памет, форматирани от цифров фотоапарат.

Когато цифров фотоапарат форматира карта с памет, той създава специална папка, в която копира данните от изображението. Ако трябва да промените данните на изображението, съхранени на карта с памет, от вашия компютър, препоръчваме ви да не променяте структурата на папката, създадена от цифровия фотоапарат. Когато съхранявате или променяте файлове на картата с памет, ние ви препоръчваме да използвате същата папка, която цифровият фотоапарат използва. Ако данните не са съхранени в същата папка, машината може да не е в състояние да прочете файла или да отпечата изображението.

**5**

(За потребители на USB флаш-памет)

Това устройство поддържа USB флашпамети, които са форматирани от Windows<sup>®</sup>

## **Пристъпване към работа <sup>5</sup>**

Поставете картата с памет или USB флаш-паметта в правилния слот.

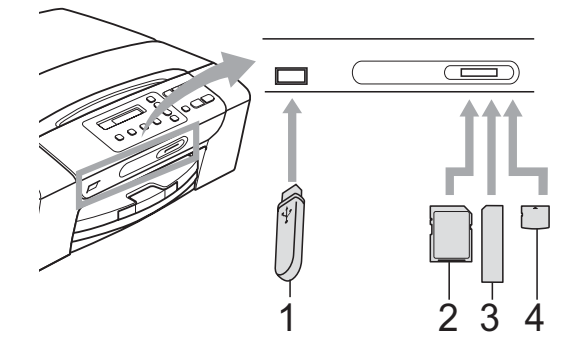

- **1 USB флаш-памет**
- **2 SD, SDHC**
- **3 Memory Stick™, Memory Stick PRO™**
- **4 xD-Picture Card™**

## **ВАЖНО**

Директният USB интерфейс поддържа само USB флаш-памет, цифров фотоапарат, съвместим с PictBridge или цифров фотоапарат, който използва стандарта за USB масово съхранение. Не се поддържат други USB устройства.

#### **Photo Capture (Картов център)** основни показания:

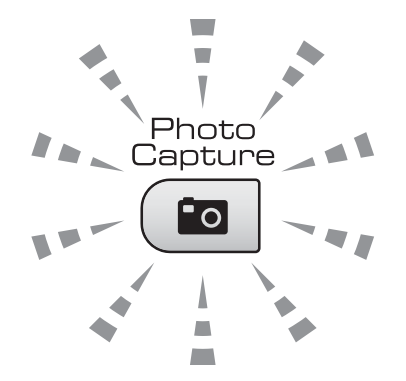

 **Photo Capture (Картов център)** свети, картата с памет или USB флашпаметта е поставена правилно.

- **Photo Capture (Картов център)** не свети, картата с памет или USB флашпаметта не е поставена правилно.
- **Photo Capture (Картов център)** премигва, от картата с памет, или USB флаш-паметта се чете или на нея се записва.

## **ВАЖНО**

НЕ изключвайте кабела на захранването и не изваждайте картата с памет или USB флаш-паметта от устройството (слота) или директния USB интерфейс, докато устройството чете или записва на картата с памет или USB флаш-паметта (клавишът **Photo Capture (Картов център)** примигва). **Ще загубите данните или картата ще се повреди.**

Машината може да чете само от едно устройство наведнъж.

## <span id="page-44-0"></span>**Как да печатате от карта с памет или USB флаш-памет <sup>5</sup>**

Преди печат на снимка, първо трябва да отпечатате индекса с миниатюрите, за да изберете номера на снимката, която искате да отпечатате. Следвайте инструкциите по-долу, за да започнете да печатате директно от вашата карта с памет или USB флаш-памет:

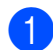

Уверете се, че сте поставили картата с памет или USB флаш-паметта в правилния слот. Например, на LCD дисплея ще се появи следното съобщение:

Активна M.Stick

 $\boxed{2}$  Натиснете  $\boxed{5}$ 

(**Photo Capture (Картов център)**). За DPOF разпечатване, вижте *[DPOF](#page-46-0)  [печат](#page-46-0)* на стр. 37.

<span id="page-44-2"></span>**Hатиснете**  $\blacktriangle$  **или**  $\nabla$ , за да изберете Отпеч. индекса, след това натиснете **OK (Ок)**.

### Натиснете

**Colour Start (Старт Цветно)**, за да започнете разпечатване на индекса. Запишете номера на изображението, което искате да разпечатате. Вижте *Печат индекс ([Миниатюри](#page-44-1))* [на стр](#page-44-1). 35.

- За печатане на изображение, натиснете **a** или **b**, за да изберете Отпеч. образите в  $\odot$ , след това натиснете **OK (Ок)**. (Вижте *[Печат](#page-45-0) на [снимки](#page-45-0)* на стр. 36.)
- f Въведете номера на изображението и натиснете **OK (Ок)**.

#### g Натиснете

**Colour Start (Старт Цветно)**, за да започнете печат.

## <span id="page-44-1"></span>**Печат индекс (Миниатюри) <sup>5</sup>**

PhotoCapture Center™ задава номера на изображенията (като № 1, № 2, № 3 и т.н.).

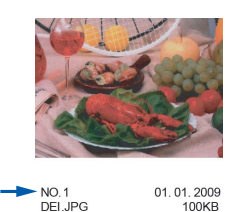

PhotoCapture Center™ използва тези номера, за да идентифицира всяка снимка. Можете да отпечатате страница с миниатюри, за да покажете всички снимки в картата с памет или USB флаш-паметта.

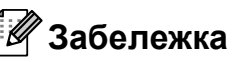

Само имена на файлове с 8 или помалко символа могат да бъдат отпечатани правилно на индекс листа.

Уверете се, че сте поставили картата с памет или USB флаш-паметта в правилния слот.

Натиснете (По

(**Photo Capture (Картов център)**).

- b Натиснете **<sup>a</sup>** или **<sup>b</sup>**, за да изберете Отпеч. индекса. Натиснете **OK (Ок)**.
- **6** Натиснете **A** или ▼, за да изберете 6 образа/Линия или 5 образа/Линия. Натиснете **OK (Ок)**.

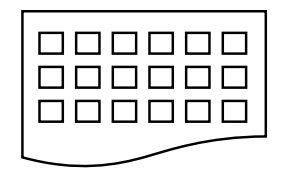

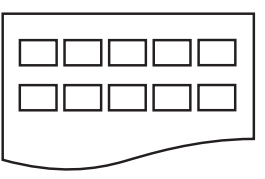

6 образа/Линия 5 образа/Линия

Времето за печат за 5 образа/Линия ще бъде повече отколкото за 6 образа/Линия, но качеството ще бъде по-добро.

#### Глава 5

- d Натиснете **<sup>a</sup>** или **<sup>b</sup>**, за да изберете типа хартия, който ползвате, Обикн. хартия, Inkjet Хартия, Brother BP71 или Друга гланцова. Натиснете **OK (Ок)**.
- **b** Натиснете ▲ или ▼, за да изберете размера на хартията, който ползвате, A4 или Letter. Натиснете **OK (Ок)**.
- б) За печат, натиснете **Colour Start (Старт Цветно)**.

## <span id="page-45-1"></span><span id="page-45-0"></span>**Печат на снимки <sup>5</sup>**

Преди да разпечатате отделно изображение, трябва да знаете неговия номер.

- Уверете се, че сте поставили картата с памет или USB флаш-паметта в правилния слот.
- b Първо разпечатайте индекса. (Вижте *Печат индекс ([Миниатюри](#page-44-1))* [на стр](#page-44-1). 35.)

Натиснете (По

(**Photo Capture (Картов център)**).

**3** Натиснете **A** или ▼, за да изберете Отпеч. образите. Натиснете **OK (Ок)**.

### **Забележка**

Ако вашата карта с памет или USB флаш-памет съдържа валидна DPOF информация, LCD дисплеят ще покаже DPOF печат:Да. (Вижте *[DPOF](#page-46-0) печат* на стр. 37.)

d Натиснете **<sup>a</sup>** многократно, за да въведете номера на изображението, което искате да отпечатате, от индекса с миниатюри. След като изберете номерата на изображенията, натиснете **OK (Ок)**.

No.:1,3,6

### **Забележка**

- За да намалите номера на изображението, натиснете **b**.
- Можете да въведете обхват от номера чрез използване на клавиша **Copy Options (Настройки на копирането)** за тире. (Например, въведете **1**, **Copy Options (Настройки на копирането)**, **5**, за да отпечатате изображения от № 1 до № 5.)
- Можете да въведете до 11 знака (включително запетаите) за номера на изображения, които искате да отпечатате.

б След като изберете изображенията, които желаете да разпечатате, натиснете **OK (Ок)**, за да изберете настройките. Ако вече сте избрали настройките, натиснете **Colour Start (Старт Цветно)**.

**6** Натиснете **▲** или ▼, за да изберете типа хартия, който ползвате, Обикн. хартия, Inkjet Хартия, Brother BP71 или Друга гланцова. Натиснете **OK (Ок)**.

- **6** Натиснете **A** или ▼, за да изберете размера на хартията, който ползвате, Letter, A4, 10x15cm или 13x18cm. Натиснете **OK (Ок)**.
	- $\blacksquare$  Ако сте избрали Letter или А4, отидете на стъпка  $\bullet$ .
	- Ако сте избрали друг размер, отидете на стъпка  $\bullet$ .
	- Ако сте приключили с избора на настройки, натиснете **Colour Start (Старт Цветно)**.
- <span id="page-46-1"></span> $\overline{8}$  Натиснете **A** или  $\overline{v}$ , за да изберете размера за печат  $(8x10cm, 9x13cm, 9x13cm, 9x13cm, 9x13cm, 9x13cm, 9x13cm, 9x13cm, 9x13cm, 9x13cm, 9x13cm, 9x13cm, 9x13cm, 9x13cm, 9x13cm, 9x13cm, 9x13cm, 9x13cm, 9x13cm, 9x13cm, 9x13cm, 9x13cm, 9x13cm, 9x13cm, 9x13cm, 9x13cm, 9x13cm, 9x13cm, 9x13cm$ 10x15cm, 13x18cm, 15x20cm или Макс. размер). Натиснете **OK (Ок)**.
- <span id="page-46-2"></span>**9** Направете някое от следните неща:
	- За да изберете броя копия, отидете на стъпка  $\circledR$ .
	- Ако не желаете да променяте никоя от настройките, натиснете **Colour Start (Старт Цветно)**.
- <span id="page-46-3"></span>**10** Натиснете ▲ или ▼, за да въведете желания брой копия. Натиснете **OK (Ок)**.
- **ii** За печат, натиснете **Colour Start (Старт Цветно)**.

Позициите на разпечатване, когато използвате хартия, размер A4, са посочени по-долу.

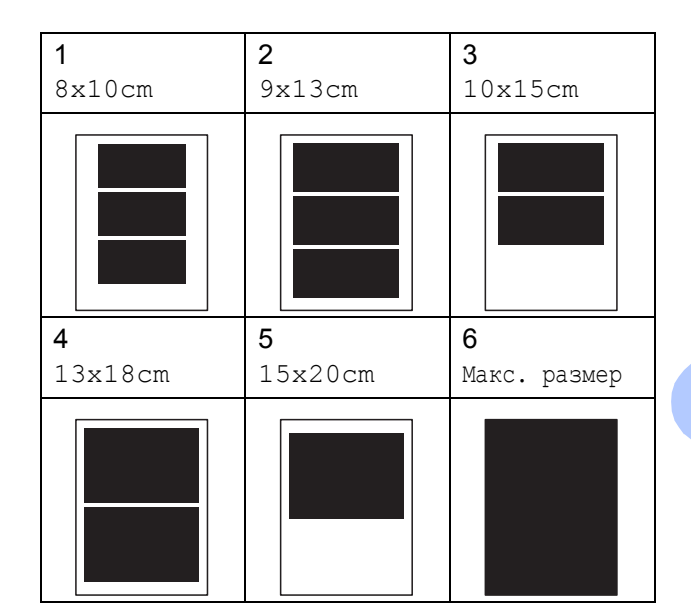

## <span id="page-46-0"></span>**DPOF печат <sup>5</sup>**

DPOF е съкратено за Digital Print Order Format.

Основните производители на цифрови фотоапарати (Canon Inc., Eastman Kodak Company, FUJIFILM Corporation, Panasonic Corporation и Sony Corporation) са създали този стандарт, за да улеснят печатането на изображения от цифров фотоапарат.

Ако вашият цифров фотоапарат поддържа DPOF печат, от дисплея на фотоапарата ще можете да изберете снимките и броя копия, които искате да отпечатате.

Когато карта с памет, съдържаща DPOF информация, е поставена в машината, ще можете да отпечатате избраните снимки по-лесно.

a Плътно поставете картата <sup>с</sup> памет <sup>в</sup> правилния слот.

Активна M.Stick

Натиснете [ Ро

(**Photo Capture (Картов център)**).

b Натиснете **<sup>a</sup>** или **<sup>b</sup>**, за да изберете Отпеч. образите. Натиснете **OK (Ок)**.

**5**

#### Глава 5

c Ако има DPOF файл на картата, LCD дисплеят ще покаже: DPOF печат:Да  $\bullet$ d Натиснете **<sup>a</sup>** или **<sup>b</sup>**, за да изберете DPOF печат:Да. Натиснете **OK (Ок)**. **b** Натиснете **A** или ▼, за да изберете типа хартия, който ползвате, Обикн. хартия, Inkjet Хартия, Brother BP71 или Друга гланцова. Натиснете **OK (Ок)**. **6** Натиснете ▲ или ▼, за да изберете размера на хартията, който ползвате, Letter, A4, 10x15cm или 13x18cm. Натиснете **OK (Ок)**.  $\blacksquare$  Ако сте избрали Letter или А4, отидете на стъпка •. Ако сте избрали друг размер, отидете на стъпка  $\odot$ . Ако сте приключили с избора на настройки, натиснете **Colour Start (Старт Цветно)**. **В Натиснете ▲ или ▼**, за да изберете размера за печат  $(8x10cm, 9x13cm,$ 10x15cm, 13x18cm, 15x20cm или Макс. размер). Натиснете **OK (Ок)**. **8** За печат, натиснете **Colour Start (Старт Цветно)**. **Забележка** Може да се появи грешка в DPOF файла, ако редът на печат, който е бил създаден във фотоапарата, е бил повреден. За да оправите проблема, изтрийте и създайте нов ред за печат във фотоапарата. За инструкции как да изтриете или създадете ред на отпечатване, вижте уебсайта на

<span id="page-47-1"></span><span id="page-47-0"></span>производителя на вашия фотоапарат или придружаващата документация.

## **PhotoCapture Center™ настройки за печат <sup>5</sup>**

Тези настройки ще останат, докато ги промените отново.

## **Качество на печат <sup>5</sup>**

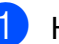

- a Натиснете **Menu (Меню)**.
- b Натиснете **<sup>a</sup>** или **<sup>b</sup>**, за да изберете 2.PhotoCapture. Натиснете **OK (Ок)**.
- c Натиснете **<sup>a</sup>** или **<sup>b</sup>**, за да изберете 1.Качество печат. Натиснете **OK (Ок)**.
- d Натиснете **<sup>a</sup>** или **<sup>b</sup>**, за да изберете нормално или Снимка. Натиснете **OK (Ок)**.
- e Натиснете **Stop/Exit (Стоп/Излез)**.

## **Опции за хартията <sup>5</sup>**

### **Тип хартия <sup>5</sup>**

- a Натиснете **Menu (Меню)**.
- b Натиснете **<sup>a</sup>** или **<sup>b</sup>**, за да изберете 2.PhotoCapture. Натиснете **OK (Ок)**.
- c Натиснете **<sup>a</sup>** или **<sup>b</sup>**, за да изберете 2.Вид хартия. Натиснете **OK (Ок)**.
- d Натиснете **<sup>a</sup>** или **<sup>b</sup>**, за да изберете Обикн. хартия, Inkjet Хартия, Brother BP71 или Друга гланцова. Натиснете **OK (Ок)**.
- e Натиснете **Stop/Exit (Стоп/Излез)**.

### **Размер на хартията <sup>5</sup>**

- a Натиснете **Menu (Меню)**.
- b Натиснете **<sup>a</sup>** или **<sup>b</sup>**, за да изберете 2.PhotoCapture. Натиснете **OK (Ок)**.
- **3** Натиснете ▲ или ▼, за да изберете 3.Големина хар. Натиснете **OK (Ок)**.
- **4** Натиснете ▲ или ▼, за да изберете размера на хартията, който ползвате, Letter, A4, 10x15cm или 13x18cm. Натиснете **OK (Ок)**.
- e Натиснете **Stop/Exit (Стоп/Излез)**.

### **Размер на печат <sup>5</sup>**

Тази настройка е достъпна само, ако за размер на хартията изберете Letter или A4.

#### a Натиснете **Menu (Меню)**.

- b Натиснете **<sup>a</sup>** или **<sup>b</sup>**, за да изберете 2.PhotoCapture. Натиснете **OK (Ок)**.
- **6** Натиснете **A** или ▼, за да изберете 4.Размер печат. Натиснете **OK (Ок)**.
- **4** Натиснете **A** или ▼, за да изберете размера за печат, който ползвате, (8x10cm, 9x13cm, 10x15cm, 13x18cm, 15x20cm или Макс. размер). Натиснете **OK (Ок)**.
- 

e Натиснете **Stop/Exit (Стоп/Излез)**.

## **Усилване на цвета <sup>5</sup>**

Можете да включите функцията усилване на цвета, за да отпечатвате по-ярки снимки.

### **Яркост <sup>5</sup>**

- 
- a Натиснете **Menu (Меню)**.
- b Натиснете **<sup>a</sup>** или **<sup>b</sup>**, за да изберете 2.PhotoCapture. Натиснете **OK (Ок)**.
- c Натиснете **<sup>a</sup>** или **<sup>b</sup>**, за да изберете 5.Подобр. на цв. Натиснете **OK (Ок)**.
- **4** Натиснете ▲ или ▼, за да изберете Вкл. (или Изкл.). Натиснете **OK (Ок)**.
	- Ако изберете Изкл., отидете на стъпка $\bullet$ .
- e Натиснете **<sup>a</sup>** или **<sup>b</sup>**, за да изберете 1.Яркост. Натиснете **OK (Ок)**.
- **6** Натиснете **▲** или ▼, за да направите по-светла или по-тъмна разпечатка. Натиснете **OK (Ок)**.
- <span id="page-48-0"></span>g Натиснете **Stop/Exit (Стоп/Излез)**.

### **Контраст <sup>5</sup>**

Можете да изберете настройките за контраст. Повече контраст ще направи изображението по-отчетливо и по-ярко.

- a Натиснете **Menu (Меню)**.
	- b Натиснете **<sup>a</sup>** или **<sup>b</sup>**, за да изберете 2.PhotoCapture.

Натиснете **OK (Ок)**.

c Натиснете **<sup>a</sup>** или **<sup>b</sup>**, за да изберете 5.Подобр. на цв. Натиснете **OK (Ок)**.

#### Глава 5

- d Натиснете **<sup>a</sup>** или **<sup>b</sup>**, за да изберете Вкл. (или Изкл.). Натиснете **OK (Ок)**.
	- Ако изберете Изкл., отидете на стъпка $\bullet$ .
- **5** Натиснете ▲ или ▼, за да изберете 2.Контраст. Натиснете **OK (Ок)**.
- **6** Натиснете **▲** или ▼, за да увеличите или намалите контраста. Натиснете **OK (Ок)**.
- <span id="page-49-0"></span>g Натиснете **Stop/Exit (Стоп/Излез)**.

#### **Баланс на белия цвят <sup>5</sup>**

Можете да настроите белите области на изображението и да им върнете чисто белия цвят.

a Натиснете **Menu (Меню)**.

- b Натиснете **<sup>a</sup>** или **<sup>b</sup>**, за да изберете 2.PhotoCapture. Натиснете **OK (Ок)**.
- **6** Натиснете **A** или ▼, за да изберете 5.Подобр. на цв. Натиснете **OK (Ок)**.
- **4** Натиснете **A** или ▼, за да изберете Вкл. (или Изкл.). Натиснете **OK (Ок)**.
	- Ако изберете Изкл., отидете на стъпка $\bullet$ .
- **b** Натиснете ▲ или ▼, за да изберете 3.Баланс на бяло. Натиснете **OK (Ок)**.
- <span id="page-49-1"></span>**6** Натиснете **▲** или ▼, за да настроите степента на баланса. Натиснете **OK (Ок)**.
	- g Натиснете **Stop/Exit (Стоп/Излез)**.

#### **Рязкост <sup>5</sup>**

Можете да подобрите фокуса на едно изображение чрез настройка на рязкостта.

- a Натиснете **Menu (Меню)**.
- b Натиснете **<sup>a</sup>** или **<sup>b</sup>**, за да изберете 2.PhotoCapture. Натиснете **OK (Ок)**.
- c Натиснете **<sup>a</sup>** или **<sup>b</sup>**, за да изберете 5.Подобр. на цв. Натиснете **OK (Ок)**.
- **d** Натиснете **A** или ▼, за да изберете Вкл. (или Изкл.). Натиснете **OK (Ок)**.
	- Ако изберете Изкл., отидете на стъпка $\bullet$ .
- **b** Натиснете ▲ или ▼, за да изберете 4.Контраст. Натиснете **OK (Ок)**.
- <span id="page-49-2"></span>**6)** Натиснете ▲ или ▼, за да увеличите или намалите рязкостта. Натиснете **OK (Ок)**.
	- g Натиснете **Stop/Exit (Стоп/Излез)**.

Печат на снимки от карта с памет или USB флаш-памет

## **Плътност на цвета <sup>5</sup>**

Можете да настроите общото количество на цвета в изображението, за да подобрите бледите или слаби снимки.

a Натиснете **Menu (Меню)**.

- b Натиснете **<sup>a</sup>** или **<sup>b</sup>**, за да изберете 2.PhotoCapture. Натиснете **OK (Ок)**.
- **3** Натиснете ▲ или ▼, за да изберете 5.Подобр. на цв. Натиснете **OK (Ок)**.
- **4** Натиснете **A** или ▼, за да изберете Вкл. (или Изкл.). Натиснете **OK (Ок)**.
	- Ако изберете  $M$ зкл., отидете на стъпка $\bullet$ .
- **6** Натиснете ▲ или ▼, за да изберете 5.Насит.на цвета. Натиснете **OK (Ок)**.
- **6** Натиснете **▲** или ▼, за да увеличите или намалите количеството на цвета. Натиснете **OK (Ок)**.
	- g Натиснете **Stop/Exit (Стоп/Излез)**.

### <span id="page-50-0"></span>**Забележка**

Изборът на баланс на белия цвят, рязкост или плътност на цвета ще направи печата по-бавен.

## **Изрязване <sup>5</sup>**

Ако снимката е твърде дълга или широка, за да се вмести в свободното място на избраното оформление, то част от изображението ще бъде автоматично изрязано.

Настройката по подразбиране е Вкл. Ако желаете да отпечатате цялото изображение, променете настройката на Изкл.

Ако използвате и настройка за изображение без бяло поле, задайте Без граници на Изкл. (Вижте *[Печат](#page-51-1) без бяло поле* [на стр](#page-51-1). 42.)

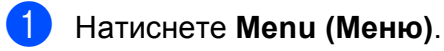

b Натиснете **<sup>a</sup>** или **<sup>b</sup>**, за да изберете 2.PhotoCapture. Натиснете **OK (Ок)**.

- c Натиснете **<sup>a</sup>** или **<sup>b</sup>**, за да изберете 6.Отрязване. Натиснете **OK (Ок)**.
- **d** Натиснете **▲** или ▼, за да изберете Изкл. (или Вкл.). Натиснете **OK (Ок)**.
- e Натиснете **Stop/Exit (Стоп/Излез)**.

# **Отрязване:Вкл. <sup>5</sup>**

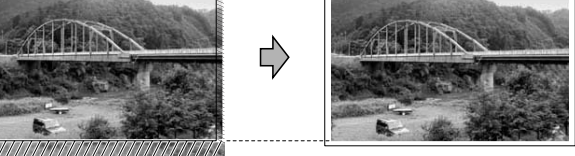

#### **Отрязване:Изкл. <sup>5</sup>**

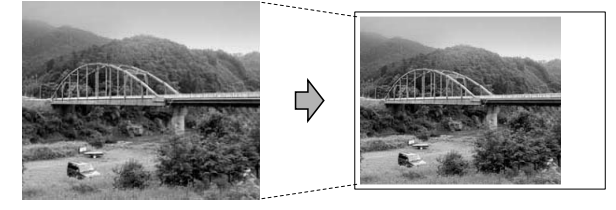

## <span id="page-51-1"></span>**Печат без бяло поле**

Тази функция увеличава областта на печат до краищата на листа хартия. Отпечатването ще бъде по-бавно.

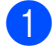

#### a Натиснете **Menu (Меню)**.

- b Натиснете **<sup>a</sup>** или **<sup>b</sup>**, за да изберете 2.PhotoCapture. Натиснете **OK (Ок)**.
- **Натиснете ▲ или ▼**, за да изберете 7.Без граници. Натиснете **OK (Ок)**.
- **4** Натиснете **▲** или ▼, за да изберете Изкл (или Вкл.). Натиснете **OK (Ок)**.

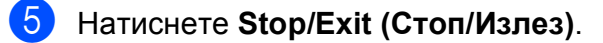

## **Печат на дата <sup>5</sup>**

Можете да отпечатате датата, ако тя е в данните на вашата снимка. Датата ще бъде отпечатана в долния десен ъгъл. Ако данните не съдържат тази информация, не можете да използвате тази функция.

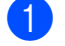

#### a Натиснете **Menu (Меню)**.

- b Натиснете **<sup>a</sup>** или **<sup>b</sup>**, за да изберете 2.PhotoCapture. Натиснете **OK (Ок)**.
- c Натиснете **<sup>a</sup>** или **<sup>b</sup>**, за да изберете 8.Печат дата. Натиснете **OK (Ок)**.
- d Натиснете **<sup>a</sup>** или **<sup>b</sup>**, за да изберете Вкл. (или Изкл.). Натиснете **OK (Ок)**.

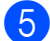

#### e Натиснете **Stop/Exit (Стоп/Излез)**.

**Забележка**

За да използвате функцията Печат дата, настройката DPOF на вашия фотоапарат трябва да бъде изключена.

## <span id="page-51-0"></span>**Сканиране към карта с памет или USB флаш-памет <sup>5</sup>**

Можете да сканирате едноцветни и цветни документи в карта с памет или USB флашпамет. Монохромните документи ще бъдат съхранени във формат PDF (\*.PDF) или TIFF (\*.TIF). Цветните документи ще бъдат съхранени в PDF (\*.PDF) или JPEG (\*.JPG) формат. Настройката по подразбиране е Цвят 150 dpi, а форматът по подразбиране е PDF. Машината автоматично създава име на файл, въз основа на текущата дата. (За подробности, вижте *Ръководство за бързо инсталиране*.) Например, петото изображение, сканирано на 1 юли 2009 г., ще бъде наименувано 01070905.PDF. Можете да промените цвета и качеството.

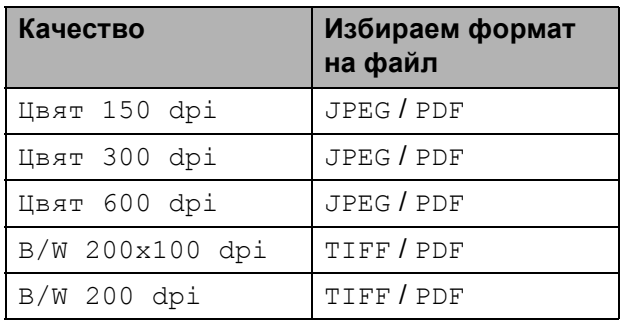

Уверете се, че сте поставили картата с памет или USB флаш-паметта в правилния слот.

## **ВАЖНО**

НЕ вадете картата с памет или USB флаш-паметта, докато **Photo Capture (Картов център)** примигва, за да избегнете повреда на картата, USB флаш-паметта или информацията, съхранена на тях.

Заредете документа.

Hатиснете  $\triangle$ (**Scan (Сканиране)**).

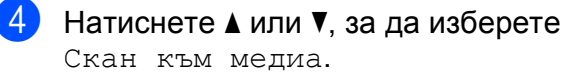

Направете някое от следните неща:

- За да промените качеството, натиснете **OK (Ок)** и отидете на стъпка $\bullet$  $\bullet$  $\bullet$ .
- За започване на сканиране, натиснете **Mono Start (Старт Черно-бяло)** или **Colour Start (Старт Цветно)**.
- <span id="page-52-0"></span>**b** Натиснете **A** или ▼, за да изберете качеството, след това натиснете **OK (Ок)**.

Направете някое от следните неща:

- За да промените файловия тип, преминете към стъпка  $\odot$ .
- За започване на сканиране, натиснете **Mono Start (Старт Черно-бяло)** или **Colour Start (Старт Цветно)**.
- <span id="page-52-1"></span>**6** Натиснете **▲** или ▼, за да изберете типа файл, след това натиснете **OK (Ок)**. Натиснете **Mono Start (Старт Черно-бяло)** или **Colour Start (Старт Цветно)**.

## **Промяна на качеството на изображението <sup>5</sup>**

a Натиснете **Menu (Меню)**.

- b Натиснете **<sup>a</sup>** или **<sup>b</sup>**, за да изберете 2.PhotoCapture. Натиснете **OK (Ок)**.
- **63** Натиснете ▲ или ▼, за да изберете 0.Скан към медиа. Натиснете **OK (Ок)**.
- **4** Натиснете ▲ или ▼, за да изберете 1.Качество. Натиснете **OK (Ок)**.
- **b** Натиснете **▲** или ▼, за да изберете Цвят 150 dpi, Цвят 300 dpi, Цвят 600 dpi, B/W 200x100 dpi или B/W 200 dpi. Натиснете **OK (Ок)**.
- f Натиснете **Stop/Exit (Стоп/Излез)**.

## **Промяна на формата на монохромен файл <sup>5</sup>**

- a Натиснете **Menu (Меню)**.
- **Натиснете ▲ или ▼**, за да изберете 2.PhotoCapture. Натиснете **OK (Ок)**.
- **3** Натиснете **A** или ▼, за да изберете 0.Скан към медиа. Натиснете **OK (Ок)**.
- d Натиснете **<sup>a</sup>** или **<sup>b</sup>**, за да изберете 2.B/W вид файл. Натиснете **OK (Ок)**.
- e Натиснете **<sup>a</sup>** или **<sup>b</sup>**, за да изберете TIFF **или** PDF. Натиснете **OK (Ок)**.
- f Натиснете **Stop/Exit (Стоп/Излез)**.

## **Промяна на формата на цветен файл <sup>5</sup>**

- a Натиснете **Menu (Меню)**.
- **Натиснете ▲ или ▼**, за да изберете 2.PhotoCapture. Натиснете **OK (Ок)**.
- c Натиснете **<sup>a</sup>** или **<sup>b</sup>**, за да изберете 0.Скан към медиа. Натиснете **OK (Ок)**.
- **d** Натиснете ▲ или ▼, за да изберете 3.Вид цв. файл. Натиснете **OK (Ок)**.
- e Натиснете **<sup>a</sup>** или **<sup>b</sup>**, за да изберете PDF или JPEG. Натиснете **OK (Ок)**.
- f Натиснете **Stop/Exit (Стоп/Излез)**.

**5**

## **Разбиране на съобщенията за грешка <sup>5</sup>**

След като вече сте се запознали с типовете грешки, които могат да възникнат при работа с PhotoCapture Center™, лесно можете да разпознавате и решавате всякакви проблеми.

Неразпознат хъб.

Това съобщение ще се появи, ако в директния USB интерфейс е бил поставен хъб (концентратор) или USB флаш-памет.

Грешка медия

Това съобщение ще се появи, ако поставите неформатирана или повредена карта с памет, или ако има проблем с устройството на носителя. За да изчистите тази грешка, извадете картата с памет.

Няма файл

Това съобщение ще се появи, ако се опитате да получите достъп до карта с памет или USB флаш-памет в устройството (слота), която не съдържа .JPG файл.

Няма памет

Това съобщение ще се появи, ако работите с изображение, което е твърде голямо за паметта на машината.

Картата е пълна

Това съобщение ще се появи, ако се опитате да съхраните повече от 999 файла в картата с памет или USB флаш-паметта.

Неизполз. у-во.

Това съобщение ще се появи, ако USB устройство или USB флаш-памет, които не се поддържат, са свързани към директния USB интерфейс (За повече информация, посетете [http://solutions.brother.com.](http://solutions.brother.com)). Това съобщение може да се появи и ако свържете неизправно устройство към директния USB интерфейс.

**6**

## <span id="page-54-0"></span>**Печат на снимки от фотоапарат (само за DCP-193C, DCP-195C, DCP-197C, DCP-365CN) <sup>6</sup>**

## <span id="page-54-3"></span>**Печат на снимки директно от фотоапарат с PictBridge <sup>6</sup>**

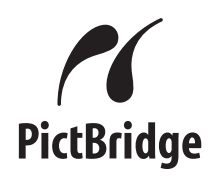

Вашето устройство Brother поддържа стандарта PictBridge, който ви позволява да се свързвате и печатате снимки директно от всеки фотоапарат, който е съвместим с PictBridge.

Ако вашият фотоапарат използва стандарта за USB масово съхранение, вие можете да печатате снимки от цифровия фотоапарат и без PictBridge. Вижте *[Печат](#page-56-0) на снимки [директно](#page-56-0) от цифров [фотоапарат](#page-56-0) (без PictBridge)* на стр. 47.

## **Изисквания за PictBridge <sup>6</sup>**

За да избегнете евентуални грешки, запомнете следното:

- Устройството и цифровият фотоапарат трябва да бъдат свързани чрез подходящ USB кабел.
- Разширението на файла трябва да бъде .JPG (други разширения като .JPEG, .TIF, .GIF и др. няма да бъдат разпознати).
- Операциите на PhotoCapture Center<sup>™</sup> не са налични, когато използвате функцията PictBridge.

## **Настройка на вашия цифров фотоапарат <sup>6</sup>**

Уверете се, че фотоапаратът е в режим PictBridge. Възможно е на LCD дисплея на съвместимия с PictBridge фотоапарат да са налични следните настройки за PictBridge.

В зависимост от вашия фотоапарат, някои от тези настройки може да не са налични.

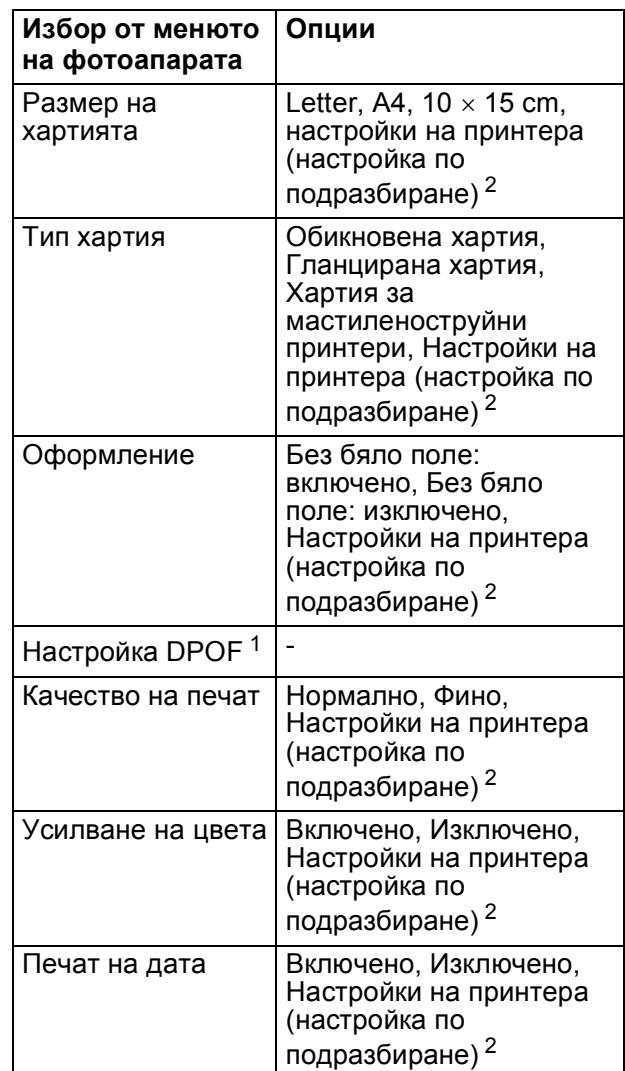

<span id="page-54-2"></span><sup>1</sup> За повече подробности, вижте *[DPOF](#page-55-0) печат* [на стр](#page-55-0). 46.

<span id="page-54-1"></span><sup>2</sup> Ако вашият фотоапарат е настроен да използва Настройки на принтера (настройка по подразбиране), устройството ще отпечата снимките, използвайки следните настройки.

**6**

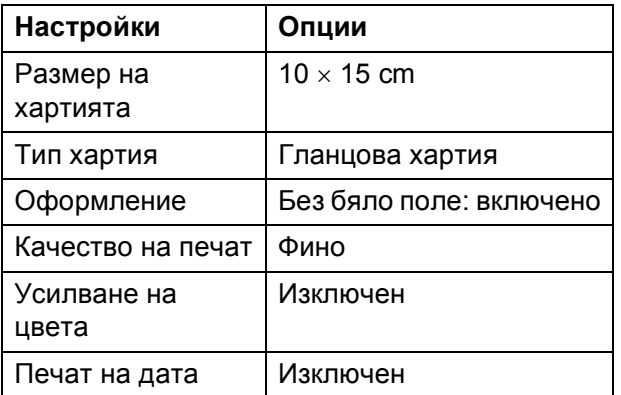

- Ако вашият фотоапарат няма избрани настройки от менюто, използва се и тази настройка.
- Имената и достъпността на всяка настройка зависят от спецификациите на вашия фотоапарат.

За повече информация относно промяна на настройките на PictBridge вижте документацията, придружаваща вашия фотоапарат.

## **Печат на изображения <sup>6</sup>**

## **Забележка**

Преди да свържете цифровия фотоапарат към устройството, извадете всички карти с памет или USB флаш-памети.

a Уверете се, че фотоапаратът <sup>е</sup> изключен. Свържете вашия фотоапарат към директния USB интерфейс (1) на устройството, като използвате USB кабел.

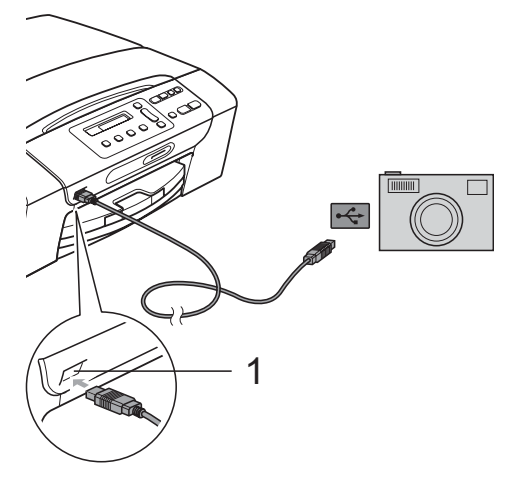

**1 Директен USB интерфейс**

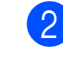

b Включете фотоапарата. Когато устройството разпознае фотоапарата, LCD дисплеят ще покаже следното съобщение:

Свързана камера

c Изберете снимката, която желаете да разпечатате, като следвате инструкциите на фотоапарата. Когато устройството започне да печата снимка, LCD дисплеят ще покаже Отпечатване.

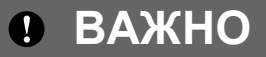

За да предотвратите повреда на устройството, не свързвайте към директния USB интерфейс други устройства, освен цифров фотоапарат или USB флаш памет.

## <span id="page-55-0"></span>**DPOF печат <sup>6</sup>**

DPOF е съкратено за Digital Print Order Format.

Основните производители на цифрови фотоапарати (Canon Inc., Eastman Kodak Company, FUJIFILM Corporation, Panasonic Corporation и Sony Corporation) са създали този стандарт, за да улеснят печатането на изображения от цифров фотоапарат.

Ако вашият цифров фотоапарат поддържа DPOF печат, от дисплея на фотоапарата ще можете да изберете снимките и броя копия, които искате да отпечатате.

## **Забележка**

Може да се появи грешка в DPOF файла, ако редът на печат, който е бил създаден във фотоапарата, е бил повреден. За да оправите проблема, изтрийте и създайте нов ред за печат във фотоапарата. За инструкции как да изтриете или създадете ред на отпечатване, вижте уебсайта на производителя на вашия фотоапарат или придружаващата документация.

## <span id="page-56-0"></span>**Печат на снимки директно от цифров фотоапарат (без PictBridge)**

Ако вашият фотоапарат поддържа стандарта за USB масово съхранение, вие можете да го свържете в режим на устройство за съхранение. Това ви позволява да печатате снимки от фотоапарата.

Ако желаете да печатате снимки в режим PictBridge, вижте *Печат на [снимки](#page-54-3) директно от [фотоапарат](#page-54-3) с PictBridge* [на стр](#page-54-3). 45.

## **Забележка**

Името, наличността и функционалността може да варират при различните фотоапарати. Моля, вижте документацията към фотоапарата за подробна информация, като например как се преминава от режим PictBridge към режим USB за масово съхранение.

## **Печат на изображения <sup>6</sup>**

## **₹ Забележка**

Преди да свържете цифровия фотоапарат към устройството, извадете всички карти с памет или USB флаш-памети.

Свържете вашия фотоапарат към директния USB интерфейс (1) на устройството, като използвате USB кабел.

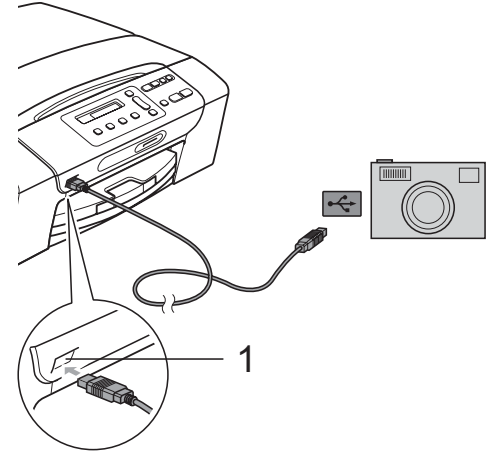

- **1 Директен USB интерфейс**
- 

Включете фотоапарата.

c Следвайте стъпките <sup>в</sup> *[Печат](#page-45-1) на [снимки](#page-45-1)* на стр. 36.

#### **ВАЖНО**  $\mathbf \Omega$

За да предотвратите повреди на устройството, не свързвайте към директния USB интерфейс други устройства, освен цифров фотоапарат или USB флаш памет.

## **Разбиране на съобщенията за грешка**

След като вече сте се запознали с типовете грешки, които могат да възникнат при използването на цифров фотоапарат, лесно можете да разпознавате и отстранявате всякакви проблеми.

Няма памет

Това съобщение ще се появи, ако работите с изображение, което е твърде голямо за паметта на машината.

Неизполз. у-во.

Това съобщение ще се появи, ако свържете фотоапарат, който не използва стандарта за USB масово съхранение. Това съобщение може да се появи и ако към директния USB интерфейс свържете неизправно устройство.

За по-подробна информация, вижте *[Съобщения](#page-77-0) за грешка и текуща [поддръжка](#page-77-0)* на стр. 68.

## **Раздел IV**

# $C$ офтуер

**[Функции](#page-59-0) за мрежи и софтуер** 50

## <span id="page-59-0"></span>**Функции за мрежи и софтуер <sup>7</sup>**

## **Забележка**

**Ръководството за мрежовия потребител** е налично само за DCP-365CN, DCP-373CW, DCP-375CW и DCP-377CW.

Компактдискът включва Ръководство за употреба на програма и Ръководство на мрежовия потребител, описващи наличните при свързване към компютър функции (например печатане или сканиране). Ръководството има лесни за използване препратки, които директно ще ви отведат към определена секция.

Можете да намерите информация за следните функции:

- Печат
- Сканиране
- ControlCenter3 (Windows<sup>®</sup>)
- ControlCenter2 (Macintosh)
- PhotoCapture Center™
- Мрежов печат
- Мрежово сканиране
- Кабелна и безжична мрежа

### **Как да четете Ръководство на потребителя в HTML формат**

Това е бърза справка за използване на ръководството на потребителя в HTML формат.

## **За Windows®**

#### $\mathscr{M}$ **Забележка**

Ако не сте инсталирали софтуера, вижте *Преглед на [документацията](#page-12-0)* [на стр](#page-12-0). 3.

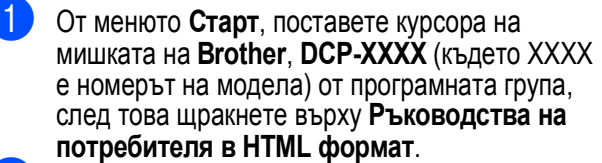

b Щракнете върху **РЪКОВОДСТВО ЗА УПОТРЕБА НА ПРОГРАМА** (или **РЪКОВОДСТВО НА МРЕЖОВИЯ ПОТРЕБИТЕЛ**) в началното меню.

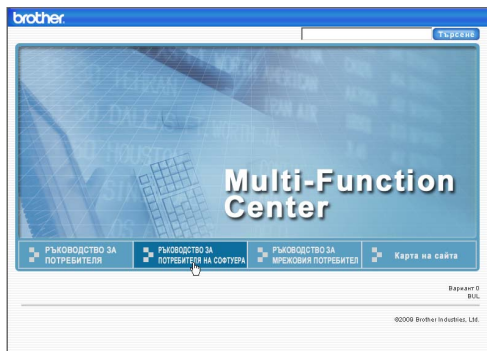

c Щракнете върху заглавието, което желаете да прочетете, в списъка вляво от прозореца.

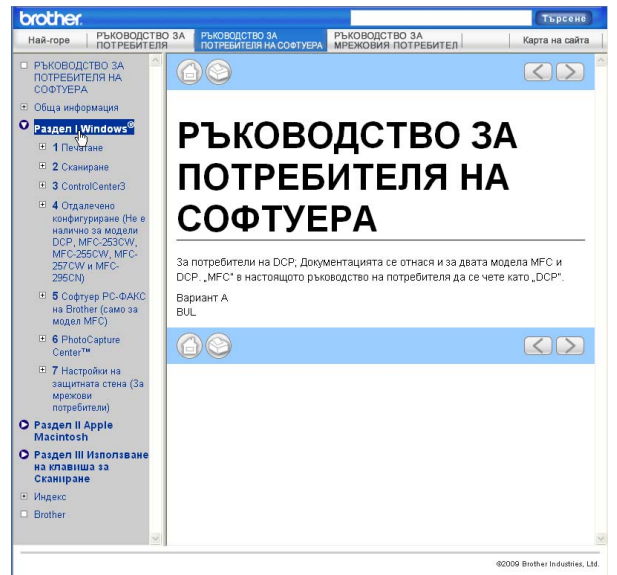

## **За Macintosh**

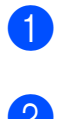

 $\blacksquare$  Уверете се, че вашият Macintosh е включен. Поставете Brother CD-ROM в CD-ROM устройството.

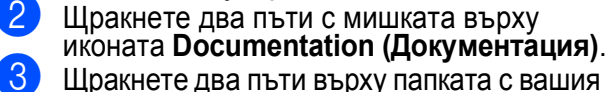

език и след това два пъти върху **top.html**.

d Щракнете върху **РЪКОВОДСТВО ЗА УПОТРЕБА НА ПРОГРАМА** (или **РЪКОВОДСТВО НА МРЕЖОВИЯ ПОТРЕБИТЕЛ**) в началното меню, а след това – върху заглавието, което желаете да прочетете, в списъка вляво от прозореца.

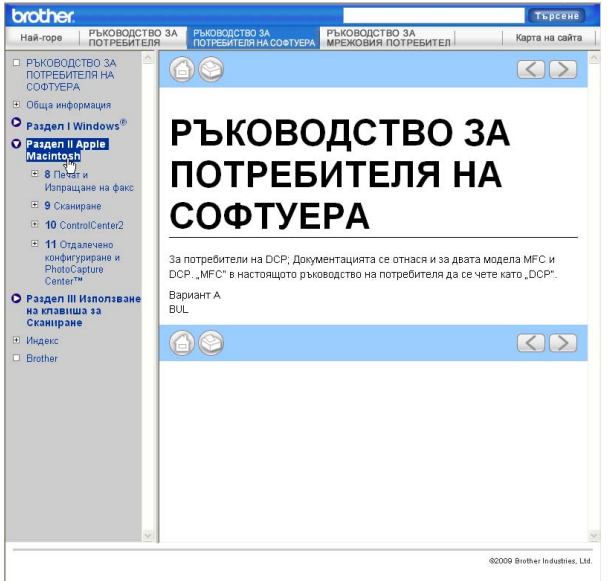

## **Раздел V**

# $\Pi$ риложения

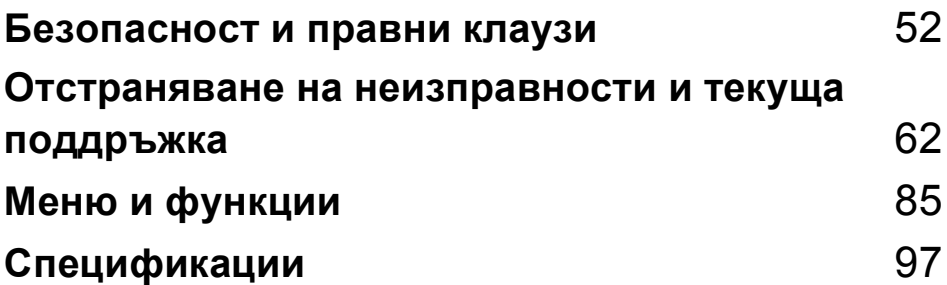

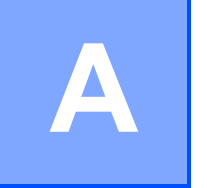

## <span id="page-61-0"></span>**Безопасност и правни клаузи**

## **Избор на местоположение**

Поставете устройството на равна, стабилна повърхност, без вибрации и трусове, като например бюро. Поставете машината близо до стандартен, заземен електрически контакт. Изберете място с постоянна температура между 10°C и 35°C.

## **ВНИМАНИЕ**

НЕ поставяйте машината в близост до нагреватели, климатици, хладилници, медицинско оборудване, химикали или вода.

НЕ свързвайте машината към електрически контакти в същата верига, към които са свързани други уреди или оборудване, тъй като това може да доведе до срив в захранването.

## **ПРЕДУПРЕЖДЕНИЕ**

- Не поставяйте машината на многолюдно място.
- Не поставяйте машината върху килим.
- НЕ излагайте машината на пряка слънчева светлина, прекалена топлина, влага или прах.
- НЕ свързвайте машината към електрически контакти, управлявани от стенни превключватели или автоматични таймери.
- Прекъсване на захранването може да изтрие информацията в паметта на машината.
- НЕ накланяйте и не поставяйте машината върху наклонена повърхност. Това може да предизвика разливане на мастило или вътрешна повреда на машината.

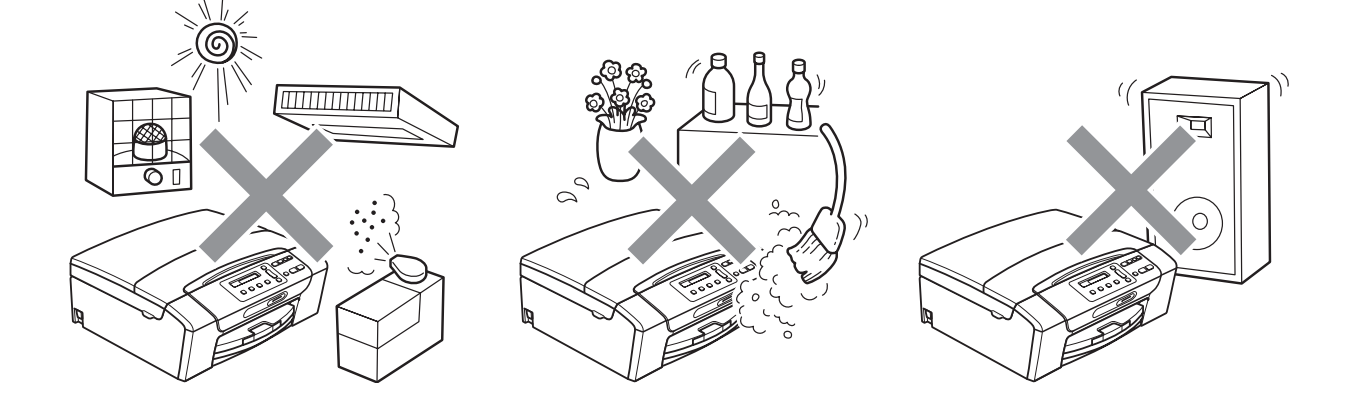

## **Безопасна употреба на машината**

Моля, пазете тези инструкции за бъдеща справка и ги прочетете, преди да започнете техническо обслужване.

## **ВНИМАНИЕ**

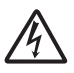

В машината има електроди под високо напрежение. Преди да почистите машината отвътре, уверете се, че сте изключили захранващия кабел от електрическия контакт. Това ще предотврати евентуален токов удар.

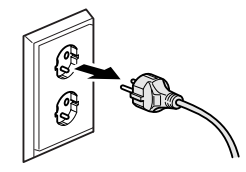

НЕ пипайте щепсела с мокри ръце. Това може да причини токов удар.

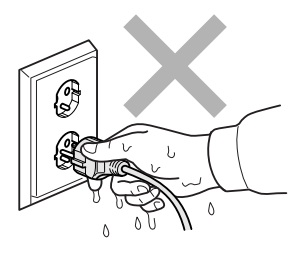

НЕ дърпайте захранващия кабел, като го държите в средата. Това може да причини токов удар.

НЕ използвайте запалими вещества, каквито и да било спрейове, течни или аерозолни почистващи препарати за почистване на машината отвътре или отвън. Това може да предизвика пожар или токов удар.

Ако машината се нагорещи, изпуска дим или силна миризма, незабавно изключете от електрическия контакт. Свържете се с дилър на Brother или с център за обслужване на клиенти на Brother.

**A**

Ако метален обект, вода или друга течност попадне в машината, незабавно я изключете от електрическия контакт. Свържете се с дилър на Brother или с център за обслужване на клиенти на Brother.

Този продукт трябва да бъде инсталиран в близост до лесно достъпен електрически контакт. В аварийни ситуации трябва да изключите захранващия кабел от електрическия контакт, за да изключите електрическото захранване напълно.

Този продукт трябва да бъде свързан с AC източник на захранване с обхват, означен на етикета. НЕ го включвайте към DC източник на захранване или инвертор. Ако не сте сигурни, свържете се с квалифициран електротехник.

Винаги проверявайте дали щепселът е пъхнат докрай.

НЕ използвайте машината, ако кабелът е протрит или повреден, това може да причини пожар.

## **ПРЕДУПРЕЖДЕНИЕ**

доведе до нараняване.

НЕ поставяйте ръцете си на ръба на машината, под капака на скенера. Това може да

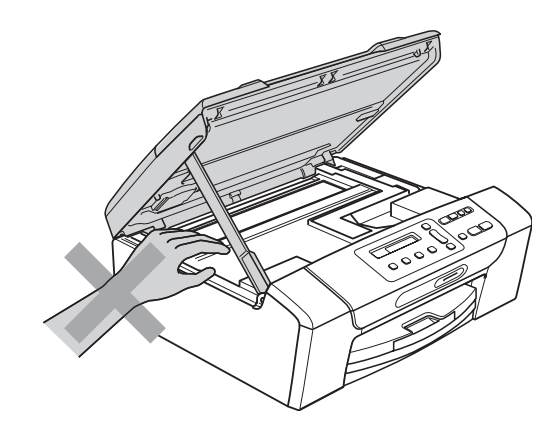

НЕ поставяйте ръцете си на ръба под капака на тавата за хартия. Това може да доведе до нараняване.

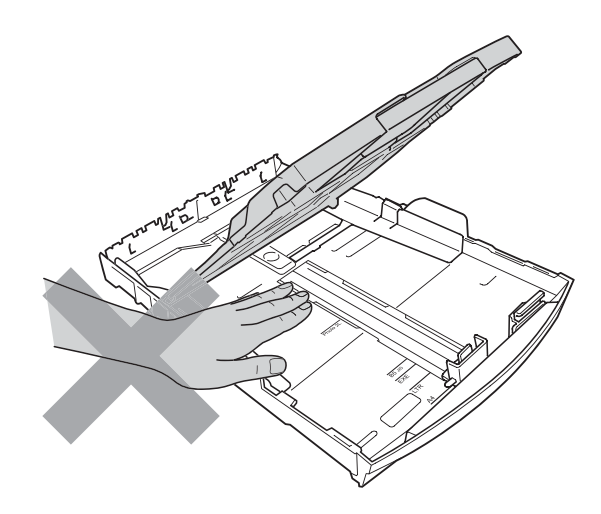

**A**

НЕ пипайте потъмнената зона, показана на илюстрацията по-долу. Това може да доведе до нараняване.

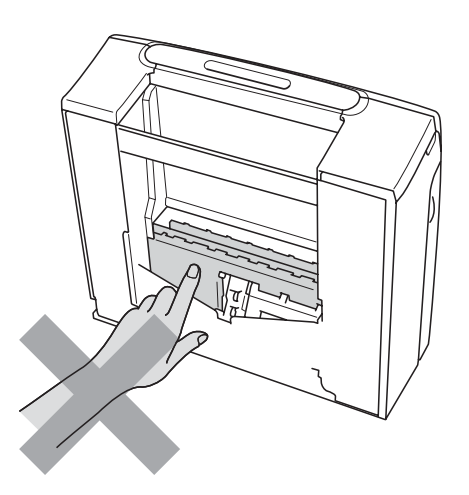

## 0

Когато премествате машината, то трябва да я повдигате, хващайки основата от двете страни, както е показано на илюстрацията. Когато пренасяте машината, НЕ я носете за капака на скенера, нито за капака за почистване на задръстена в устройството хартия.

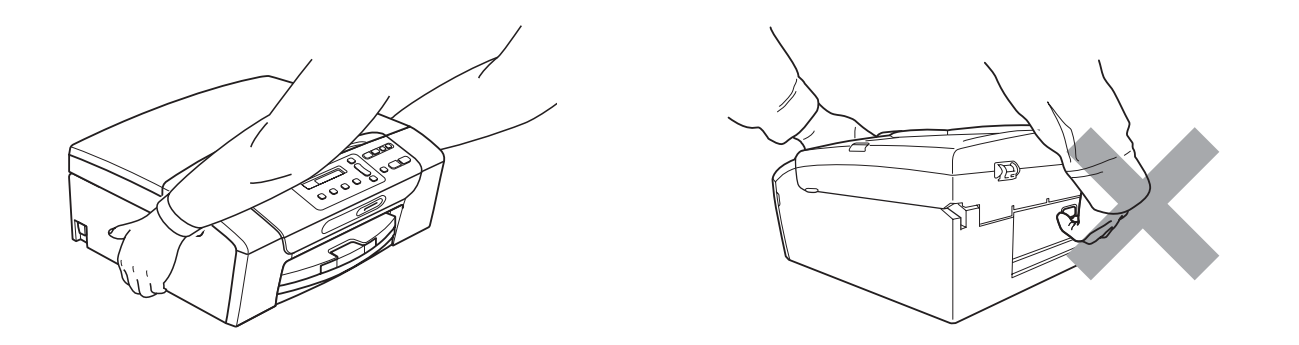

Светкавица и пренапрежение на тока може да повредят този продукт! Препоръчваме ви да използвате защита срещу пренапрежение и да изключвате кабела по време на гръмотевична буря.

## **Важни инструкции за безопасност**

- 1 Прочетете всички инструкции.
- 2 Запазете ги за бъдеща справка.
- 3 Следвайте всички предупреждения и маркирани на продукта инструкции.
- 4 НЕ ползвайте този продукт в близост до вода.
- 5 НЕ поставяйте този продукт върху нестабилна количка, щендер или маса. Продуктът може да падне и да се повреди тежко.
- 6 Слотовете и отворите в ел. шкаф и от задната или долната страна служат за вентилация. За да се осигури надеждна работа на продукта и да се предпази от пренагряване, тези отвори не трябва да се запушват или покриват. Отворите не трябва никога да се запушват – не поставяйте продукта на легло, диван, килим или друга подобна повърхност. Този продукт не трябва никога да се поставя близо до или върху радиатор или нагревател. Този продукт не трябва никога да се вгражда, освен ако не е осигурена подходяща вентилация.
- 7 Използвайте само захранващия кабел, предоставен с машината.
- 8 Този продукт е снабден с 3-жичен заземен щепсел, с трети (заземен) щифт. Този щепсел е подходящ само за заземен електрически контакт. Това е мярка за безопасност. Ако не можете да поставите щепсела в контакта, обадете се на електротехник, за да замени контакта. НЕ пренебрегвайте предназначението на заземения щепсел.
- 9 Не поставяйте нищо върху захранващия кабел. НЕ поставяйте този продукт така, че да може да се стъпва върху кабела.
- 10 НЕ поставяйте нищо пред предната част на машината, което да попречи на печатането. НЕ поставяйте нищо по пътя на печатния процес.
- 11 Изчакайте, докато страниците сами излязат от устройството, преди да ги вземете.
- 12 При следните случаи, изключете този продукт от контакта и се обърнете към оторизиран сервиз на Brother:
	- Ако в машината е разлята течност.
	- Ако продуктът е било изложен на дъжд или вода.
	- Ако продуктът не функционира нормално при спазване на ръководството на потребителя, настройвайте само онези параметри, които се покриват от ръководството на потребителя. Неправилната настройка на други параметри може да доведе до повреда и в много случаи се изисква продължителна работа от квалифициран технически специалист, за да се възстанови нормалното функциониране на продукта.
	- Ако продуктът е бил изпуснат или корпусът е бил повреден.
	- Ако продуктът показва значителна промяна в работата си и нужда от сервизно обслужване.
- 13 За да защитите продукта си от свръхнапрежение, препоръчваме да използвате устройство за електрическа защита (предпазител от свръхнапрежение).
- 14 За да намалите риска от пожар, токов удар или нараняване на хора, имайте предвид следното:
	- НЕ използвайте този продукт близо до уреди, използващи вода, плувни басейни или в мокри сутерени.
	- НЕ се опитвайте да работите с машината по време на електрическа буря или изтичане на газ.

## **ВАЖНО - За вашата безопасност <sup>A</sup>**

За да се гарантира безопасна работа, тройният щепсел трябва да се поставя в стандартен троен контакт, който е правилно заземен в рамките на нормалното домашно окабеляване.

Фактът, че оборудването работи удовлетворително, не означава, че токът е заземен и че инсталацията е напълно безопасна. В името на вашата безопасност, свържете се с квалифициран електротехник, ако имате и най-малко съмнение, че заземяването на електричеството е неправилно.

## **LAN връзка <sup>A</sup>**

## **ПРЕДУПРЕЖДЕНИЕ**

НЕ свързвайте този продукт към LAN връзки, които могат да станат обект на свръх-напрежение.

## $P$ адио-смущения

Този продукт съответства на EN55022 (CISPR Издание 22)/Клас B. При свързване на машината с компютър, се уверете, че ползвате USB кабел, чиято дължина не надвишава 2 метра.

## **Директива 2002/96/EО на ЕС и EN50419 <sup>A</sup>**

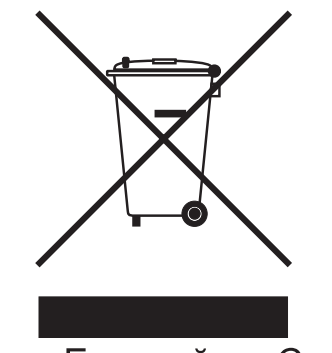

Само Европейски Съюз

Оборудването е означено с този символ за рециклиране. Това означава, че след приключване на експлоатационния цикъл на оборудването, трябва да го изхвърлите отделно в съответния пункт за събиране, а не да го оставите на мястото за изхвърляне на несортираните домакински отпадъци. Това ще е от полза за околната среда и за всички. (Само Европейски Съюз)

## **Декларация за международна приложимост ENERGY STAR® <sup>A</sup>**

Целта на международната програма ENERGY STAR® е да съдейства за развитието и популяризирането на енергийно ефективното офис оборудване.

Като партньор на ENERGY STAR®, Brother Industries, Ltd. определя, че този продукт отговаря на спецификациите на ENERGY STAR® за енергийна ефективност.

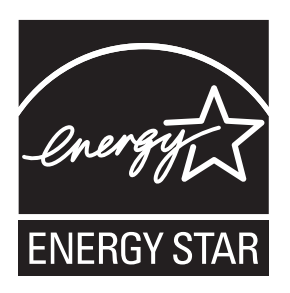

## **Правни ограничения при копиране**

Престъпление е да се правят копия на определени елементи или документи, с цел извършване на измама. Това резюме трябва да служи по-скоро като насока, отколкото като пълен списък. Ако имате някакви съмнения относно определен документ или елемент, проверете това при компетентните органи на властта.

Следват примери от документи, които не могат да бъдат копирани:

- Пари
- Облигации или други сертификати за задълженост
- Сертификати за депозити
- Служебни или проектодокументи на въоръжените сили
- Паспорти
- Пощенски марки (с печат или без печат)
- Имиграционни документи
- Социални документи
- Чекове или ордери, написани от държавни агенции
- Идентификационни документи, значки или емблеми

Не могат да бъдат копирани произведения със защитени права. Избрана част от произведение със защитени права може да бъде копирана за "честна употреба". Многократни копия може да означават неправилна употреба.

Произведенията на изкуството трябва да се третират като еквивалент на запазена марка.

Копирането на шофьорски книжки и сертификати за моторно превозно средство може да е забранено от определени щатски/ провинциални закони.

## **Търговски марки <sup>A</sup>**

Логото на Brother е регистрирана търговска марка на Brother Industries, Ltd.

Brother е регистрирана търговска марка на Brother Industries, Ltd.

Multi-Function Link e регистрирана търговска марка на Brother International Corporation.

Windows Vista е регистрирана търговска марка на Microsoft Corporation в САЩ и други страни.

Microsoft, Windows и Windows Server са регистрирани търговски марки на Microsoft Corporation в САЩ и/или в други страни.

Macintosh и TrueType са регистрирани търговски марки на Apple Inc.

Nuance, логото на Nuance, PaperPort и ScanSoft са търговски марки или регистрирани търговски марки на Nuance Communications, Inc. или нейни дъщерни фирми в САЩ и/или други страни.

Microdrive е търговска марка на International Business Machines Corporation.

Memory Stick е търговска марка на Sony Corporation.

xD-Picture Card е търговска марка на FUJIFILM Corporation, Toshiba Corporation и Olympus Optical Co. Ltd.

Memory Stick PRO, Memory Stick PRO Duo, Memory Stick Duo, MagicGate Memory Stick, Memory Stick Micro и M2 са търговски марки на Sony Corporation.

PictBridge е търговска марка.

BROADCOM, SecureEasySetup и емблемата на SecureEasySetup са търговски марки или регистрирани търговски марки на Broadcom Corporation в САЩ и/или други страни.

AOSS е търговска марка на Buffalo Inc.

Wi-Fi, WPA, WPA2 и Wi-Fi Protected Setup са търговски марки или регистрирани търговски марки на Wi-Fi Alliance в САЩ и/или в други страни.

Intel и Pentium са търговски марки на Intel Corporation в САЩ и/или в други страни.

AMD е търговска марка на Advanced Micro Devices, Inc.

FaceFilter Studio е търговска марка на Reallusion, Inc.

**Всички останали търговски марки са собственост на съответните им собственици.**

**A**

## <span id="page-71-0"></span>**B Отстраняване на неизправности и текуща поддръжка**

## **Отстраняване на неизправности <sup>B</sup>**

Ако мислите, че има проблем с вашата машина, проверете таблицата по-долу и следвайте съветите за отстраняване на неизправностите.

Повечето проблеми можете лесно да разрешите сами. Ако имате нужда от допълнителна помощ, Brother Solutions Center ви предлага последните най-често задавани въпроси и съветите за отстраняване на неизправности. Посетете ни на <http://solutions.brother.com>.

## **Ако имате затруднения с устройството си <sup>B</sup>**

### **Печат**

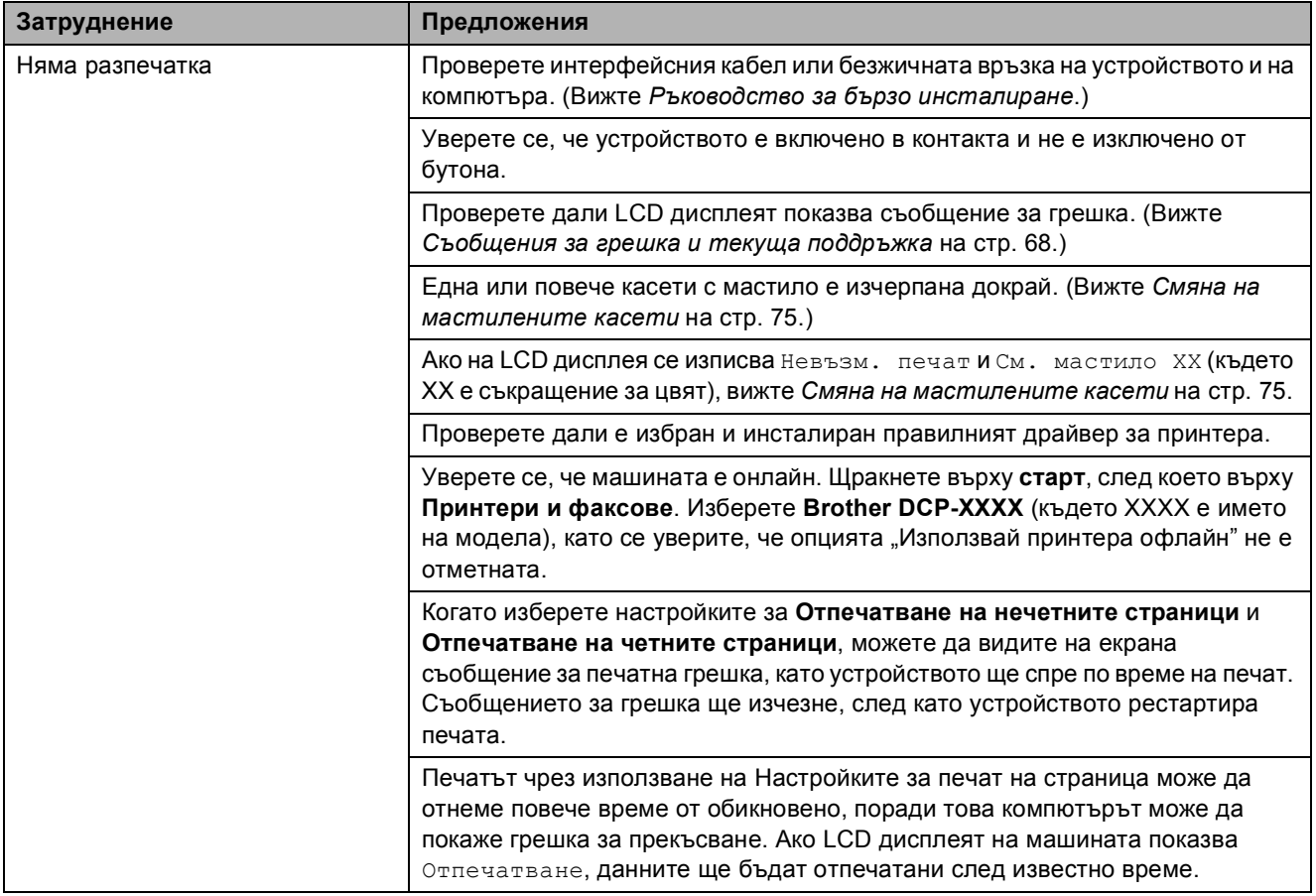
# **Печат (Продължение)**

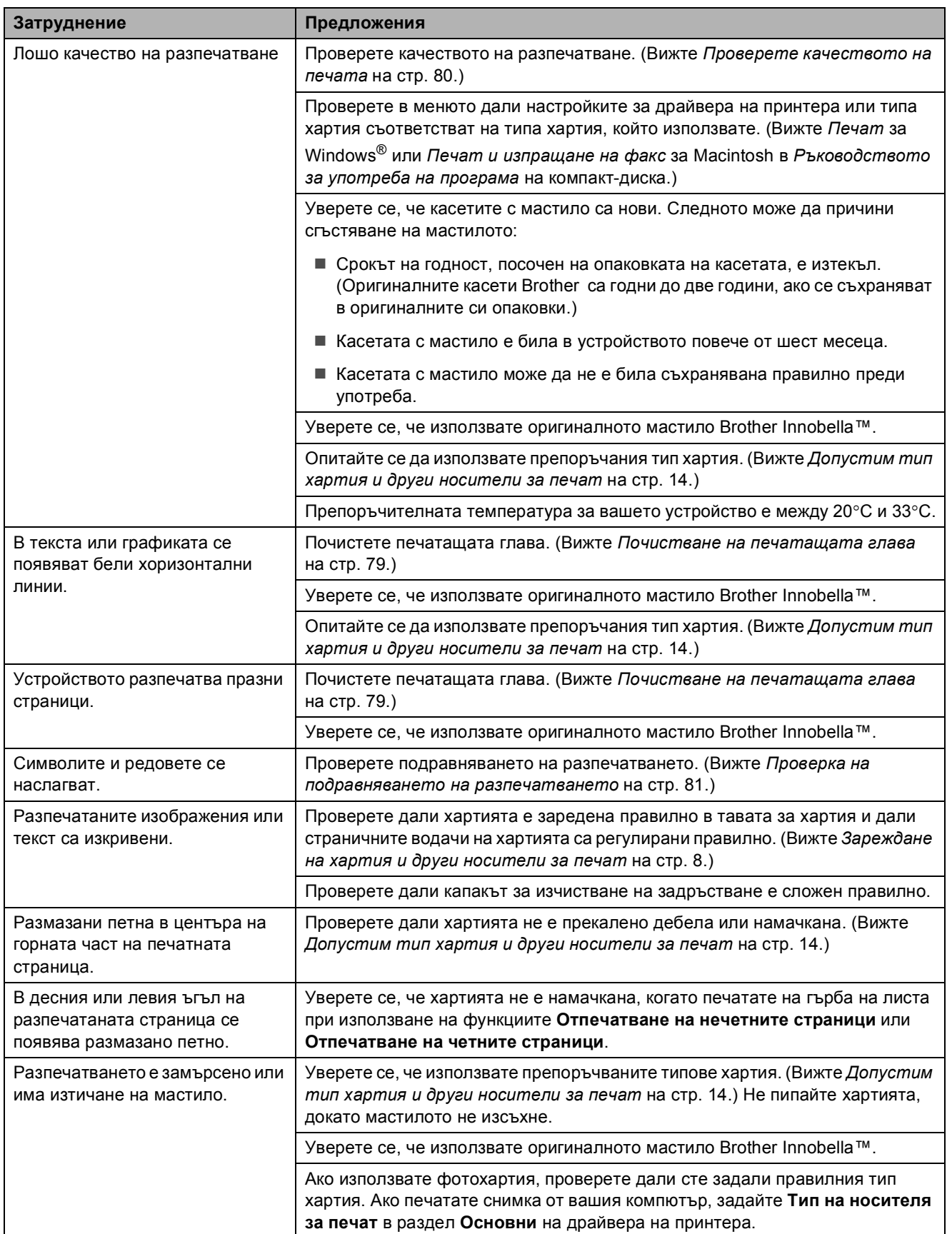

# **Печат (Продължение)**

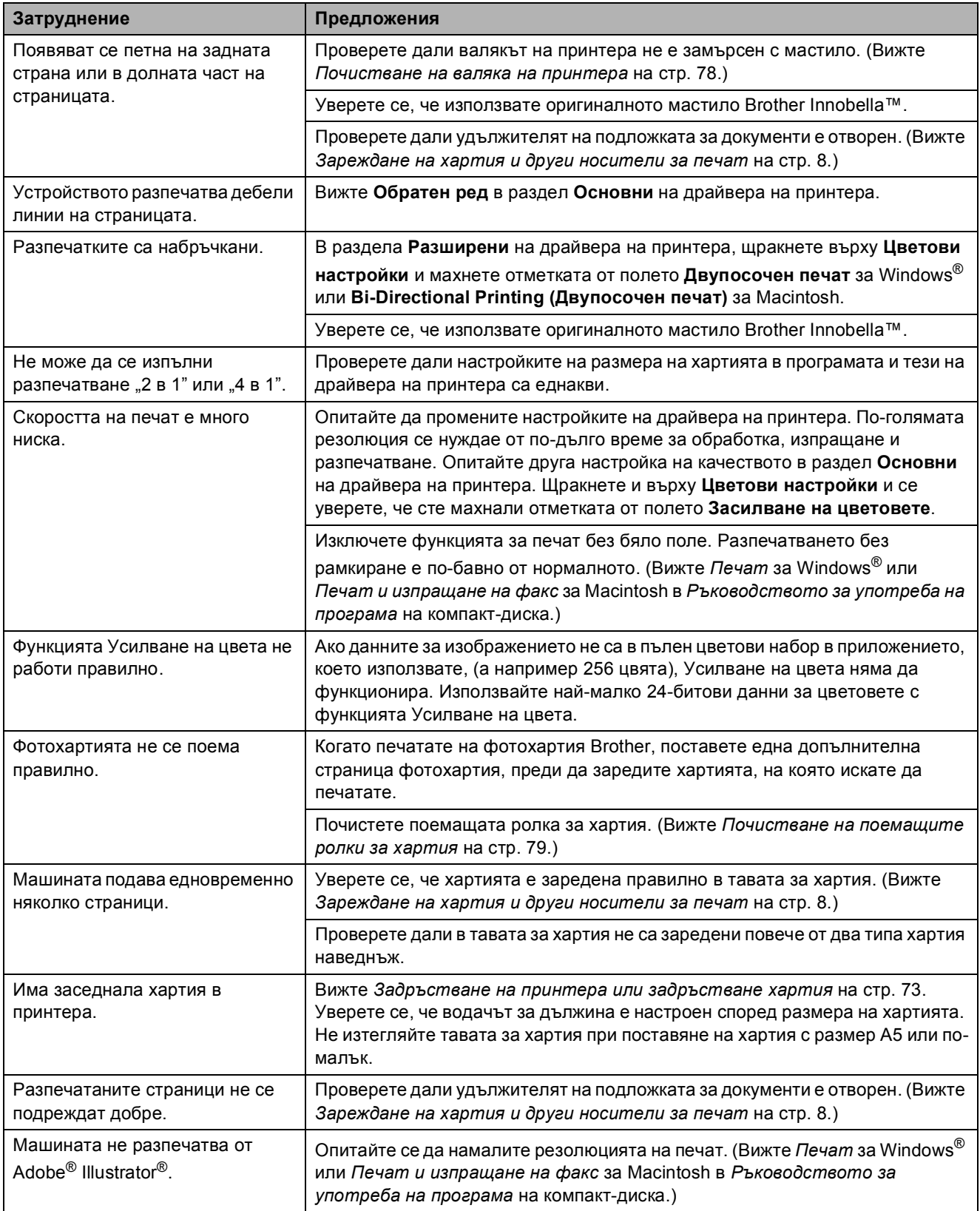

#### **Затруднения при копиране**

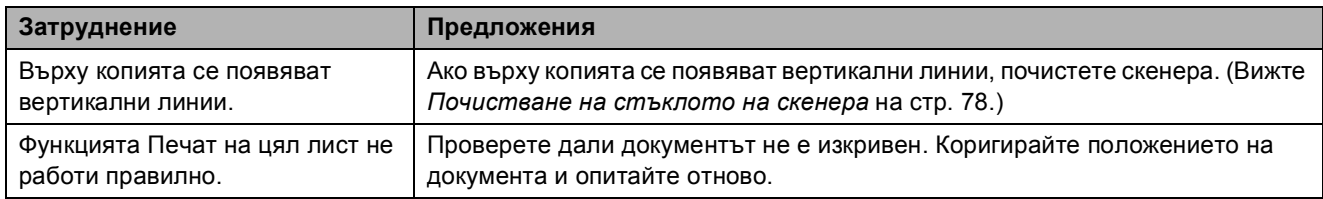

#### **Затруднения при сканиране**

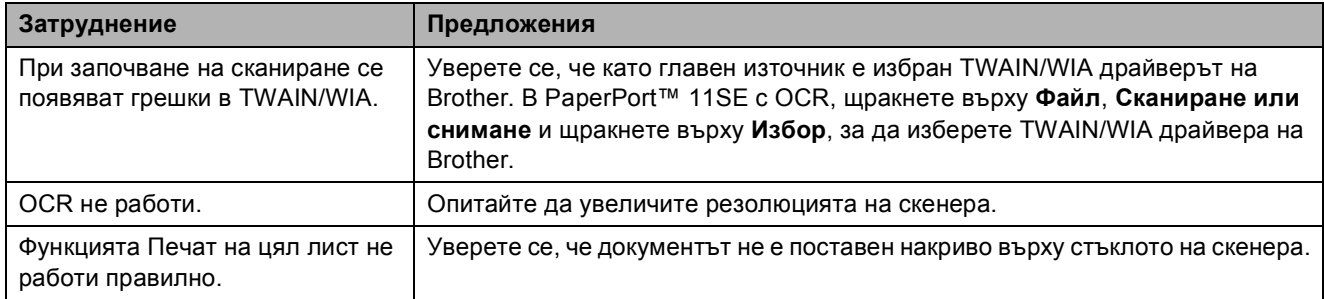

# **Затруднения със софтуера**

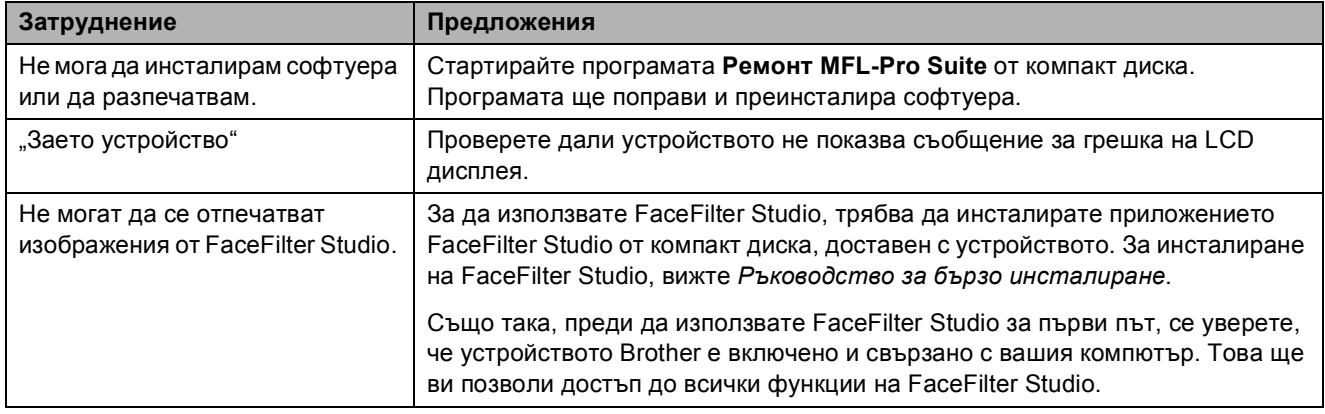

# **Затруднения с PhotoCapture Center™**

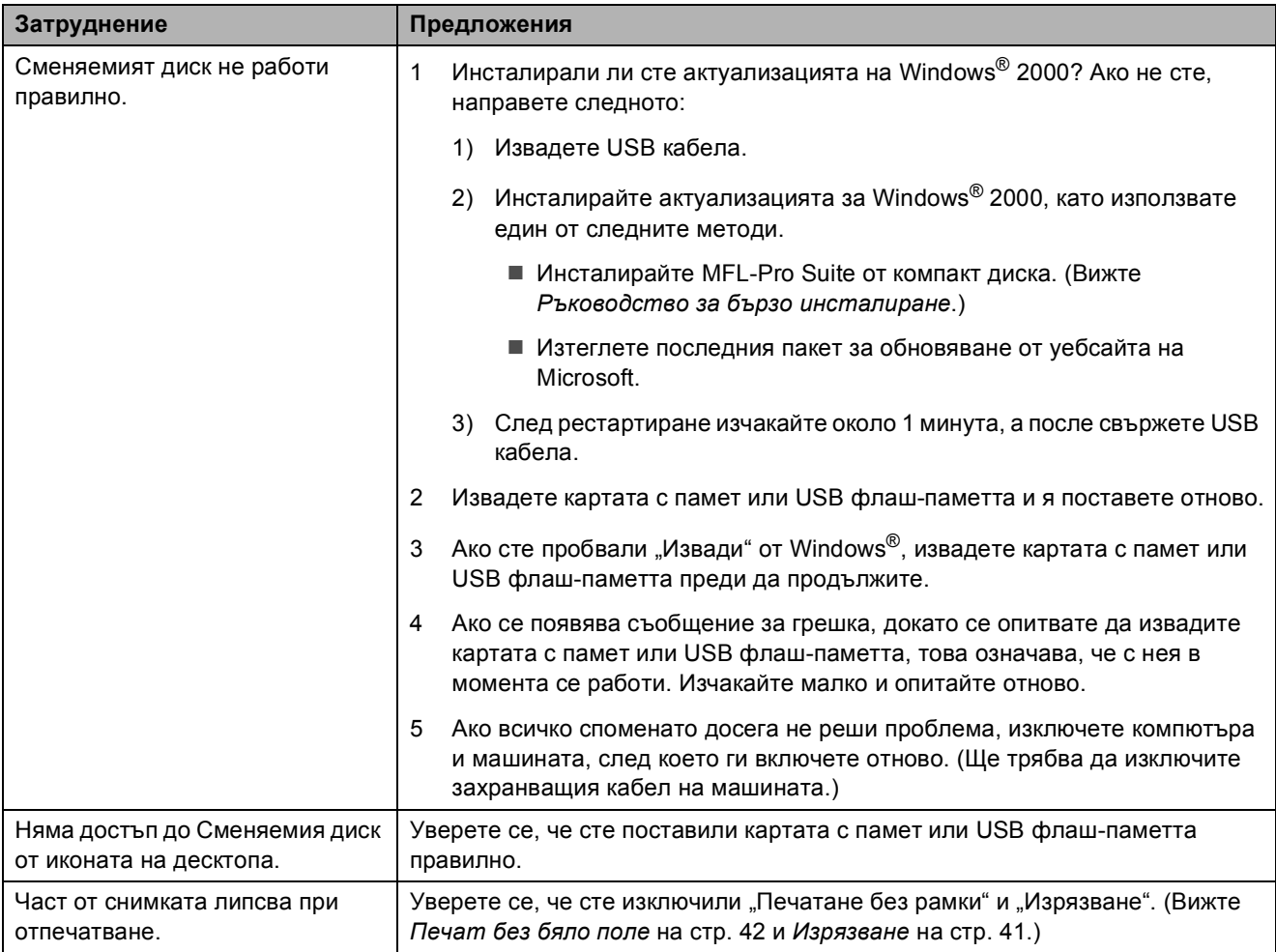

# **Затруднения с мрежата**

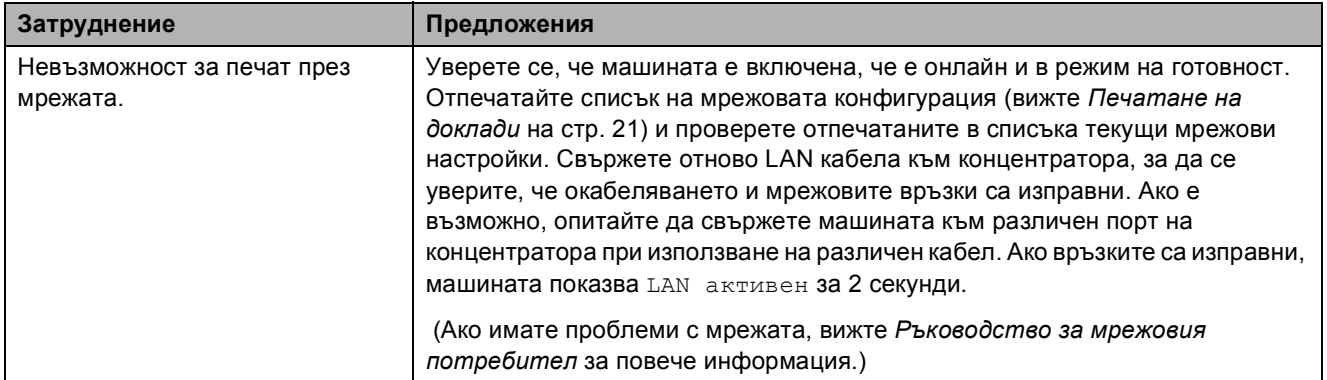

# **Затруднения с мрежата (Продължение)**

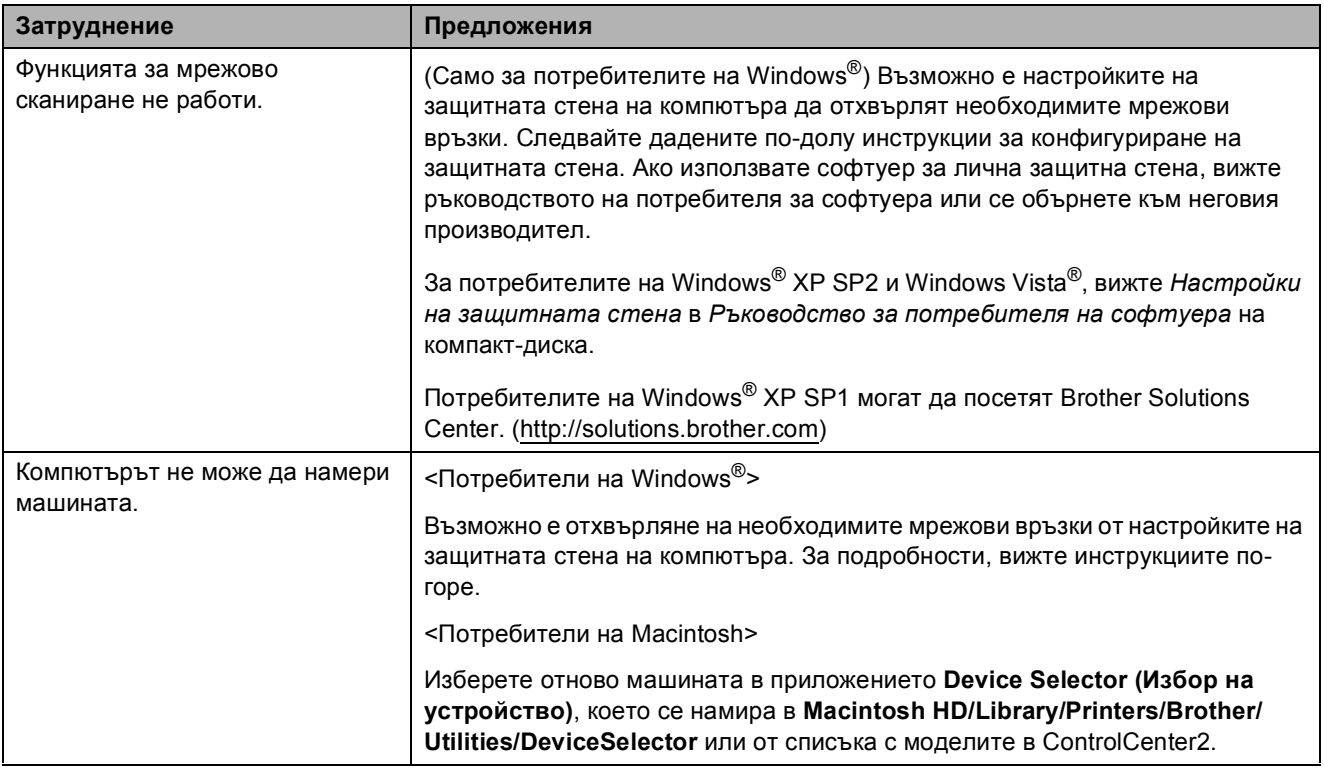

# $C$ ъобщения за грешка и текуща поддръжка

Както при всички сложни офис продукти, може да възникнат грешки. Ако това се случи, машината идентифицира грешката и показва съответното съобщение. Най-често срещаните съобщения за грешка и поддръжка са показани по-долу.

Можете да коригирате повечето грешки и често повтарящи се съобщения за поддръжка сами. Ако имате нужда от допълнителна помощ, Brother Solutions Center ви предлага последните най-често задавани въпроси и съветите за отстраняване на неизправности.

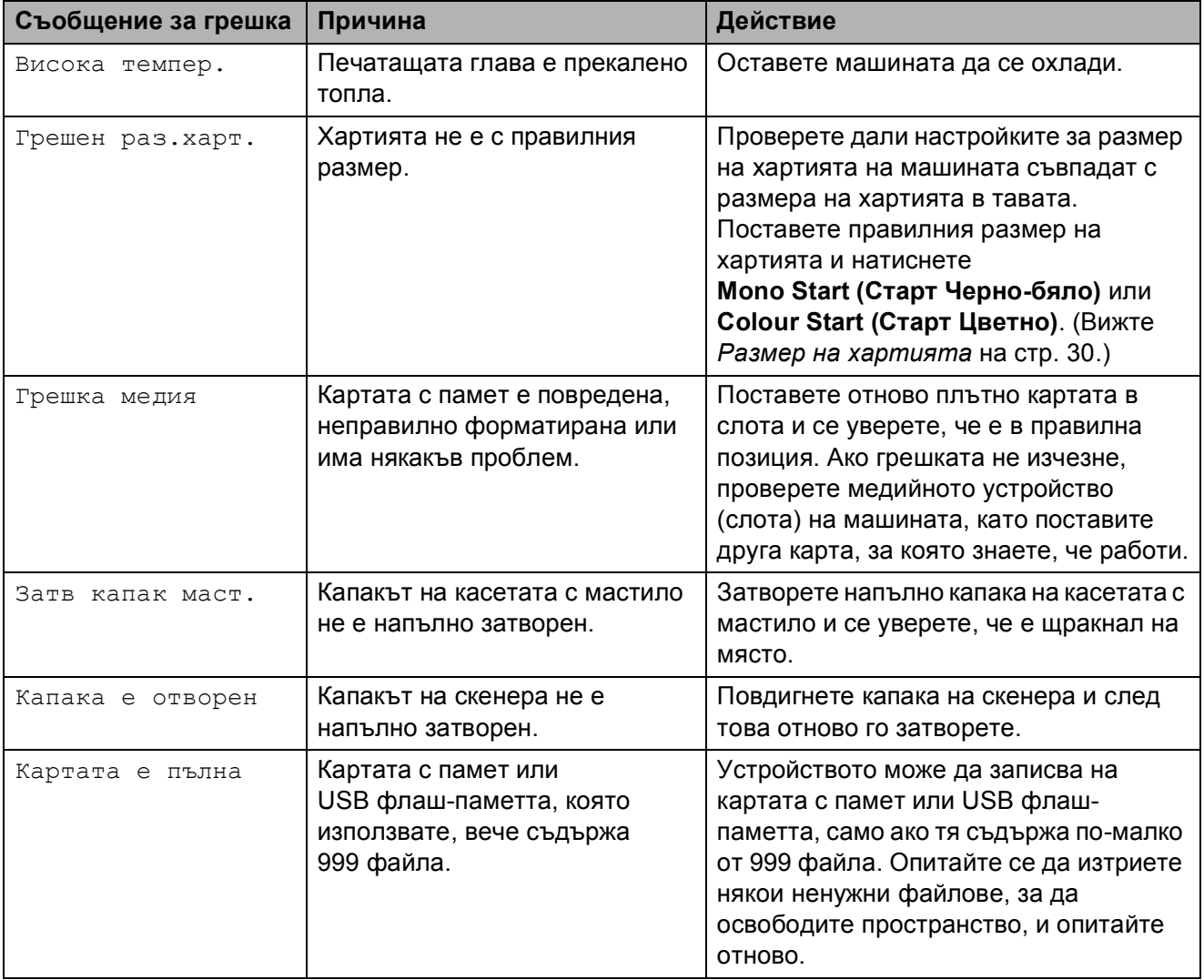

Посетете ни на<http://solutions.brother.com>.

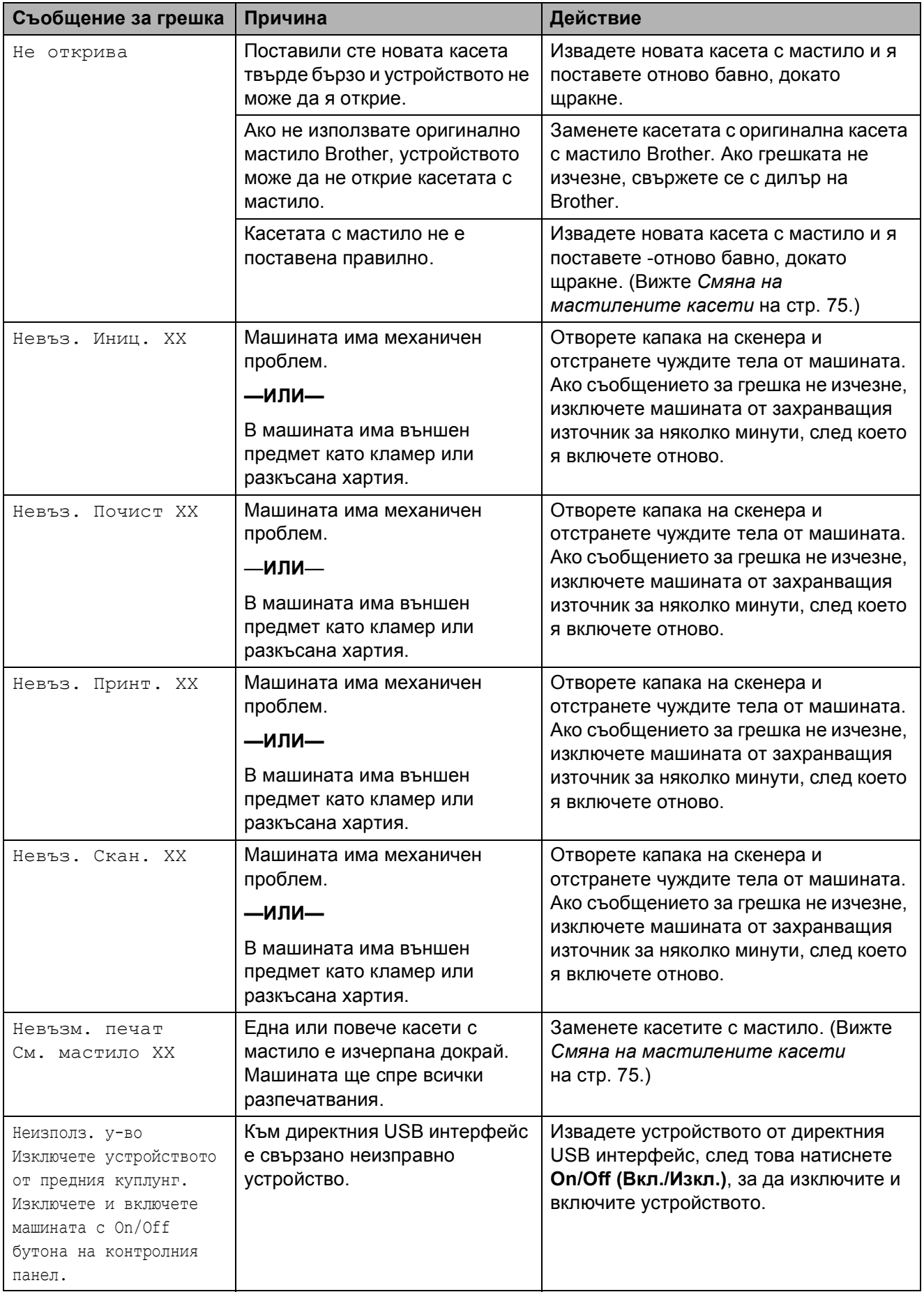

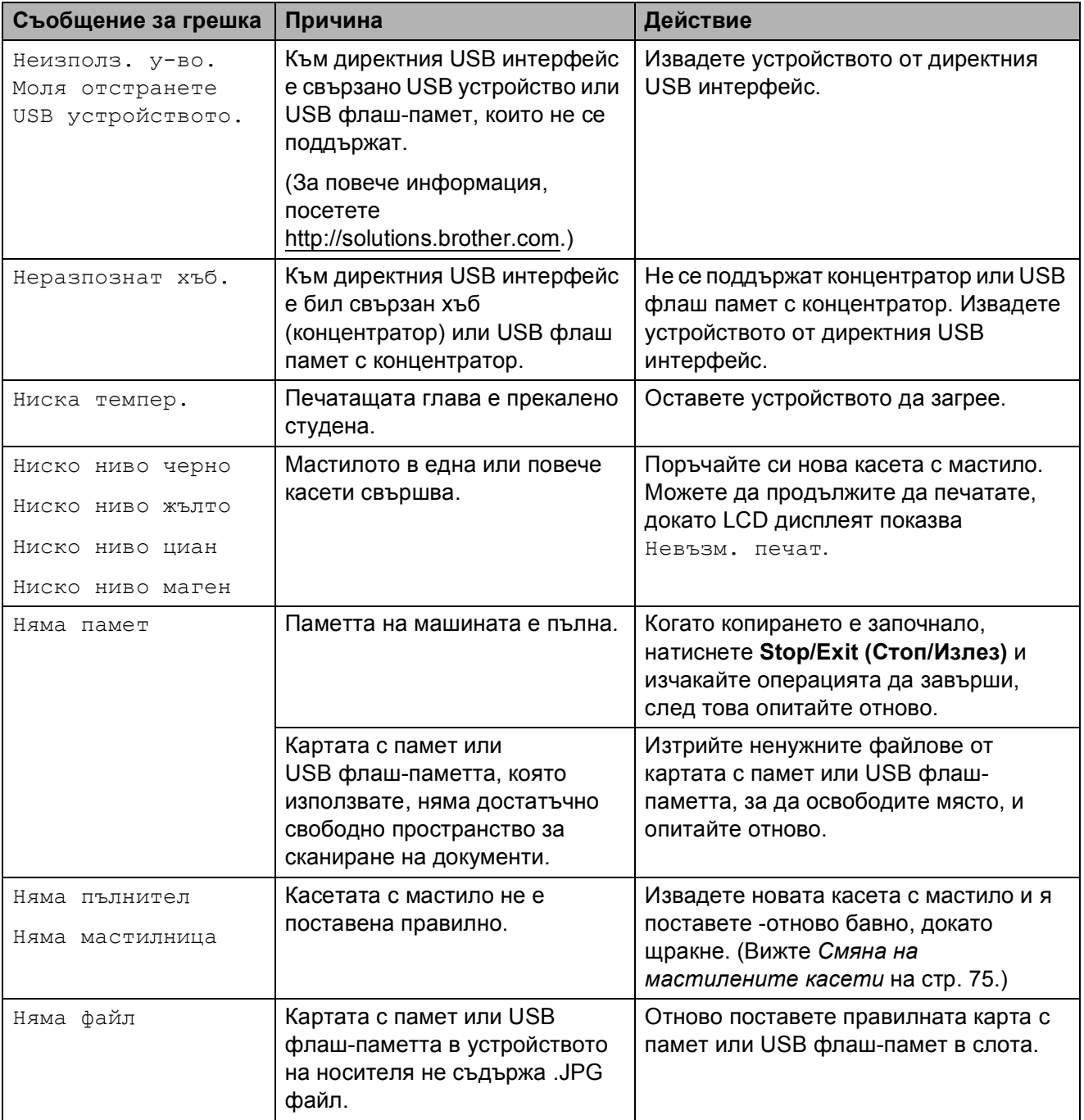

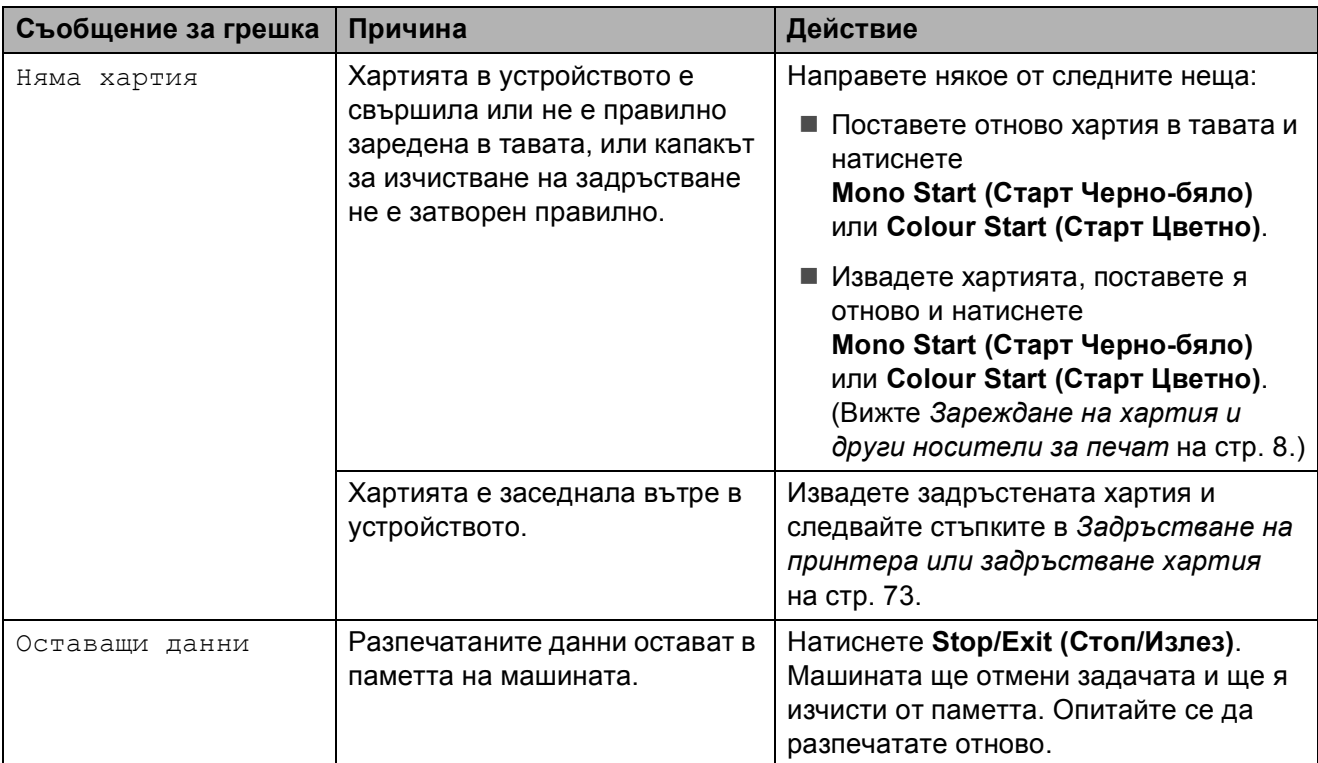

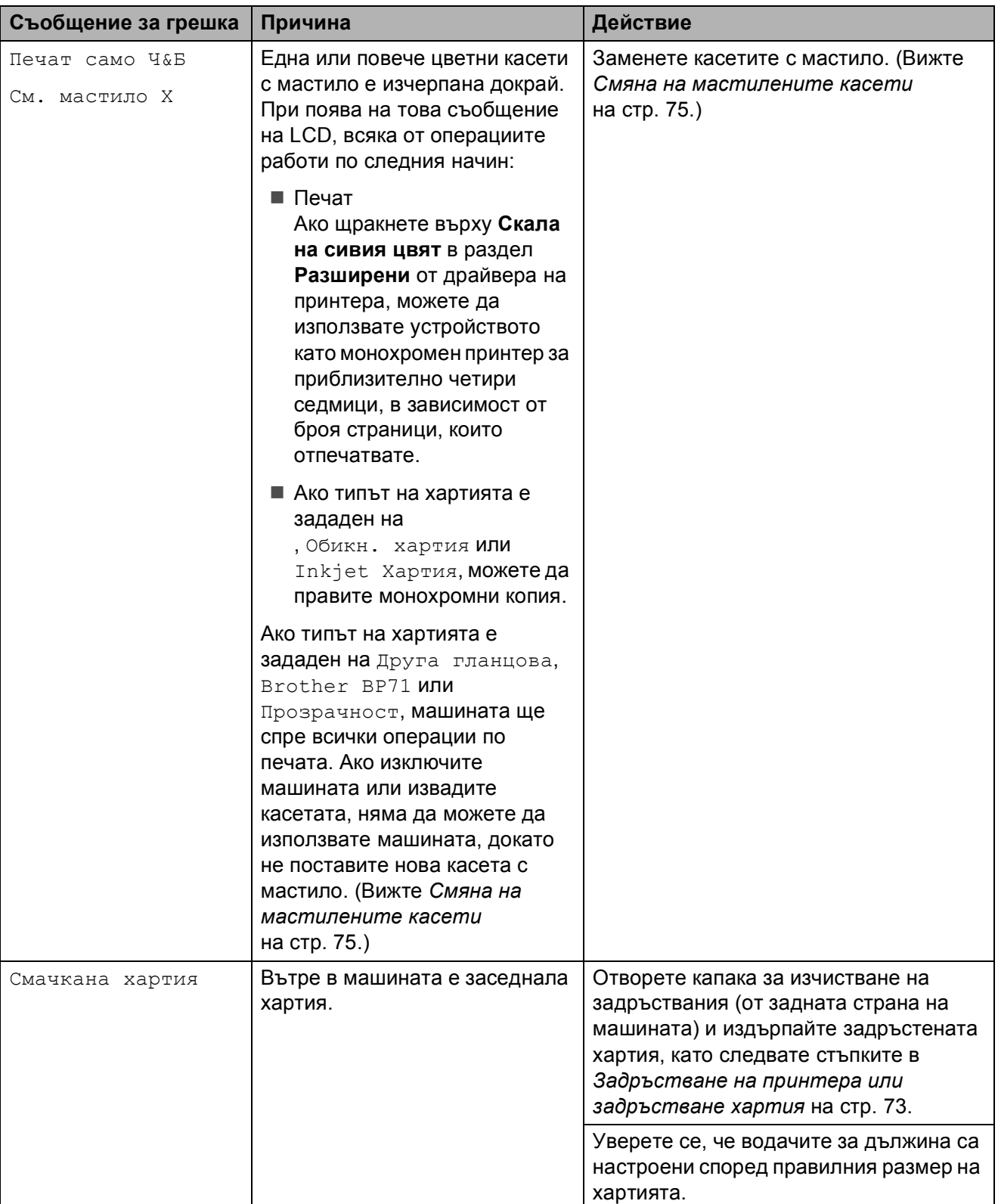

### <span id="page-82-0"></span>**Задръстване на принтера или задръстване хартия <sup>B</sup>**

Извадете заседналата хартия, в зависимост от това къде в устройството е заседнала.

**1** Издърпайте тавата за хартия (1) извън устройството.

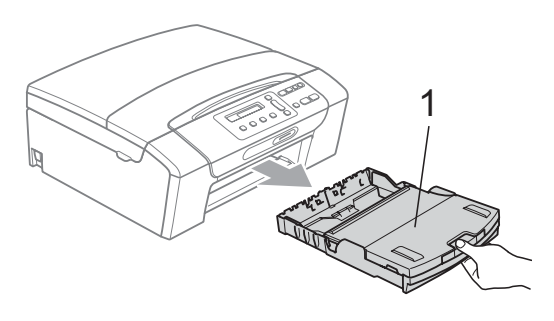

b Извадете заседналата хартия (1) <sup>и</sup> натиснете **Stop/Exit (Стоп/Излез)**.

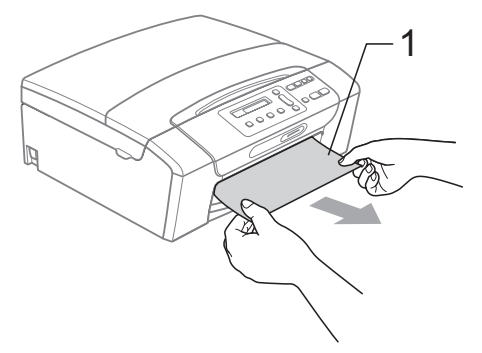

Нулирайте машината, като повдигнете капака на скенера от предната страна на машината и го затворите.

 Ако не можете да извадите заседналата хартия отпред на машината или съобщението продължи да се появява на LCD дисплея, след като сте извадили заседналата хартия, моля, отидете на следващата стъпка.

d Отворете капака за почистване на задръствания (1) в задната част на устройството. Извадете заседналата хартия от устройството.

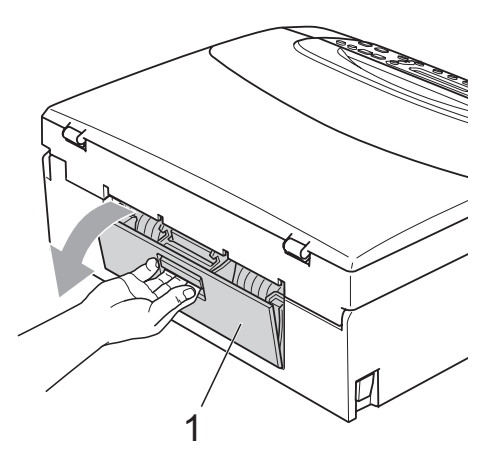

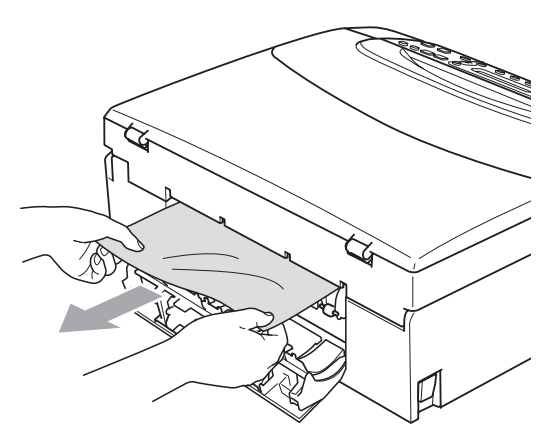

Затворете капака за почистване на задръствания.

Уверете се, че капакът е затворен правилно.

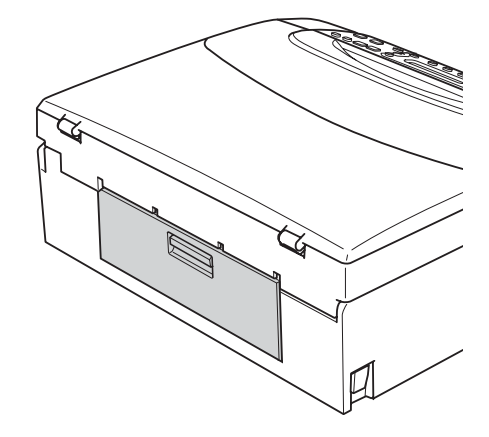

f <sup>С</sup> две ръце хванете пластмасовите дръжки от двете страни на устройството, за да вдигнете капака на скенера (1), докато се застопори стабилно в отворено положение. Уверете се, че в машината няма останала задръстена хартия. Проверете двата края на печатната карета.

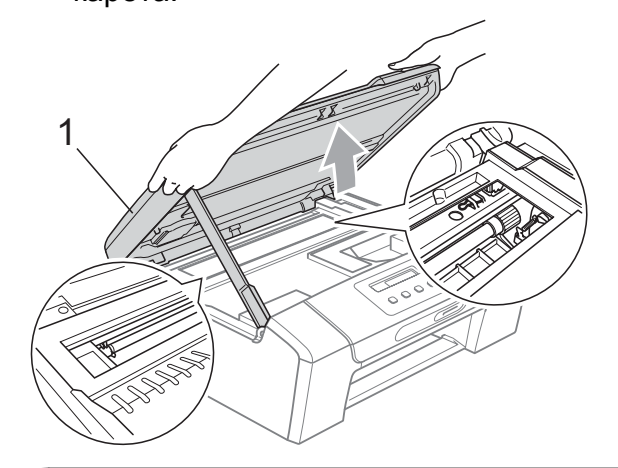

#### **ВАЖНО** A

- Ако хартията се е задръстила под печатащата глава, изключете устройството от електрическата мрежа и преместете главата, за да извадите хартията.
- Aко печатащата глава на принтера е в десния ъгъл, както е показано на илюстрацията, няма да можете да я преместите. Натиснете и задръжте **Stop/Exit (Стоп/Излез)**, докато печатащата глава се премести в средата. След това изключете устройството от електрическатамрежа, за да извадите хартията.

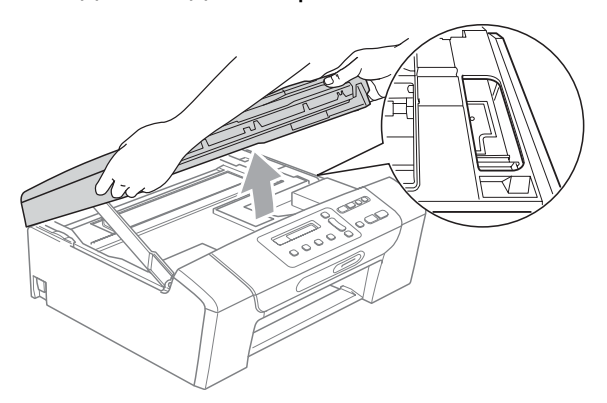

• Ако върху кожата или дрехите ви попадне мастило, веднага измийте със сапун или миещ препарат.

7 Повдигнете капака на скенера, за да освободите затвора (1). Внимателно спуснете носача на капака на скенера  $(2)$ ) и затворете капака на скенера (3) с две ръце.

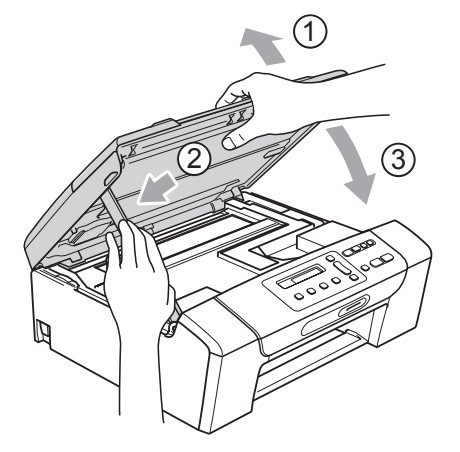

- В Бавно бутнете обратно тавата за хартия изцяло в машината.
- 9 Докато задържате тавата на място, издърпайте опората за хартия  $(1)$ докато щракне, и отворете капака на опората за хартия  $(2)$ ).

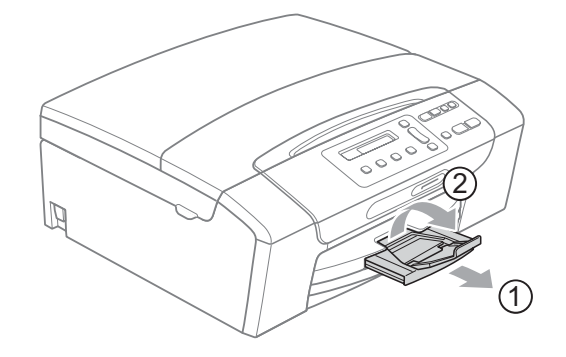

# **ВАЖНО**

Когато използвате хартия с размер Legal, НЕ използвайте удължителя на опората за хартия.

# **Текуща поддръжка <sup>B</sup>**

#### <span id="page-84-0"></span>**Смяна на мастилените касети <sup>B</sup>**

Вашата машина е оборудвана с брояч за мастило. Броячът автоматично наблюдава нивото на мастило във всяка една от 4 касети. Когато машината установи малко количество мастило в някоя касета, на LCD дисплея ще се появи съобщение.

LCD дисплеят ще ви покаже в коя касета мастилото е на привършване и трябва да се замени. При замяна на касета, следвайте насоките на LCD дисплея в правилната последователност.

Дори когато машината ви каже да смените мастилена касета, в нея ще има малко количество мастило. Това е необходимо, за да не се допусне изсъхване на мастилото и повреда на печатащата глава.

#### **ВАЖНО**  $\bullet$

Мултифункционалните машини са създадени да работят с мастило с определени спецификации и ще работят оптимално и надеждно, когато се зареждат с оригиналните мастилени касети на Brother Original. Brother не може да гарантира тази оптимална ефективност и надеждност, ако се използват мастилени касети с други спецификации. Brother не препоръчва използването на касети, различни от оригиналните касети с марка Brother, нито пълнене на използвани касети с мастило от други източници. Ако главата или друга част на устройството се повреди поради използване на други марки мастило или касети, то гаранцията няма да покрие евентуалните необходими поправки на машината.

Отворете капака на касетата. Ако една или повече от мастилените касети са изчерпани докрай, LCD дисплеят показва Печат само Ч&Б или Невъзм. печат.

b Натиснете лоста за отпускане на затвора, както е показано, за да освободите касетата, показана на LCD дисплея. Извадете касетата от машината.

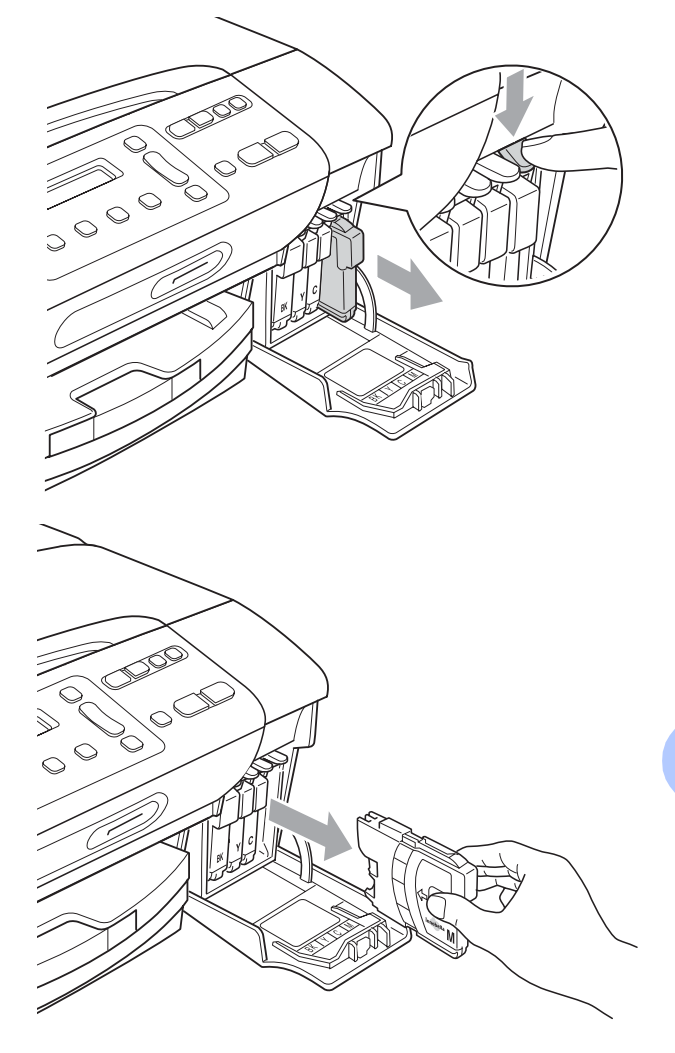

c Отворете новата опаковка <sup>с</sup> касетата с мастило за цвета, посочен на LCD дисплея, след което извадете касетата с мастило.

**B**

Завъртете зеленото копче на защитното жълто капаче по посока на часовниковата стрелка докато щракне, за да освободите вакуума, и отстранете капачето (1).

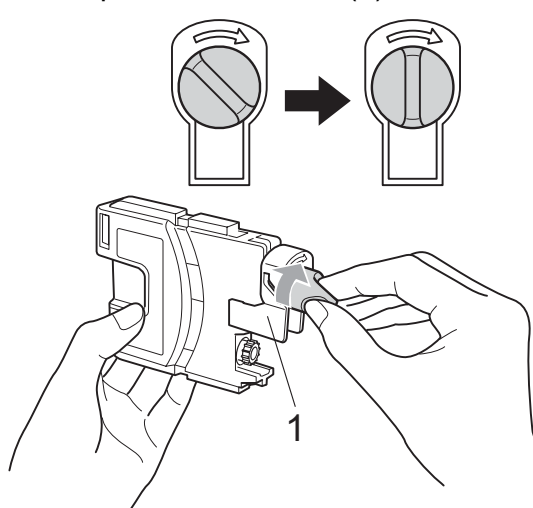

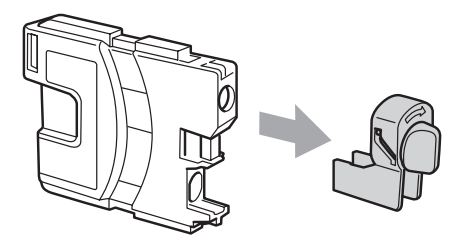

**6** Всеки цвят има своя правилна позиция. Поставете касетата с мастило по посока на стрелката от етикета.

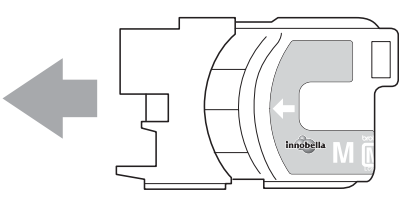

б Леко бутнете касетата, докато щракне и затворете капака на касетата с мастило.

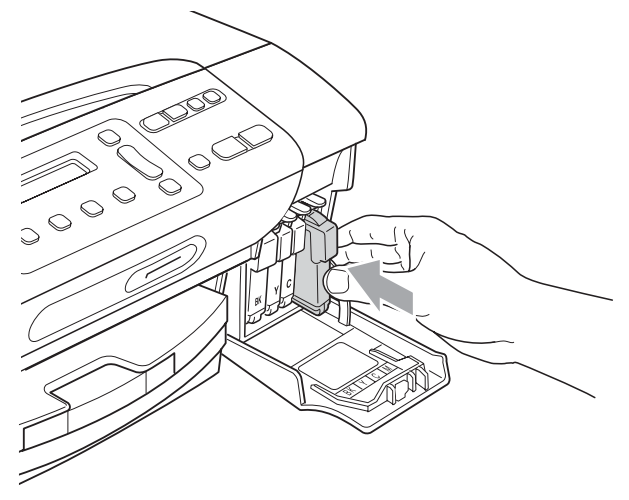

g Машината ще нулира автоматично брояча за мастило.

#### **Забележка**

- Ако сте сменили мастилена касета, например черната, e възможно да получите съобщение на LCD дисплея за потвърждение, че касетата е нова (Смени ли Черно?). За всяка поставена нова касета, натиснете **a** (Да), за да нулирате брояча за този цвят. Ако поставената касета с мастило не е нова, непременно натиснете **b** (Не).
- Ако на LCD дисплея се покаже Няма пълнител, Няма мастилница или Не открива след като инсталирате мастилената касета, проверете дали касетата е инсталирана правилно.

# **ПРЕДУПРЕЖДЕНИЕ**

Ако в очите ви попадне мастило, незабавно ги измийте с вода и се свържете с лекар, ако прецените, че е необходимо.

# **ВАЖНО**

- НЕ вадете касетите с мастило, ако не се налага да ги заменяте. Ако го направите, това може да намали количеството на мастило и устройството няма да може да разпознае правилно колко мастило е останало в касетата.
- НЕ докосвайте слотовете за поставяне на касета. Ако го направите, може да оцветите кожата си с мастило.
- Ако върху кожата или дрехите ви попадне мастило, веднага измийте със сапун или миещ препарат.
- Ако смесите цветовете чрез поставяне на касета на погрешно място, почистете главата няколко пъти след правилното поставяне на касетата.
- Веднъж отворена, касетата с мастило трябва да се постави в устройството и може да се използва до шест месеца след това. Използвайте неотворените касети с мастило преди срокът на годност, указан на опаковката, да е изтекъл.
- НЕ разглобявайте и не поправяйте касетата с мастило, това може да доведе до изтичане на мастило.

### **Почистване на външния корпус на устройството**

# **ВАЖНО**

- Използвайте неутрални миещи препарати. Почистването с летливи течности, като разредител или бензин, ще повреди външната повърхност на устройството.
- НЕ използвайте почистващи материали, съдържащи амоняк.
- НЕ използвайте изопропилов алкохол за премахване на замърсяване от контролния панел. Панелът може да се спука.

#### **Почистете външния корпус на устройството както следва:**

a Издърпайте тавата за хартия (1) изцяло извън устройството.

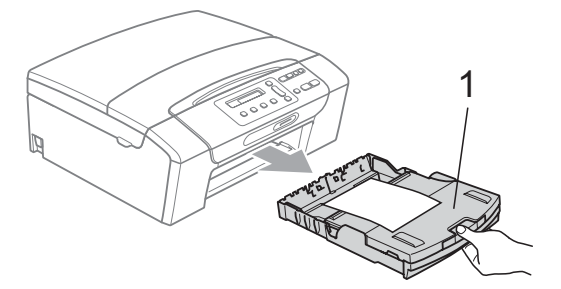

b Избършете корпуса <sup>с</sup> мека кърпа, за да премахнете праха.

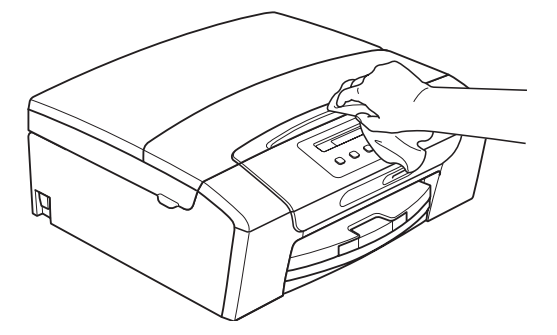

c Повдигнете капака на изходната тава за хартия и отстранете всичко, което е попаднало в нея.

4 Избършете тавата отвън и отвътре с мека кърпа, за да премахнете праха.

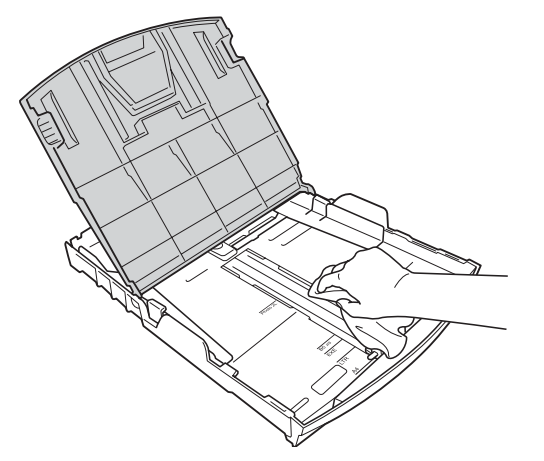

б Затворете капака на тавата за хартия и бавно я притиснете в машината, така че да влезе напълно.

### <span id="page-87-1"></span>**Почистване на стъклото на скенера**

**1** Вдигнете капака за документи (1). Почистете стъклото на скенера (2) и бялата пластмаса (3) с мека кърпа без влакна, навлажнена с незапалим почистващ препарат за стъкло.

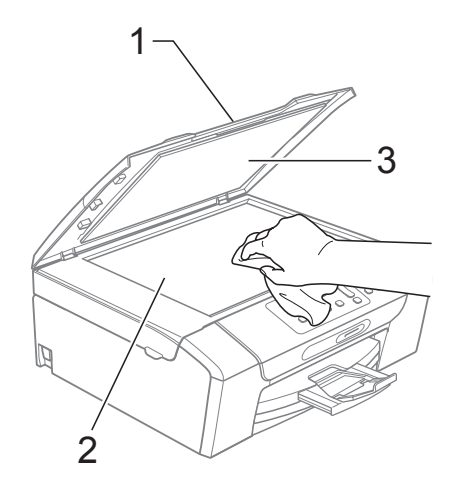

# <span id="page-87-0"></span>**Почистване на валяка на**  $n$ **ринтера**

# **ПРЕДУПРЕЖДЕНИЕ**

Уверете се, че сте изключили машината от електрическия контакт, преди да почистите валяка на принтера (1).

- a Повдигнете капака на скенера <sup>и</sup> го заключете в позиция отворено.
- 2 Почистете валяка на принтера на машината (1) и около него, като избършете разпръснатото мастило с мека и суха кърпа без влакна.

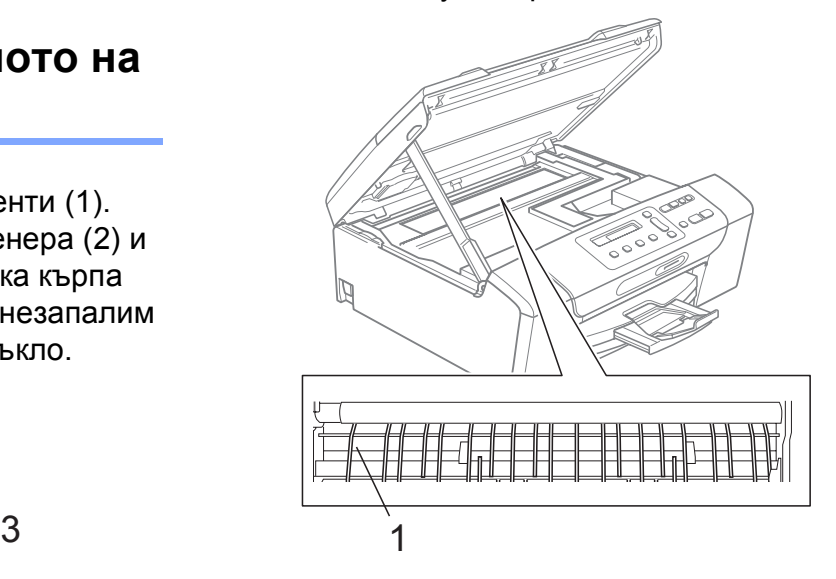

# <span id="page-88-1"></span>**Почистване на поемащите ролки за хартия <sup>B</sup>**

- a Издърпайте тавата за хартия извън устройството.
- b Изключете устройството от електрическия контакт и отворете капака за почистване на задръствания (1) отзад на устройството.

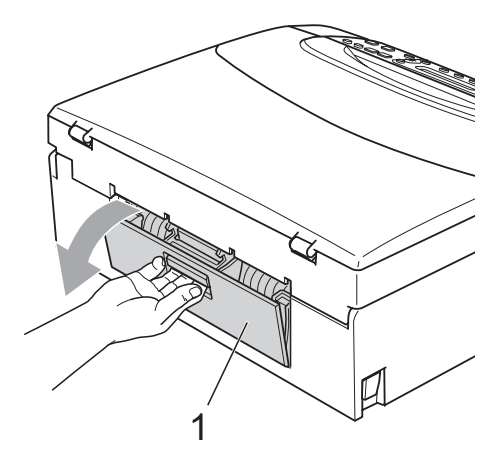

c Почистете поемащата ролка за хартия (1) с тампон, напоен с изопропилов алкохол.

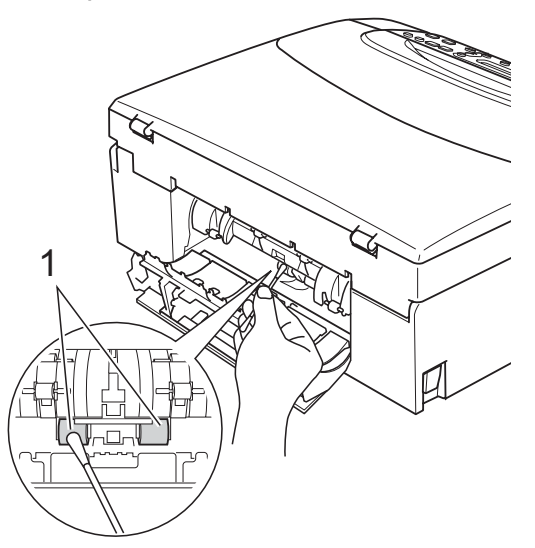

Затворете капака за почистване на задръствания. Уверете се, че капакът е затворен правилно.

e Поставете тавата за хартия обратно <sup>в</sup> устройството.

# <span id="page-88-0"></span>**Почистване на печатащата глава <sup>B</sup>**

За да се поддържа добро качество на печат, машината автоматично ще почисти печатащата глава, когато е необходимо. Ако има проблем с качеството на печат, можете да започнете ръчно почистване.

Почистете печатащата глава и касетите с мастило, ако на отпечатаните страници се появи хоризонтална линия или празно пространство на мястото на текст или графика. Можете да почистите само черното, три цвята едновременно (циан/жълт/магента), или четири цвята едновременно.

Почистването на печатащата глава изразходва мастило. Твърде честото почистване води до ненужно използване на мастило.

# **ВАЖНО**

НЕ пипайте печатащата глава. Пипането на печатащата глава може да я повреди трайно и да анулира нейната гаранция.

### a Натиснете **Ink Management (Контрол на мастилата)**.

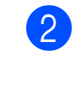

b Натиснете **<sup>a</sup>** или **<sup>b</sup>**, за да изберете Изчистване.

Натиснете **OK (Ок)**.

c Натиснете **<sup>a</sup>** или **<sup>b</sup>**, за да изберете Черно, Цвят или Всичко.

Натиснете **OK (Ок)**. Устройството почиства печатащата глава. Когато почистването приключи, устройството автоматично ще се върне в режим на готовност.

# **Забележка**

След петкратно почистване на печатната глава без подобряване на качеството, опитайте да инсталирате нова мастилена касета Brother Original Innobella™ за всеки проблематичен цвят. Опитайте да почистите печатащата глава отново, до пет пъти. Ако качеството на печат не се е подобрило, свържете се вашия дилър на Brother.

Включете кабела.

### <span id="page-89-0"></span>**Проверете качеството на печата <sup>B</sup>**

Ако на разпечатките се появи избледняване или ивици на цветовете и текста, някои от дюзите може би са запушени. Можете да проверите това чрез отпечатване на Страницата за проверка на качеството на печат, погледнете схемата за проверка на дюзите.

Дисплеят пита дали качеството на разпечатване е

добро при черното и трите цвята.

Натиснете **a** (Да) или **b** (Не).

Черно ОК?

Да ▼ Не

a

- <span id="page-89-2"></span>10 След завършване на почистването, a Натиснете **Ink Management (Контрол** натиснете **на мастилата)**. **Colour Start (Старт Цветно)**. b Натиснете **<sup>a</sup>** или **<sup>b</sup>**, за да изберете Устройството започва да разпечатва Пробен печат. страница за проверка на качеството и Натиснете **OK (Ок)**. след това се връща към стъпка  $\bigcirc$ . **В Натиснете ▲ или ▼, за да изберете** k Натиснете **Stop/Exit (Стоп/Излез)**. Качест на печат. Ако повторите тази процедура поне Натиснете **OK (Ок)**. пет пъти и качеството на Натиснете разпечатване все още е лошо, **Colour Start (Старт Цветно)**. подменете касетата с мастило на Устройството започва да разпечатва Страницата некачествения цвят. за проверка на качеството на печат. След подмяна на касетата с мастило, 5 Проверете качеството на четирите проверете качеството на печат. Ако проблемът още е налице, повторете цветни квадратчета на страницата. поне пет пъти процедурите по **ECD дисплеят ви пита дали качеството** почистване и проверка с новата на четирите квадратчета е добро. касета с мастило. Ако мастилото все още липсва, обадете се на вашия Как е качест.? дилър на Brother.  $\overline{\phantom{a}}$  Да  $\overline{\phantom{a}}$  Не **ВАЖНО** A g Направете някое от следните неща: НЕ пипайте печатащата глава. Пипането Ако всички линии са ясни и на печатащата глава може да я повреди видими, натиснете **a**, за да трайно и да анулира нейната гаранция. изберете Да, и преминете към стъпка $\mathbf{\Phi}$ . Ако видите липсващи къси линии, както е показано по-долу, **Забележка** натиснете **b**, за да изберете Не. OK Лошо  $\rightarrow$ 
	- Когато е запушена дюза на печатащата глава, разпечатаният образец изглежда така.

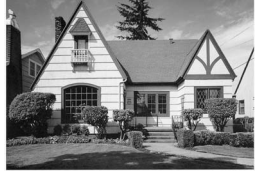

Дисплеят ви пита дали искате да

Устройството започва да почиства

започне почистване. Започ. почист.?

да ▼ Не

Натиснете **a** (Да).

<span id="page-89-1"></span>печатащата глава.

a

Следпочистване на дюзата на печатащата глава, хоризонталните линии изчезват.

### <span id="page-90-0"></span>**Проверка на подравняването на** разпечатването

След транспортиране на устройството, ако отпечатаният текст е размазан или изображенията са бледи, може да се наложи да регулирате подравняването на разпечатване.

- a Натиснете **Ink Management (Контрол на мастилата)**.
- b Натиснете **<sup>a</sup>** или **<sup>b</sup>**, за да изберете Пробен печат. Натиснете **OK (Ок)**.
- **Натиснете ▲ или ▼**, за да изберете Подредба.

Натиснете **OK (Ок)**.

Натиснете **Mono Start (Старт Черно-бяло)** или **Colour Start (Старт Цветно)**.

Устройствоторазпечатва Страницата за проверка на подравняването.

Как е подред.?

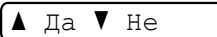

- e Маркирайте 600 dpi и 1 200 dpi тестови разпечатки, за да видите дали номер 5 е най-близо до номер 0.
	- Ако образци номер 5 на пробните разпечатки с 600 dpi и 1 200 dpi са най-добри, натиснете **a** (Да), за да приключите Проверката на подравняване и преминете към стъпка $\mathbf{\Theta}$  $\mathbf{\Theta}$  $\mathbf{\Theta}$ .
	- Ако друг номер на пробна разпечатка с 600 dpi или 1 200 dpi е по-добър, натиснете **b** (Не), за да го изберете.
- f За 600 dpi, натиснете **<sup>a</sup>** или **<sup>b</sup>**, за да изберете номера на пробната разпечатка, която е най-близо до образец номер 0 (1-8).

600dpi нагласи

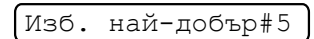

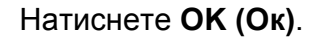

g За 1 200 dpi, натиснете **<sup>a</sup>** или **<sup>b</sup>**, за да изберете номера на пробната разпечатка, която е най-близо до образец номер 0 (1-8).

1200dpi нагласи

Изб. най-добър#5

Натиснете **OK (Ок)**.

<span id="page-90-1"></span>h Натиснете **Stop/Exit (Стоп/Излез)**.

### **Проверка на количеството мастило <sup>B</sup>**

Можете да проверите количеството мастило, останало в касетата.

#### a Натиснете **Ink Management (Контрол на мастилата)**.

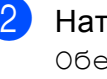

b Натиснете **<sup>a</sup>** или **<sup>b</sup>**, за да изберете Обем мастило. Натиснете **OK (Ок)**. На LCD дисплея ще се покаже количеството мастило.

(bk:-**boo**oonne

- c Натиснете **<sup>a</sup>** или **<sup>b</sup>**, за да изберете цвета, който желаете да проверите.
- d Натиснете **Stop/Exit (Стоп/Излез)**.

#### **Забележка**

Можете да проверите количеството мастило от вашия компютър. (Вижте *Печат* за Windows® или *Печат и изпращане на факс* за Macintosh в *Ръководството за употреба на програма* на компакт-диска.)

**B**

# **Информация за устройството <sup>B</sup>**

# <span id="page-91-0"></span>**Проверка на серийния номер**

Можете да видите серийния номер на LCD екрана.

#### a Натиснете **Menu (Меню)**.

b (DCP-193C, DCP-195C и DCP-197C) Натиснете **a** или **b**, за да изберете 4.Инфор.за маш. Натиснете **OK (Ок)**.

(DCP-365CN, DCP-373CW, DCP-375CW и DCP-377CW) Натиснете **a** или **b**, за да изберете 5.Инфор.за маш. Натиснете **OK (Ок)**.

**3** Натиснете **A** или ▼, за да изберете 1.Сериен номер. Натиснете **OK (Ок)**.

**XXXXXXXX** 

d Натиснете **Stop/Exit (Стоп/Излез)**.

# <span id="page-91-1"></span>**Функции за нулиране <sup>B</sup>**

Разполагате със следните функции за нулиране:

1 Мрежа (само за DCP-365CN, DCP-373CW, DCP-375CW и DCP-377CW)

Можете да нулирате печатния сървър към неговите фабрични настройки по подразбиране, като паролата и информацията за IP адрес.

2 Всички настр.

Можете да нулирате всички настройки на машината към фабрично зададените и стойности.

Brother препоръчва да извършите тази процедура, когато изхвърляте машината.

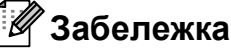

Извадете интерфейсния кабел, преди да изберете Мрежа или Всички настр.

# **Как да нулирате настройките на устройството <sup>B</sup>**

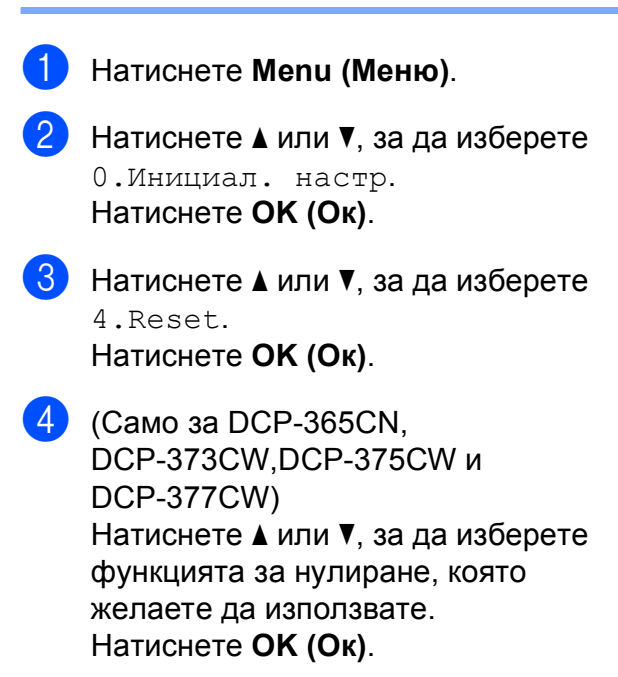

**6** Натиснете ▲ или ▼, за да изберете **A** Reset **или ▼** Излез.

f Натиснете **<sup>a</sup>**, за да потвърдите.

# **Опакованеипревозване на машината <sup>B</sup>**

Когато транспортирате устройството, използвайте опаковъчните материали, в които то е доставено. За правилно опаковане на устройството, следвайте инструкциите по-долу. Гаранцията не покрива повреди, причинени по време на превоз.

# **ВАЖНО**

Важно е да изчакате устройството да "паркира" печатащата глава след приключване на задача за разпечатване. Слушайте внимателно устройството, преди да го изключите, и се уверете, че механичният шум е спрял. Ако не оставите устройството да приключи процеса по паркиране на печатащата глава, може да предизвикате проблеми с печата и повреда на главата.

- Отворете капака на касетата.
- b Натиснете лоста за отпускане на затвора, за да освободите касетите с мастило и да ги извадите. (Вижте *Смяна на [мастилените](#page-84-0) касети* [на стр](#page-84-0). 75.)
- **Поставете зелената защитна част и** затворете капака на касетите с мастило.

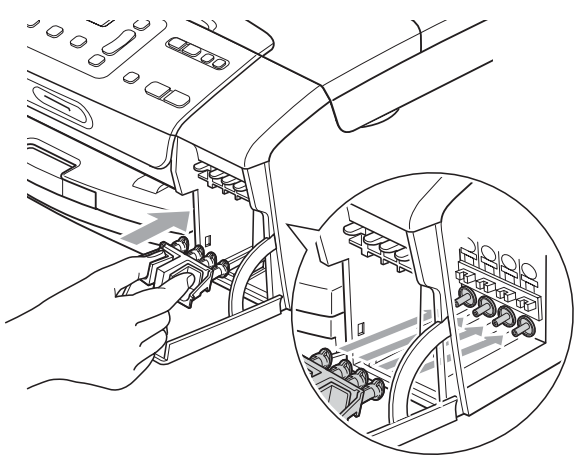

# **ВАЖНО**

• Уверете се, че

пластмасовите пластинки от двете страни на зелената защитна част (1) са здраво щракнати на място (2).

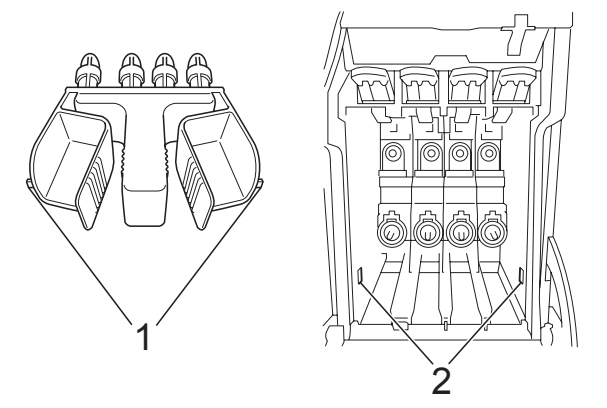

• Ако не можете да намерите зелената защитна част, НЕ отстранявайте касетите с мастило преди транспортирането. Много е важно машината да бъде транспортирана или със зелена защитна част, или с касети за мастило на позиция.

Транспортирането без тях ще повреди устройството и може да анулира гаранцията.

Изключете устройството от контакта.

e Хванете <sup>с</sup> две ръце пластмасовите носачи от двете страни на устройството, за да вдигнете капака на скенера, докато се застопори стабилно в отворено положение. Извадете интерфейсния кабел от устройството, ако е включен.

 $\boxed{6}$  Повдигнете капака на скенера (1), за да освободите затвора. Внимателно спуснете носача на капака на скенера  $(2)$ ) и затворете капака на скенера  $(3)$ .

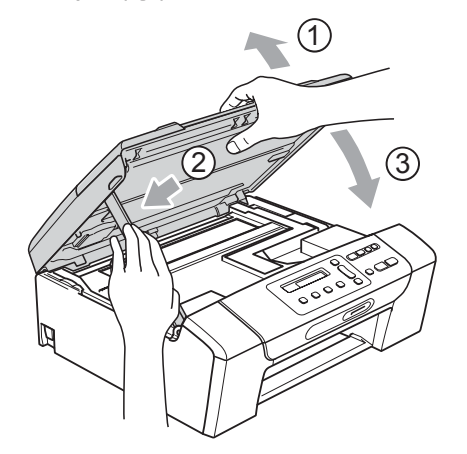

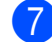

7 Опаковайте машината в чантата.

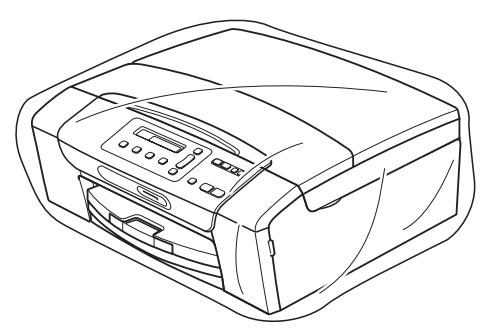

В Пакетирайте машината и печатните материали в оригиналната опаковка с оригиналните материали за пакетиране, както е показано подолу. Не поставяйте използвани касети с мастило в нея.

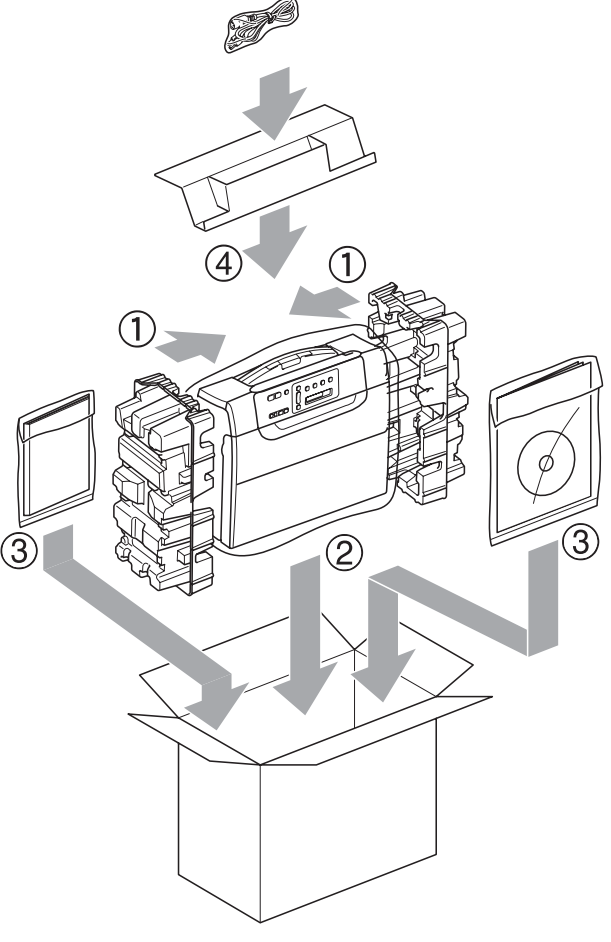

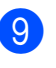

В Затворете кашона и го облепете с тиксо.

**C**

# **Меню** и функции

# **Програмиране от екрана**

Устройството е разработено така, че да се използва лесно чрез програмиране от дисплея, посредством клавишите на менюто. Удобното програмиране ви помага да извлечете максималното от всички опции на менюто, които устройството предлага.

Тъй като програмирането се извършва на дисплея, ние написахме подробни поетапни инструкции, за да ви помогнем да програмирате устройството. Необходимо е само да следвате инструкциите, тъй като те ви насочват към опциите за избор на меню и за програмиране.

# **Таблица на менюто <sup>C</sup>**

Можете да програмирате вашето устройство чрез използване на меню таблицата, която започва на стр[. 87](#page-96-0). Тези страници изброяват възможностите за избор от менюто и функциите.

# **Записване в паметта <sup>C</sup>**

Вашите настройки на менюто са запазени за постоянно и в случай на прекъсване на електрозахранването няма да бъдат изгубени. Временните настройки (например Контраст) ще бъдат изгубени.

# $K$ лавиши на менюто

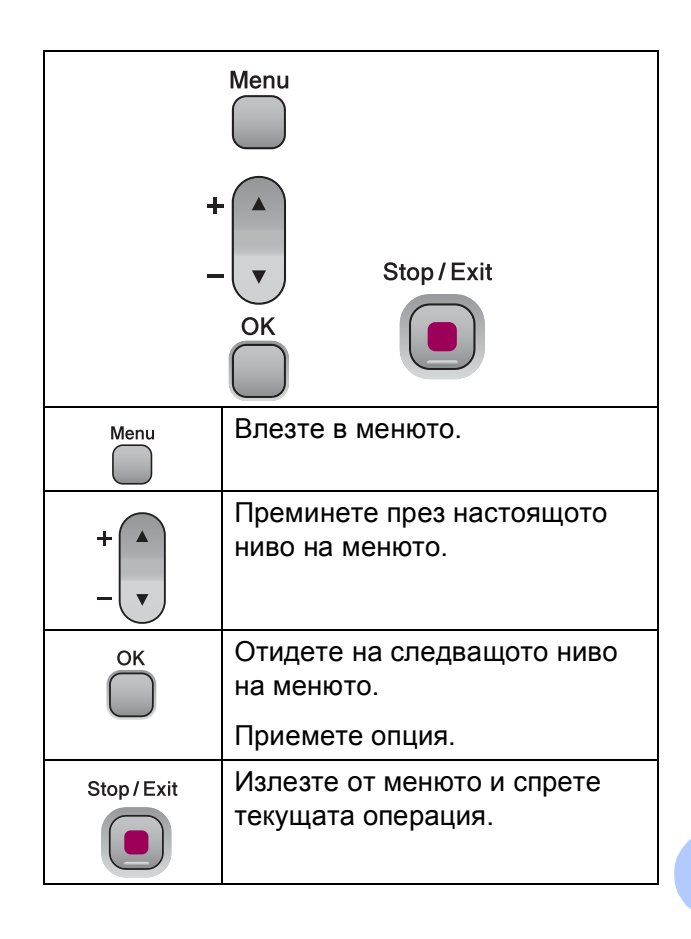

**C**

За да влезете в режим меню:

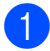

a Натиснете **Menu (Меню)**.

2 Изберете опция. Можете също така да преминавате през всяко ниво на менюто, като натискате **a** или **b** за посоката, която желаете.

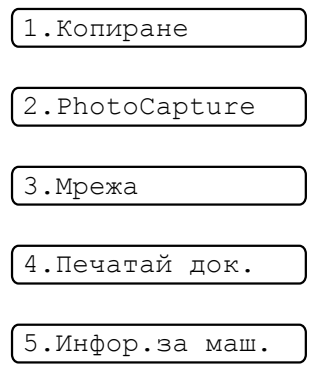

0.Инициал. настр

**C** Натиснете **ОК (Ок)**, когато тази опция се появи на LCD дисплея. Тогава LCD дисплеят ще ви покаже следващото ниво на менюто.

**d** Натиснете **▲** или ▼, за да отидете на следващото меню.

**6** Натиснете ОК (Ок). Когато приключите с настройката на опция, LCD дисплеят показва Прието.

f Натиснете **Stop/Exit (Стоп/Излез)**.

# <span id="page-96-0"></span> $T$ аблица на менюто

Таблицата на менюто ще ви помогне да разберете възможностите за избор от менюто и функциите, които се намират в програмите на устройството. Настройките на производителя са показани с получер шрифт, със звездичка.

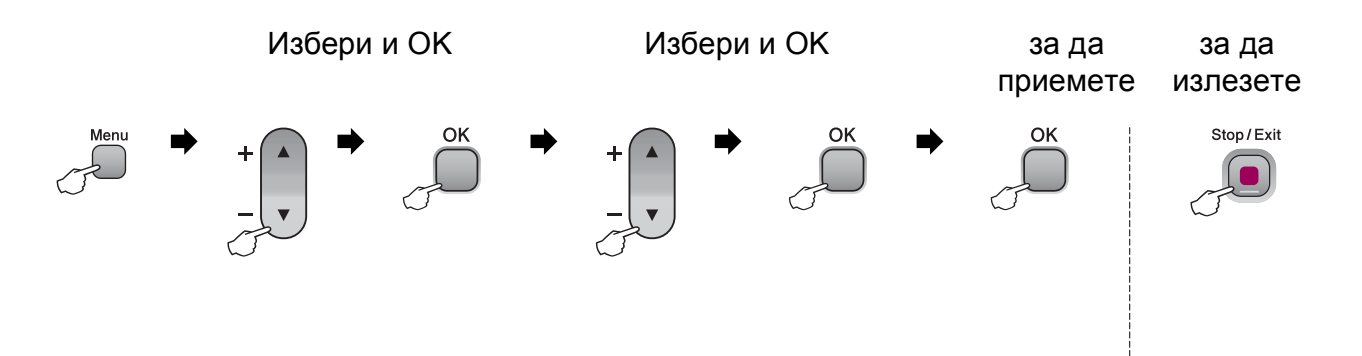

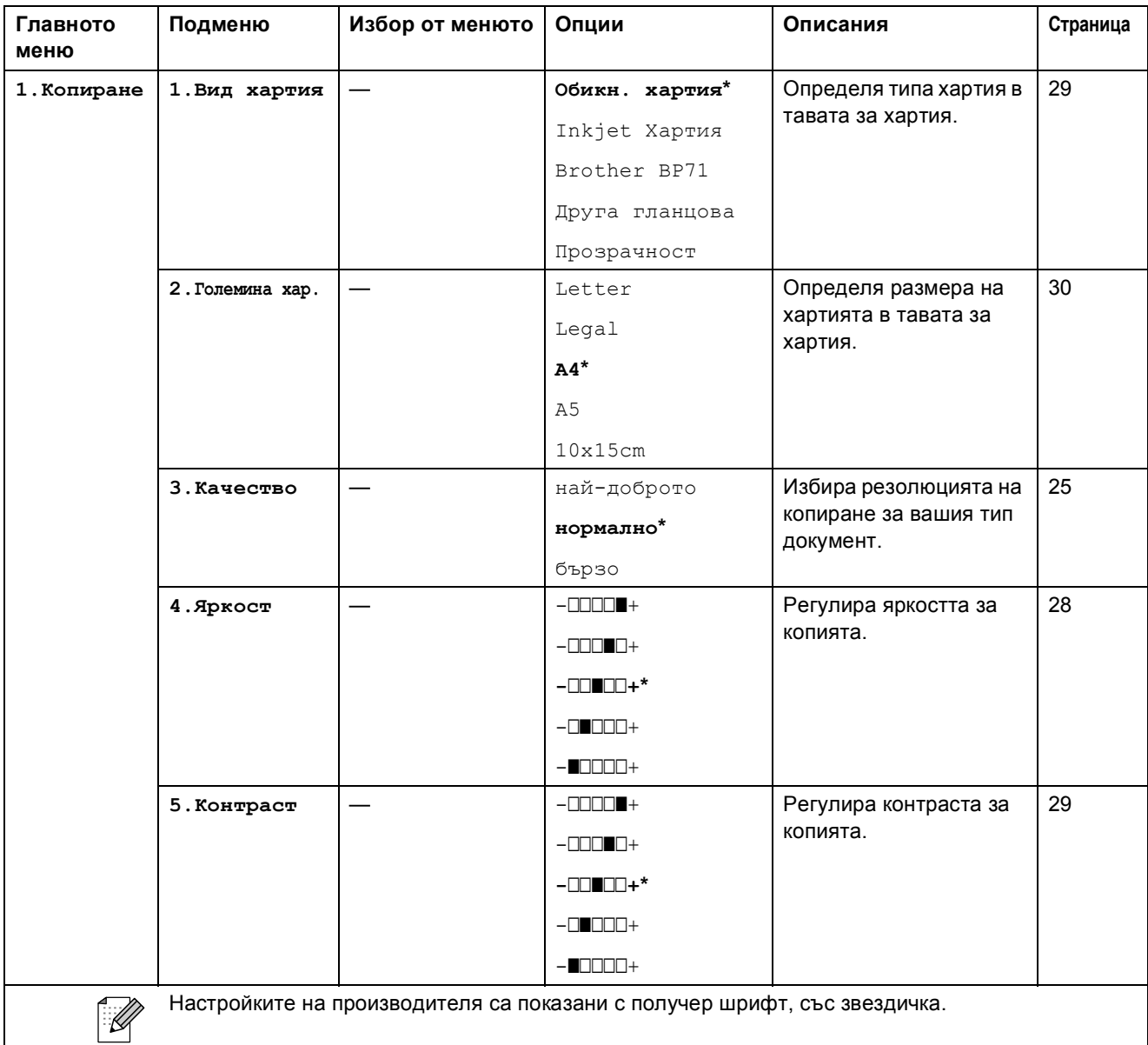

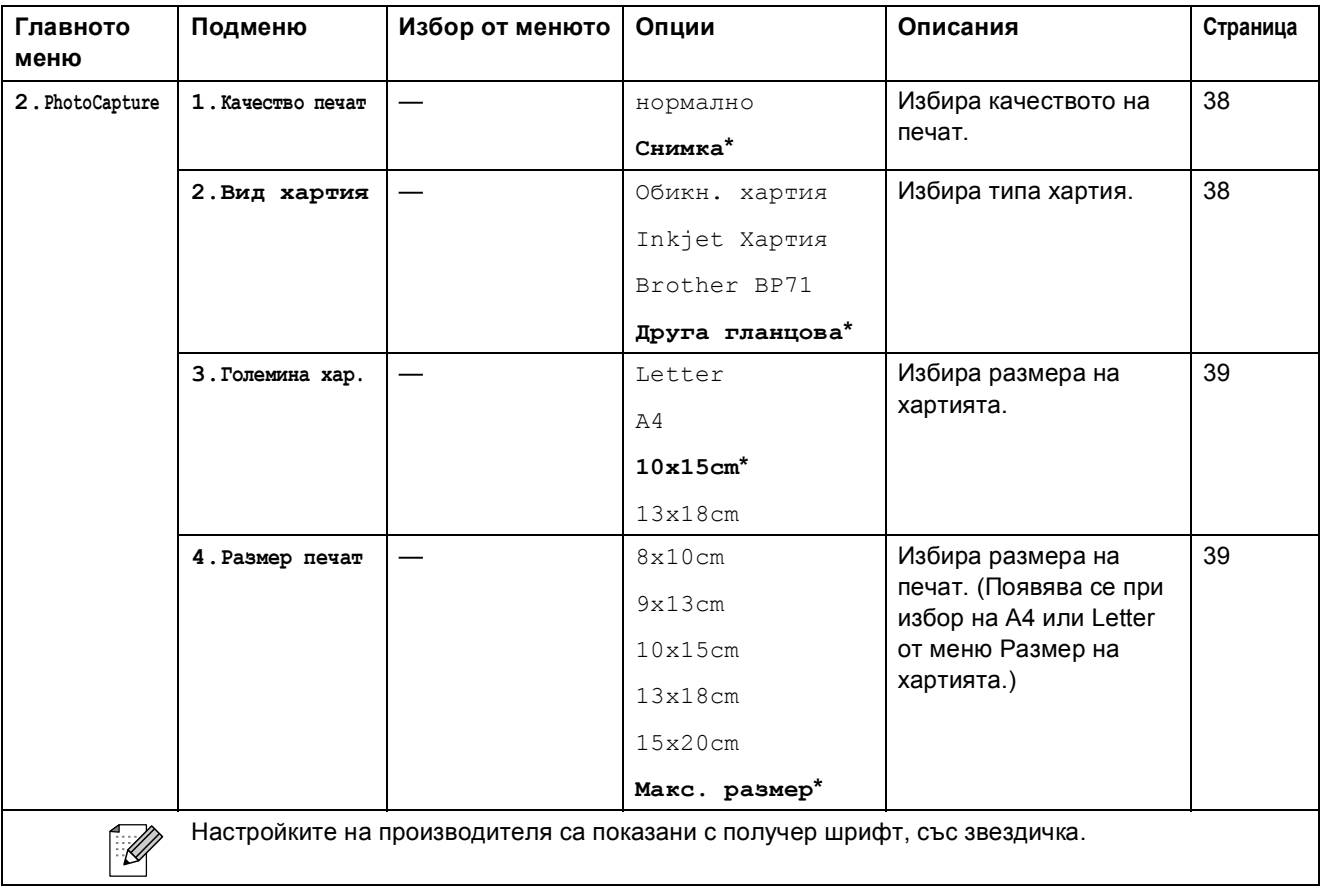

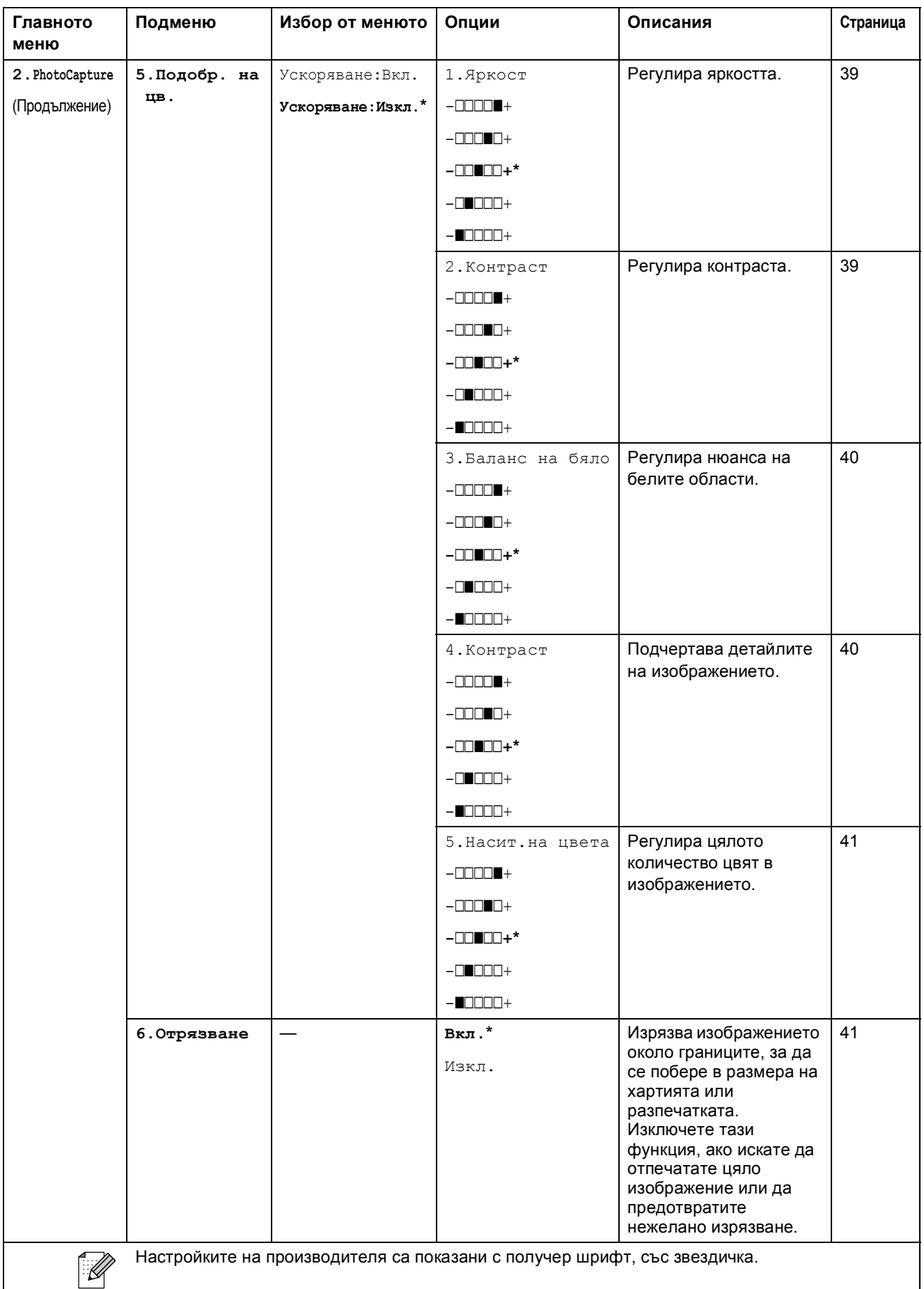

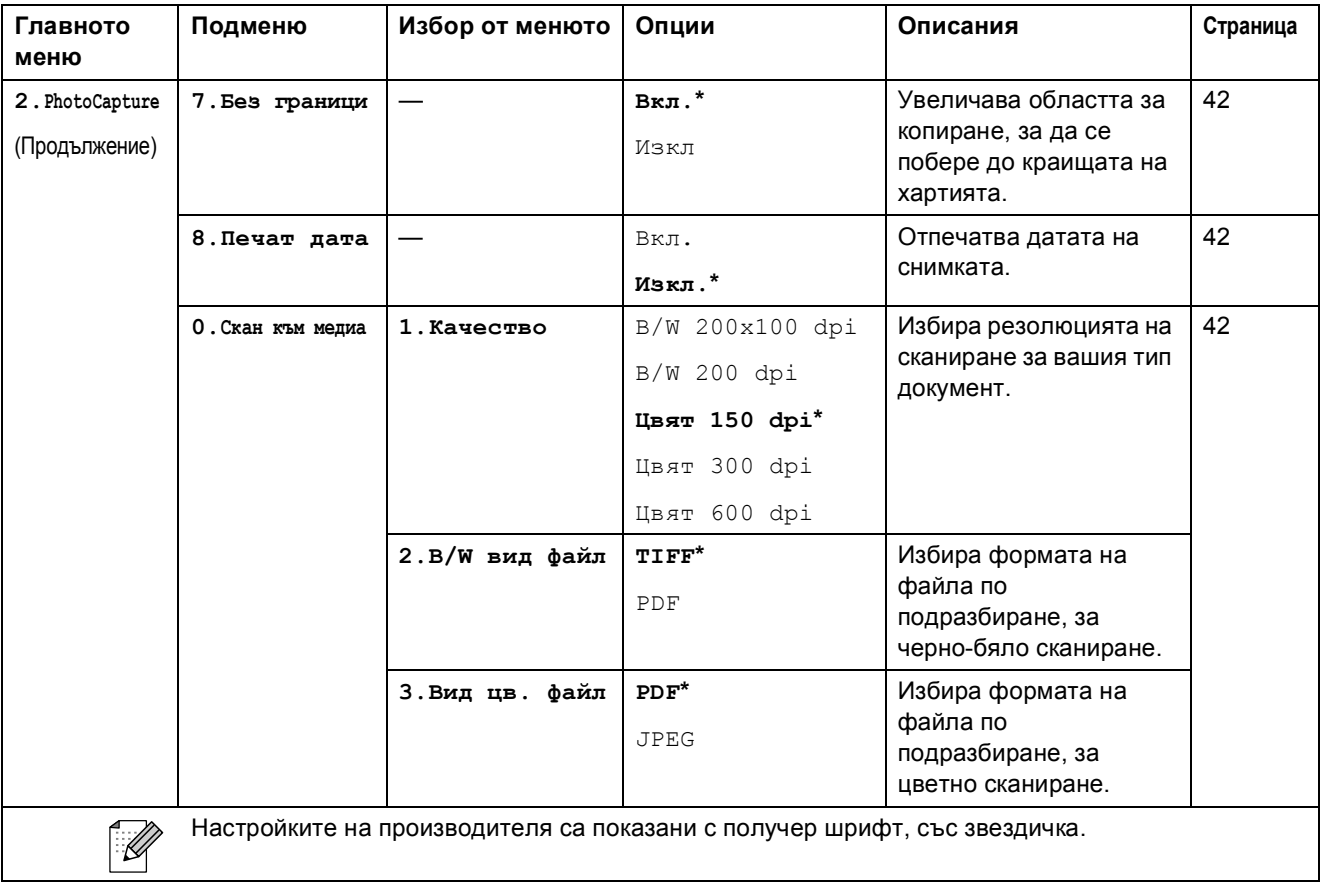

#### **Мрежово меню (само за DCP-365CN, DCP-373CW, DCP-375CW, DCP-377CW)**

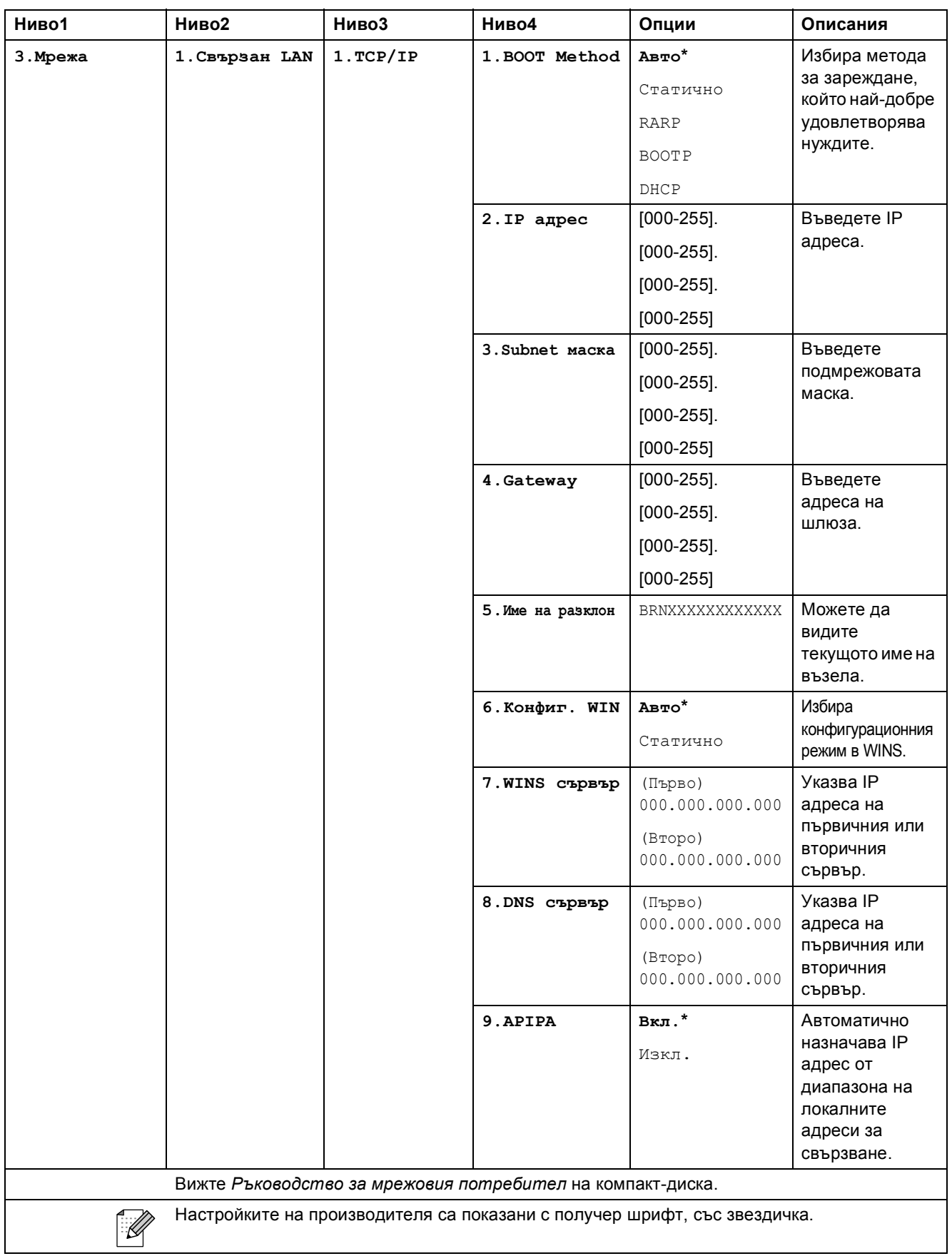

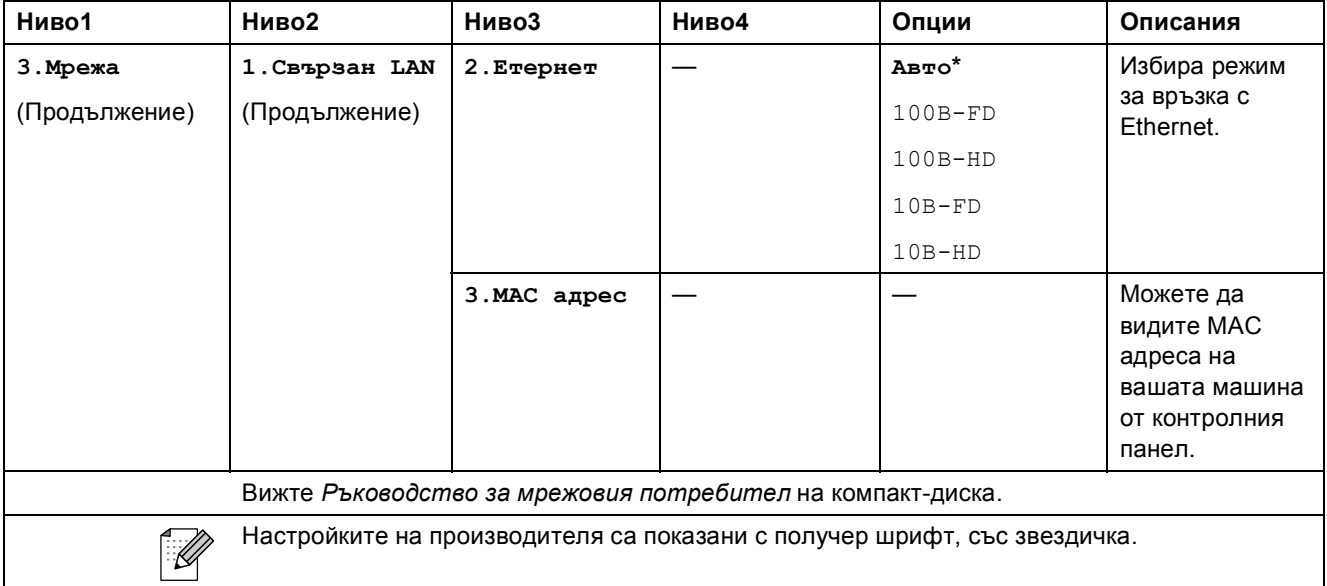

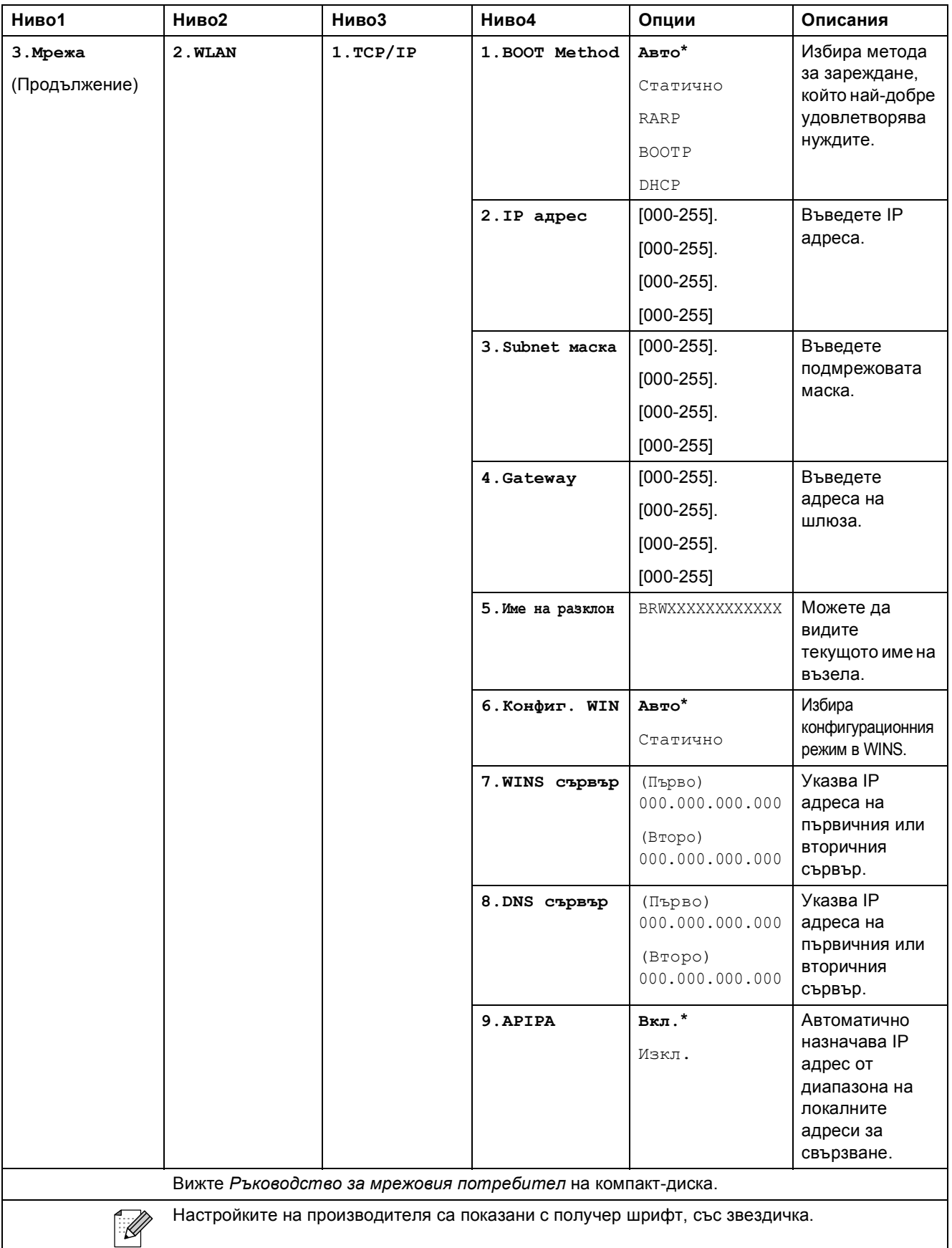

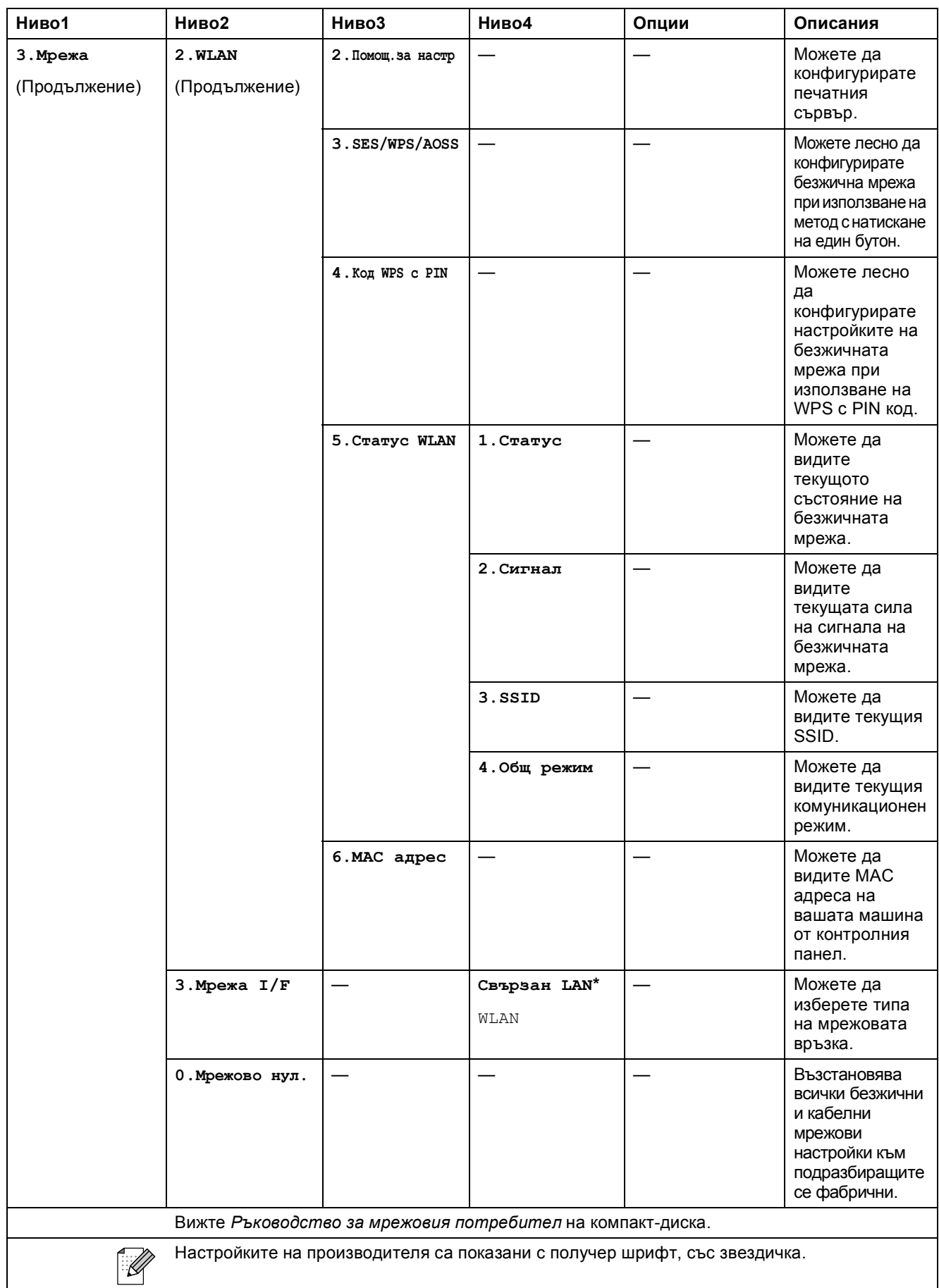

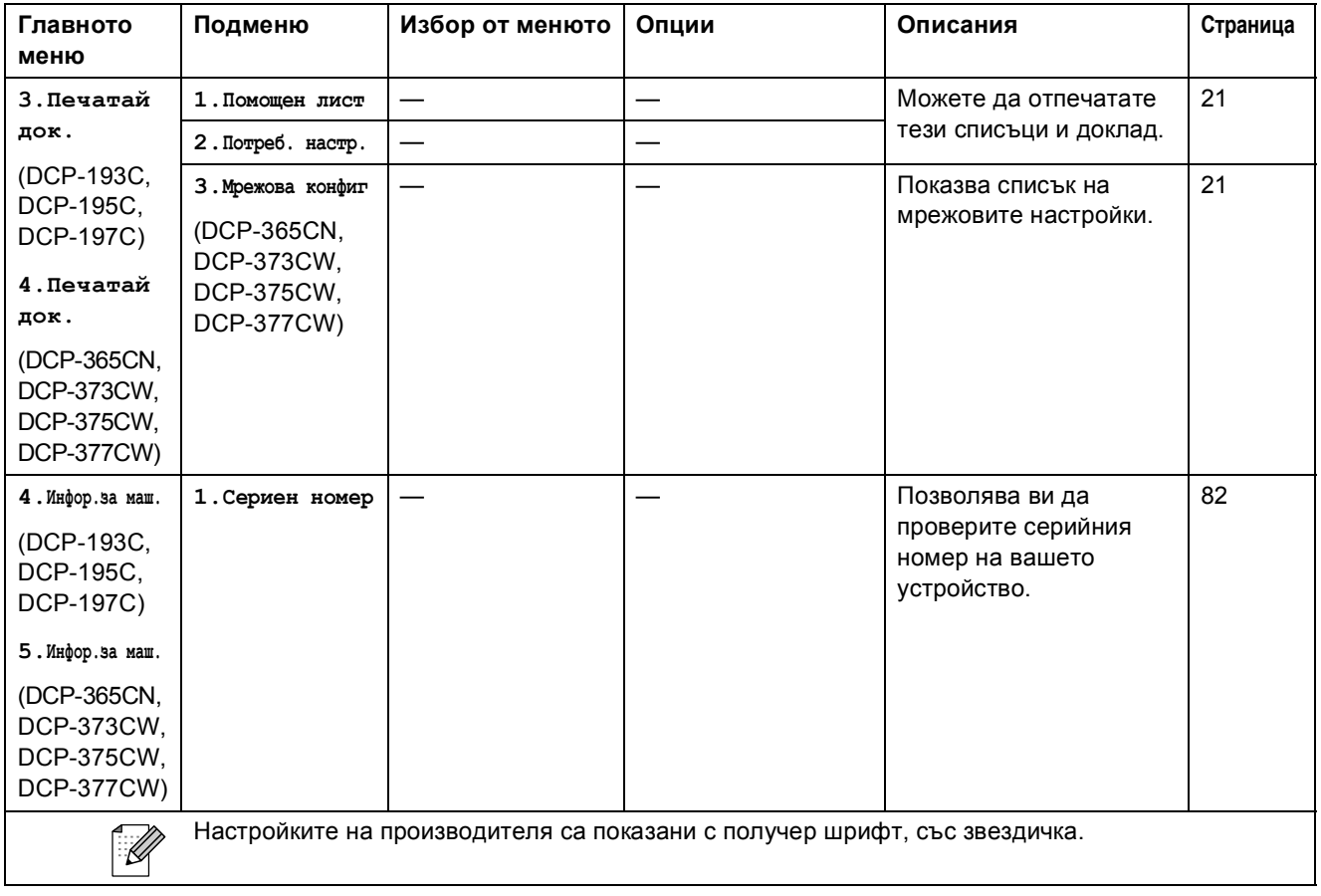

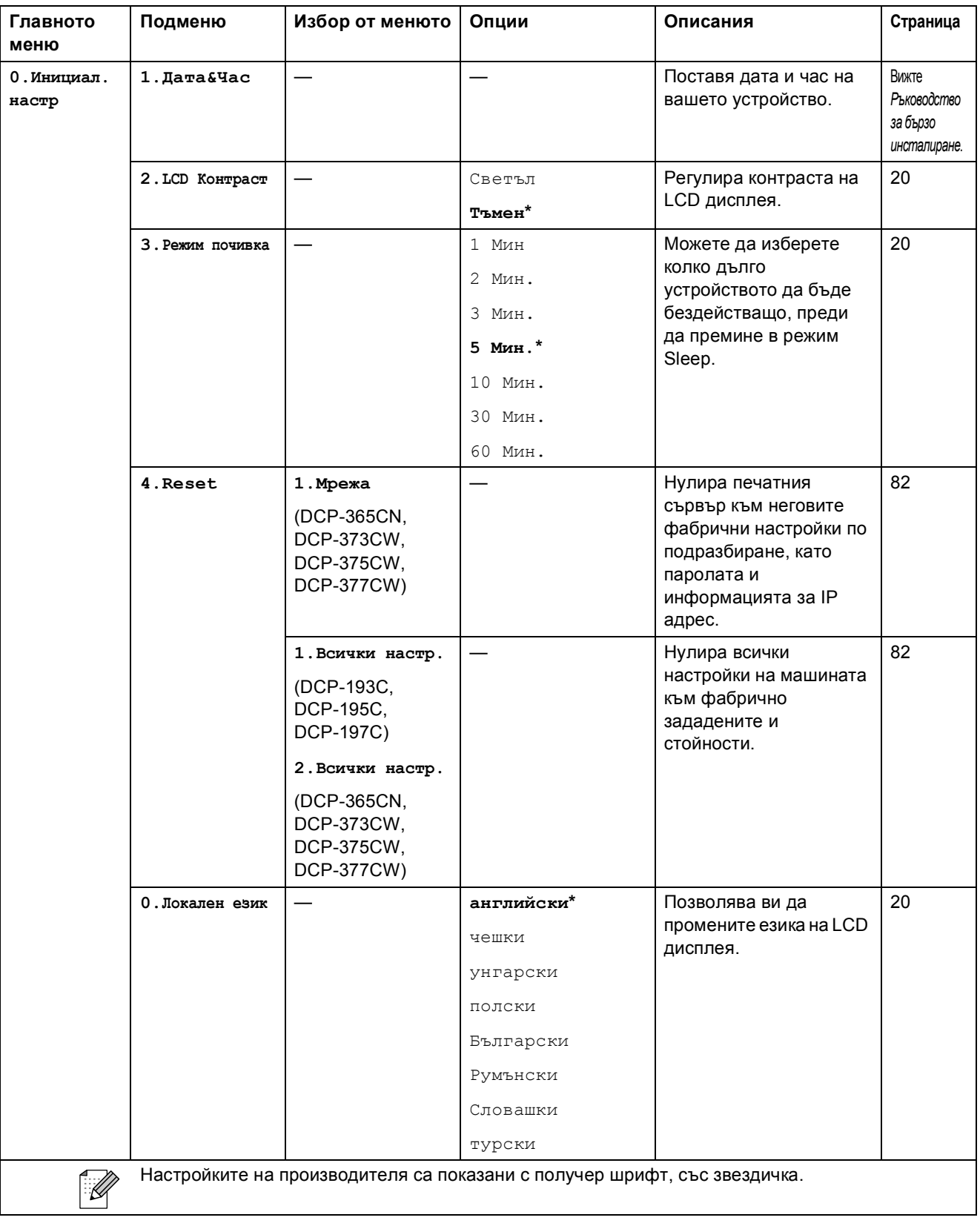

**D**

# **| Спецификации**

# **Общо <sup>D</sup>**

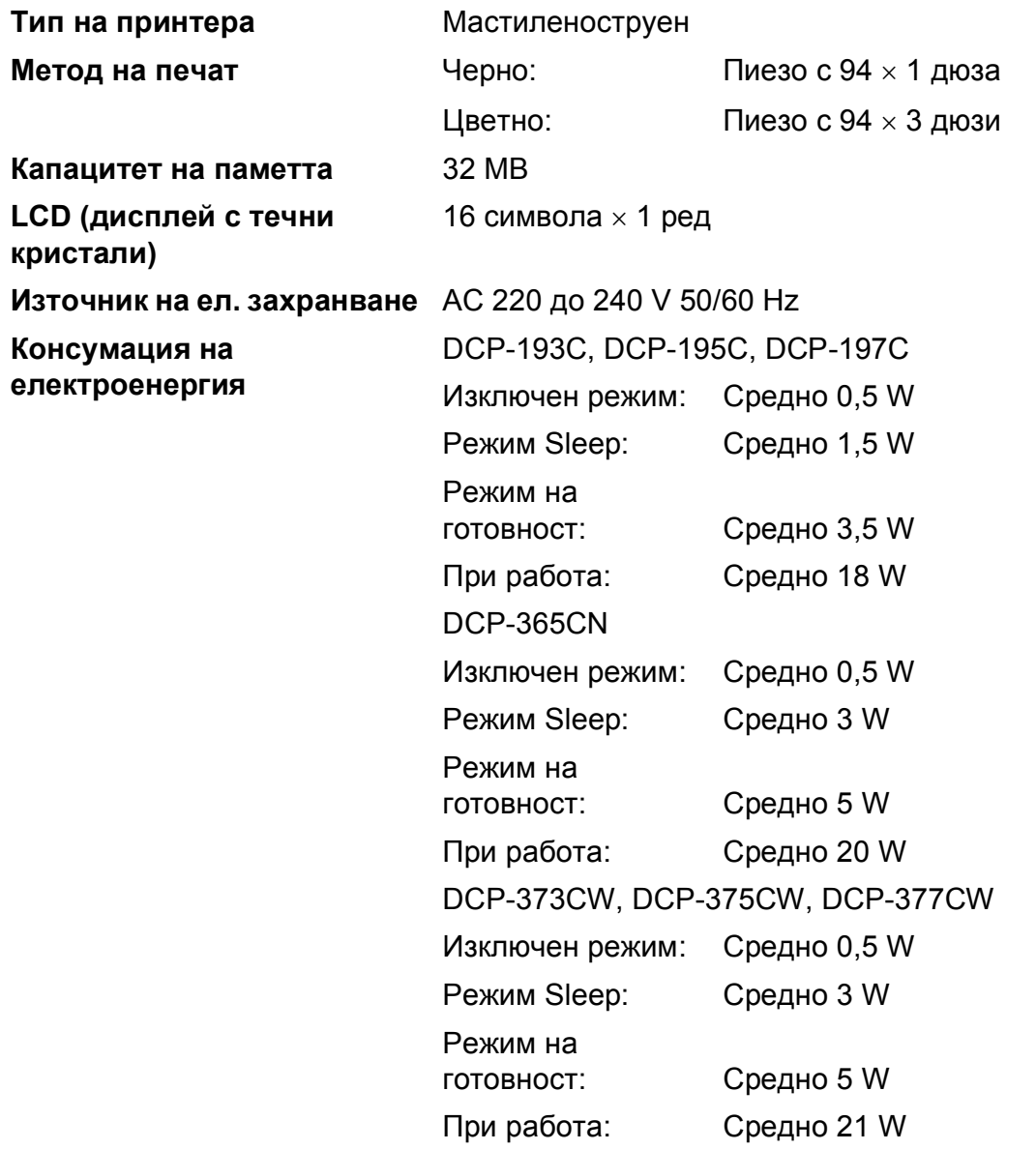

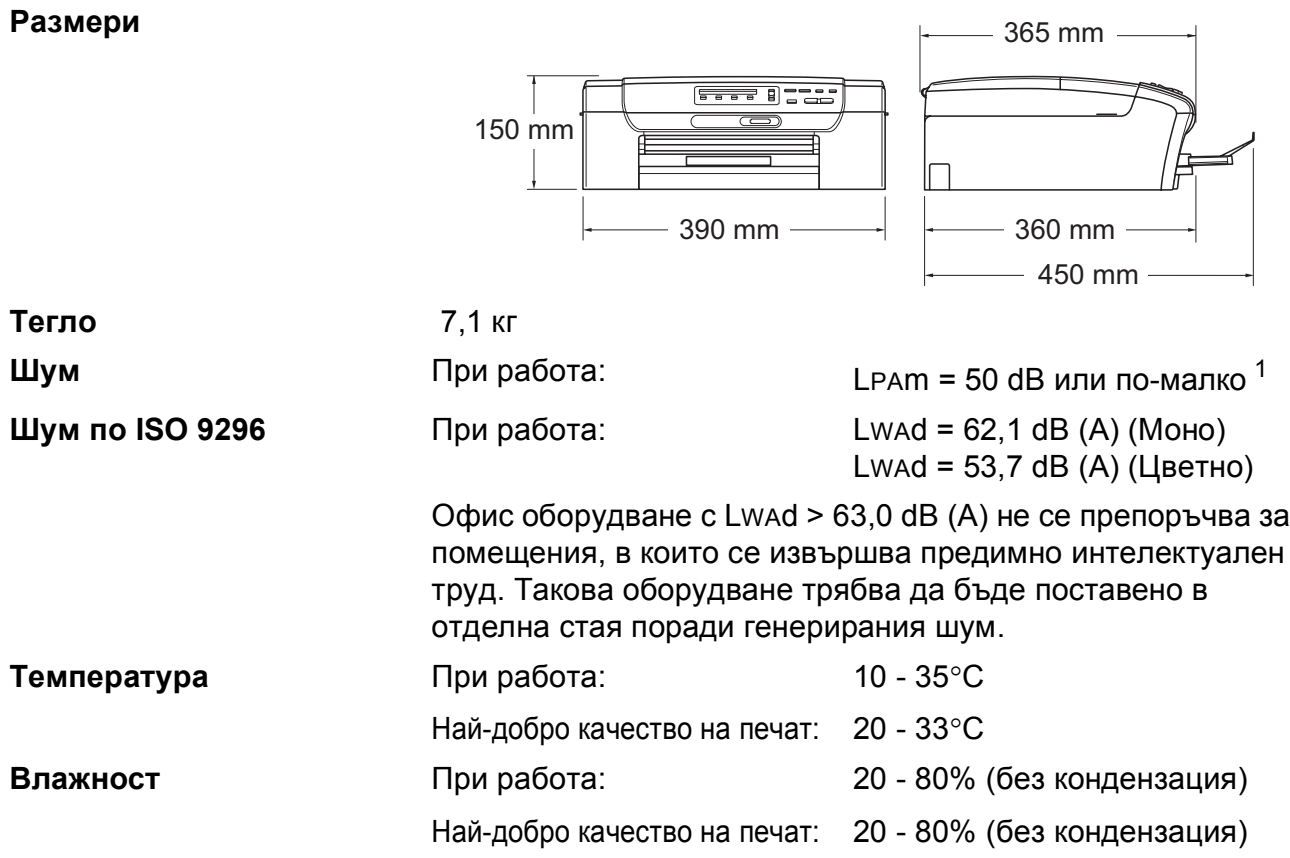

<span id="page-107-0"></span><sup>1</sup> Това зависи от условията на разпечатване.
## $H$ осители за печат

<span id="page-108-4"></span><span id="page-108-3"></span>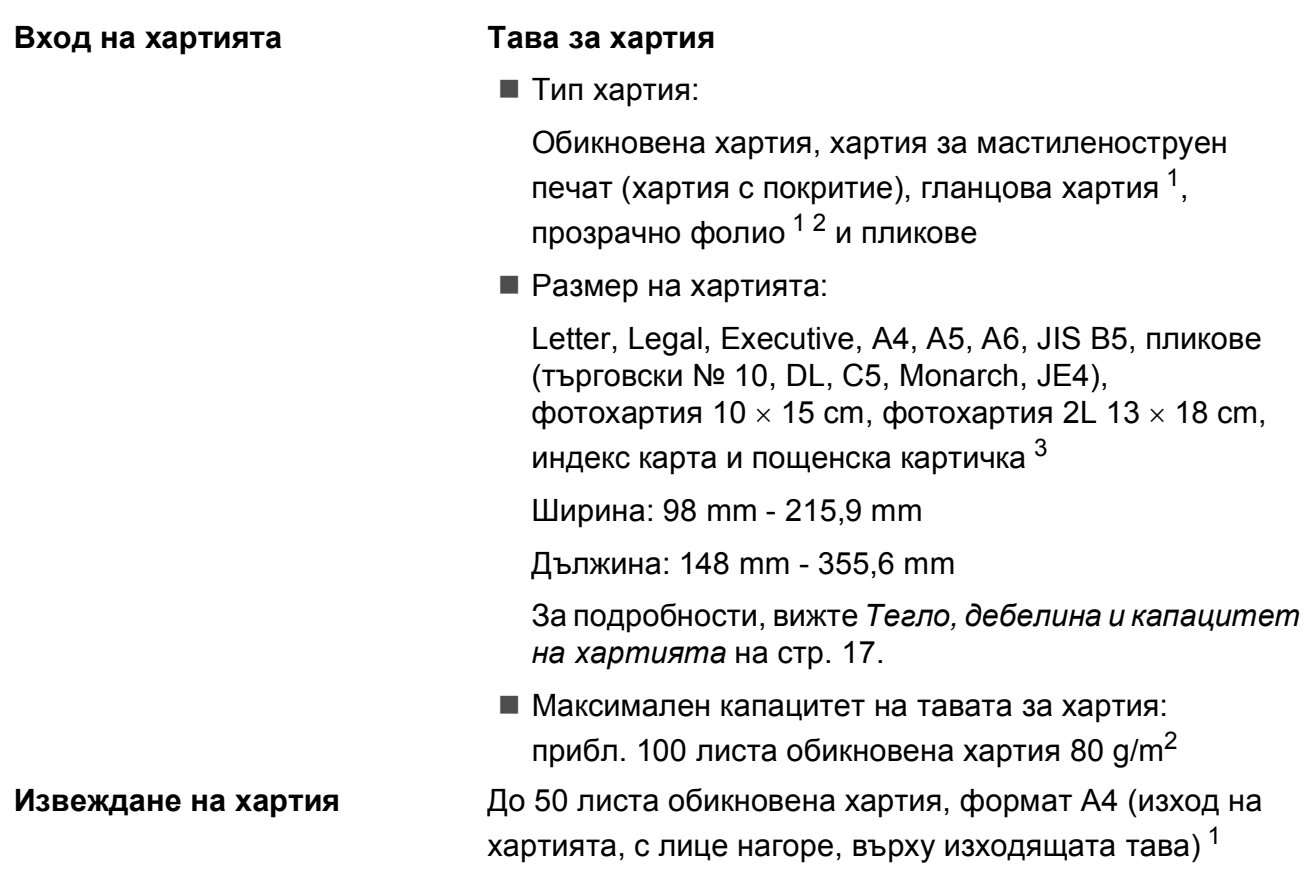

<span id="page-108-0"></span> $1 - 3$ а гланцова и прозрачна хартия, ние препоръчваме премахване на отпечатаните страници от тавата незабавно след тяхното излизане от устройството, за предотвратяване размазване на мастилото.

<span id="page-108-1"></span><sup>2</sup> Използвайте само прозрачно фолио, което е препоръчано за мастиленоструен печат.

<span id="page-108-2"></span><sup>3</sup> Вижте *Размер и тип на [хартията](#page-25-0) за всяка операция* на стр. 16.

**D**

## <span id="page-109-0"></span> $K$ опиране

**Цветно/Едноцветно** Да/Да

**Многократни копия** Подрежда до 99 страници **Резолюция** (Едноцветно)

**Размер на документ** Ширина на стъклото на скенера: макс. 215,9 mm Дължина на стъклото на скенера: макс. 297 mm **Увеличаване/намаляване** от 25% до 400% (със стъпка от 1%)

- Сканира до 1 200  $\times$  1 200 dpi
- Печата до 1 200  $\times$  1 200 dpi

(Цветно)

- $\blacksquare$  Сканира до 600 × 1 200 dpi
- Печата до 600  $\times$  1 200 dpi

## <span id="page-110-7"></span>**PhotoCapture Center™**

### **Забележка**

Само моделите DCP-373CW, DCP-375CW и DCP-377CW поддържат карти с памет.

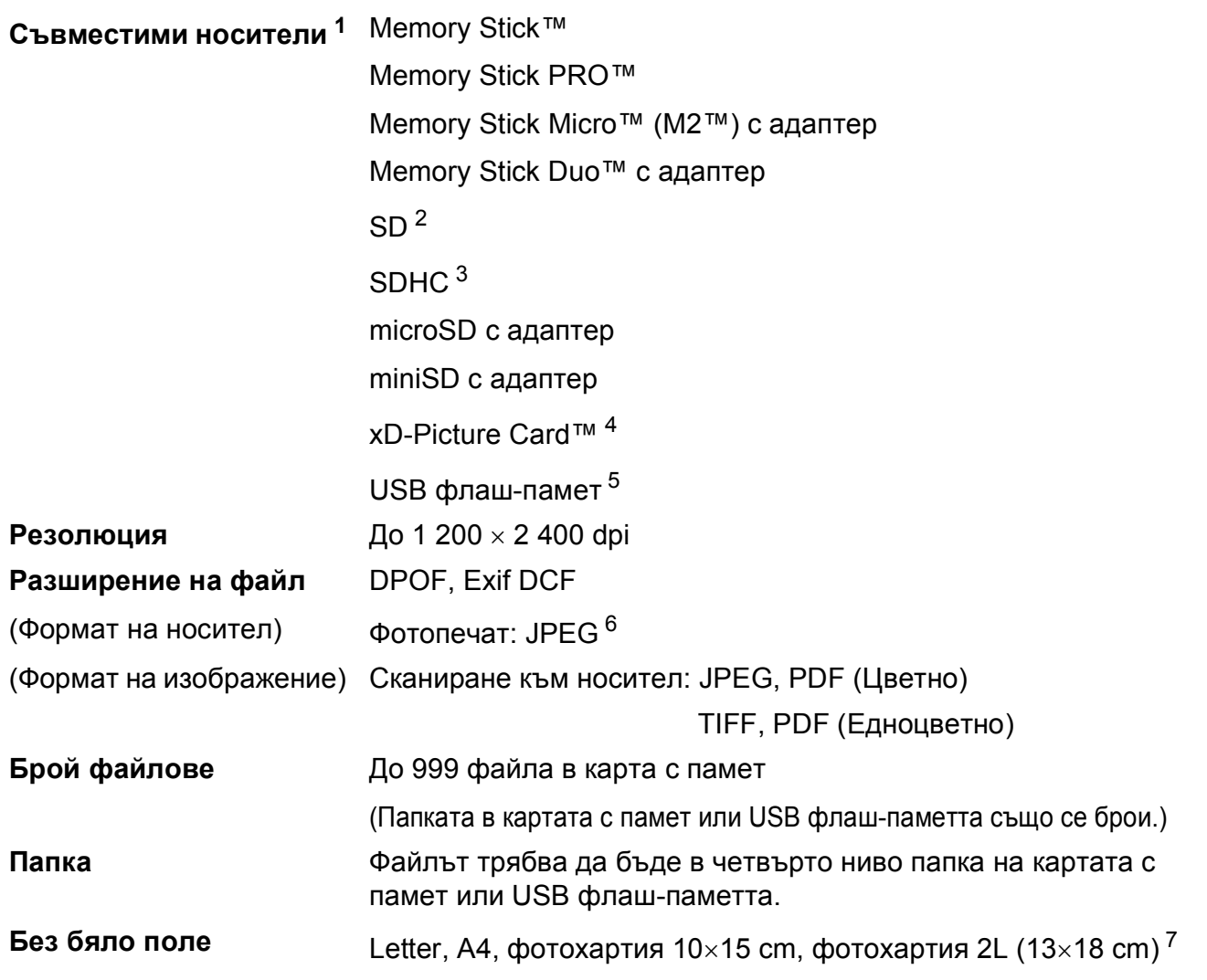

<span id="page-110-0"></span><sup>1</sup> Карти с памет, адаптери и USB флаш-памети не са включени.

- <span id="page-110-1"></span><sup>2</sup> 16 MB до 2 GB
- <span id="page-110-2"></span><sup>3</sup> 4 GB до 16 GB
- <span id="page-110-3"></span><sup>4</sup> xD-Picture Card™ обикновена карта от 16 MB до 512 MB xD-Picture Card™ тип М от 256 MB до 2 GB xD-Picture Card™ Тип M+ 1 GB и 2 GB xD-Picture Card™ тип H от 256 MB до 2 GB
- <span id="page-110-4"></span><sup>5</sup> Стандарт USB 2.0 Клас за USB масово съхранение от 16 MB до 32 GB Поддържан формат: FAT12/FAT16/FAT32
- <span id="page-110-5"></span><sup>6</sup> Не се поддържа прогресивен JPEG формат.
- <span id="page-110-6"></span><sup>7</sup> Вижте *Размер и тип на [хартията](#page-25-0) за всяка операция* на стр. 16.

## **PictBridge (само за DCP-193C, DCP-195C, DCP-197С и DCP-365CN)**

**Съвместимост** Поддържа стандарта PictBridge CIPA DC-001 на Асоциацията на производителите на фотоапарати и продукти за изображения.

> За повече информация, посетете <http://www.cipa.jp/pictbridge>.

**Интерфейс** Порт PictBridge (USB)

## <span id="page-112-3"></span> $C$ кенер

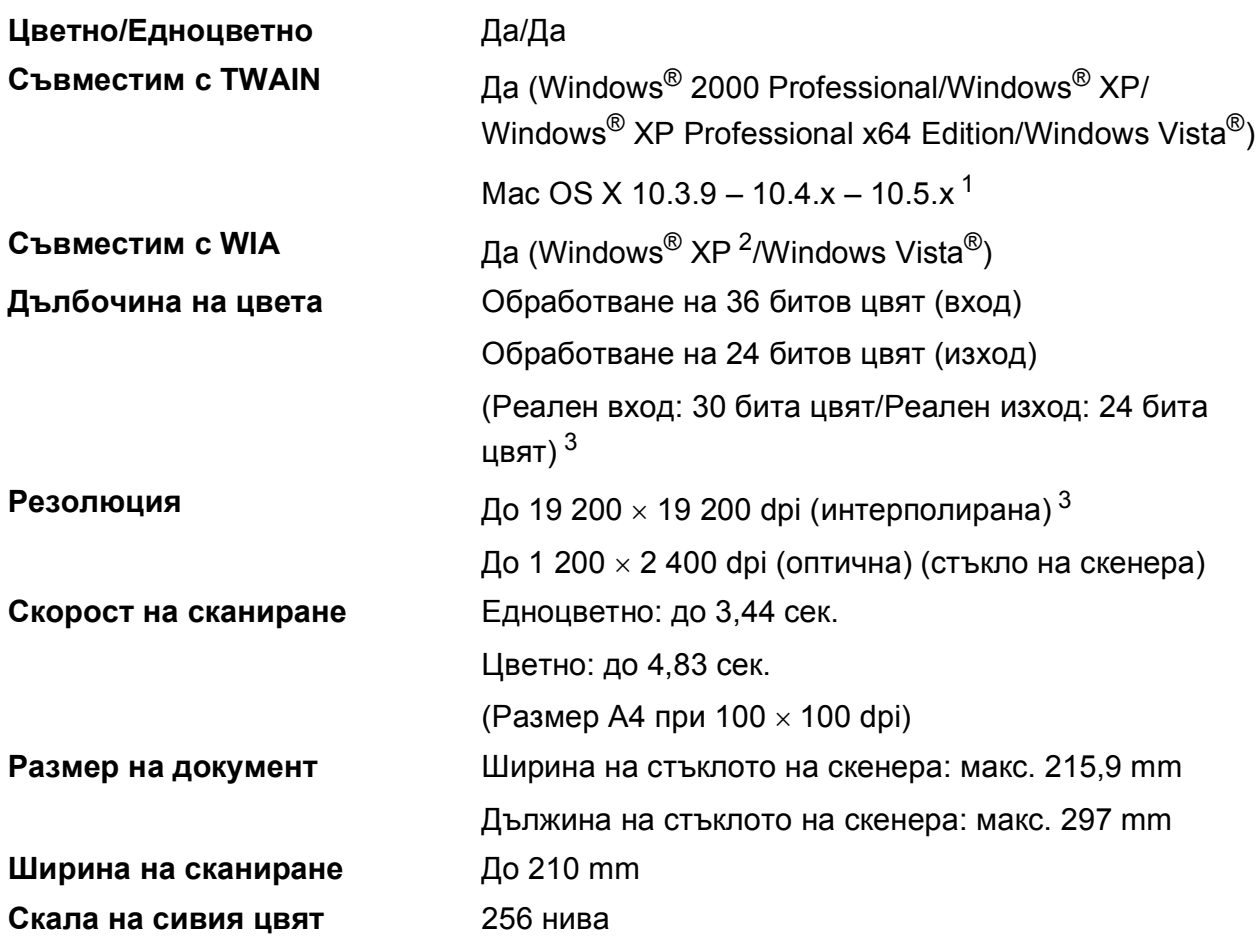

<span id="page-112-4"></span><span id="page-112-0"></span> $1 - 3$ а последните актуализации на драйвери за системата Mac OS X, която използвате, посетете [http://solutions.brother.com.](http://solutions.brother.com)

- <span id="page-112-1"></span><sup>2</sup> В това ръководство на потребителя, Windows® XP включва Windows® XP Home Edition, Windows® XP Professional и Windows® XP Professional x64 Edition.
- <span id="page-112-2"></span><sup>3</sup> Максимална резолюция на сканиране 1 200 x 1 200 dpi при използване на WIA драйвер за Windows® XP и Windows Vista® (може да бъде избрана резолюция до 19 200 х 19 200 dpi чрез използване на помощната програма на Brother за скенер)

## <span id="page-113-5"></span> $\Pi$ ринтер

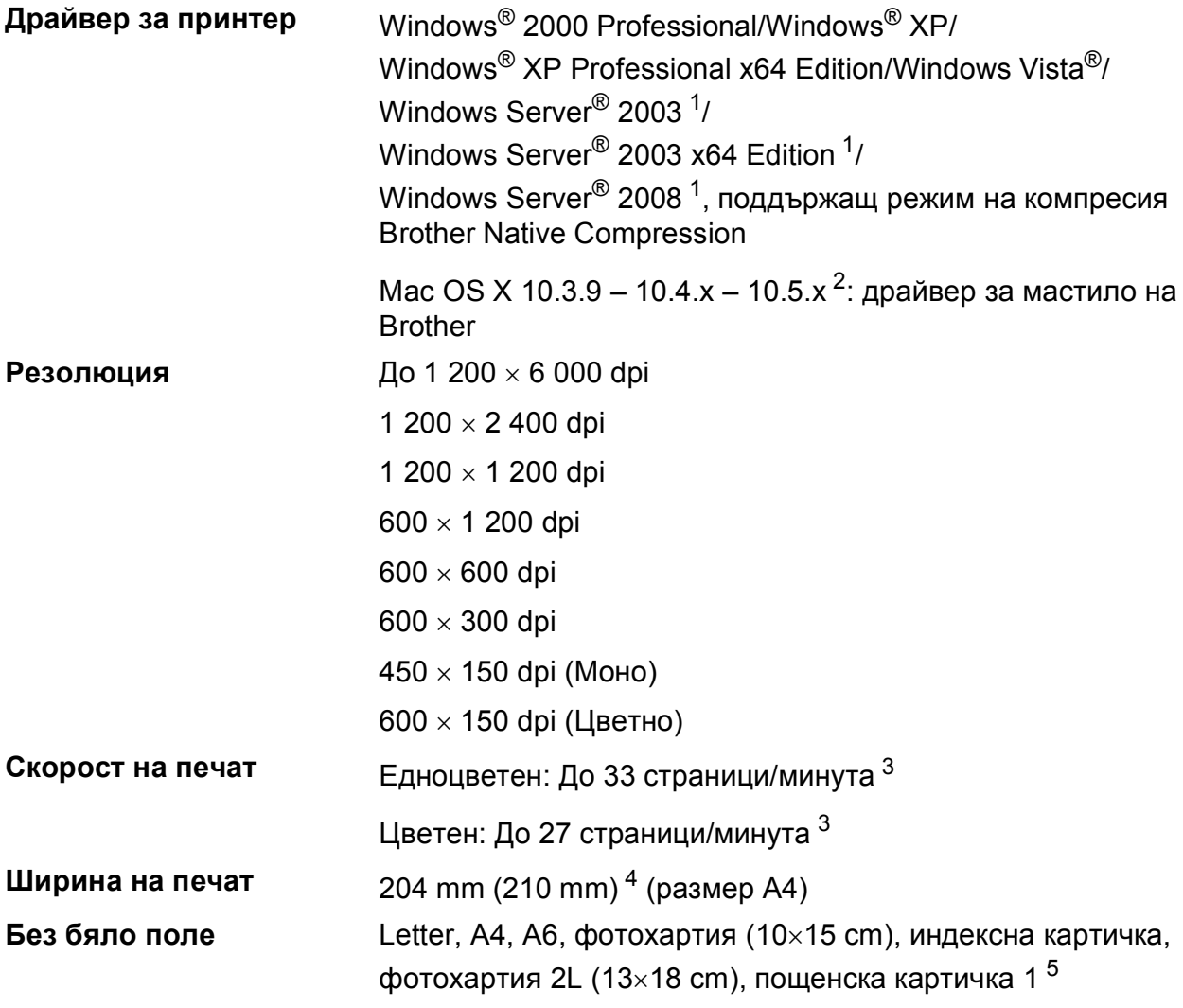

<span id="page-113-0"></span><sup>1</sup> Печат само през мрежа.

- <span id="page-113-1"></span> $2-3$ а последните актуализации на драйвери за системата Mac OS X, която използвате, посетете [http://solutions.brother.com.](http://solutions.brother.com)
- <span id="page-113-2"></span> $3$  Въз основа на стандартна схема на Brother. Размер A4 в режим проект.
- <span id="page-113-3"></span><sup>4</sup> Когато функцията Без бяло поле е включена.
- <span id="page-113-4"></span><sup>5</sup> Вижте *Размер и тип на [хартията](#page-25-0) за всяка операция* на стр. 16.

## **Интерфейси**

**LAN кабел [3](#page-114-2) (DCP-365CN, DCP-373CW, DCP-375CW и DCP-377CW)**

**Безжичен LAN (DCP-373CW, DCP-375CW и DCP-377CW)**

**USB [1](#page-114-0) [2](#page-114-1)** Интерфейсен кабел за USB 2.0, не по-дълъг от 2m

Ethernet UTP кабел категория 5 или по-голяма

Машината поддържа безжична комуникация IEEE 802.11b/g с безжичен LAN при използване на инфраструктурен режим или безжична връзка от тип компютър-компютър в режим Ad-hoc.

- <span id="page-114-0"></span><sup>1</sup> Вашето устройство има Пълноскоростен интерфейс USB 2.0. Този интерфейс е съвместим с Hi-Speed USB 2.0; все пак, максималният трансфер на данни ще бъде 12 Mbits/s. Устройството може да бъде включено и към компютър с интерфейс USB 1.1.
- <span id="page-114-1"></span><sup>2</sup> Не се поддържат USB портове от трети производители.
- <span id="page-114-2"></span><sup>3</sup> Вижте *Мрежа (LAN) (само за [DCP-365CN, DCP-373CW, DCP-375CW](#page-117-0) и DCP-377CW)* на стр. 108 и *Ръководство за мрежовия потребител* за подробни мрежови спецификации.

## <span id="page-115-5"></span>**Изисквания към компютъра**

<span id="page-115-4"></span><span id="page-115-3"></span><span id="page-115-2"></span><span id="page-115-1"></span><span id="page-115-0"></span>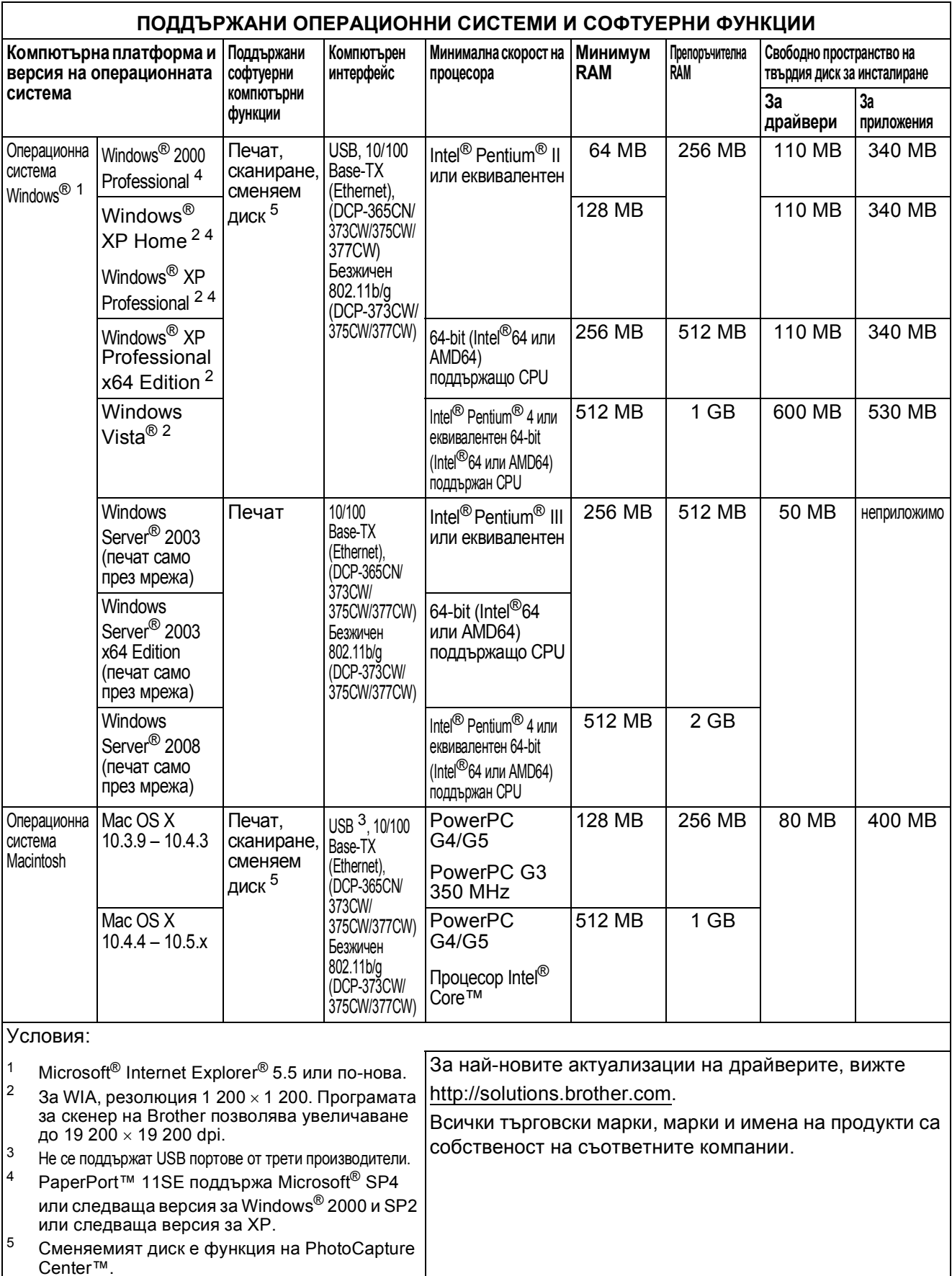

## <span id="page-116-2"></span>**Консумативи**

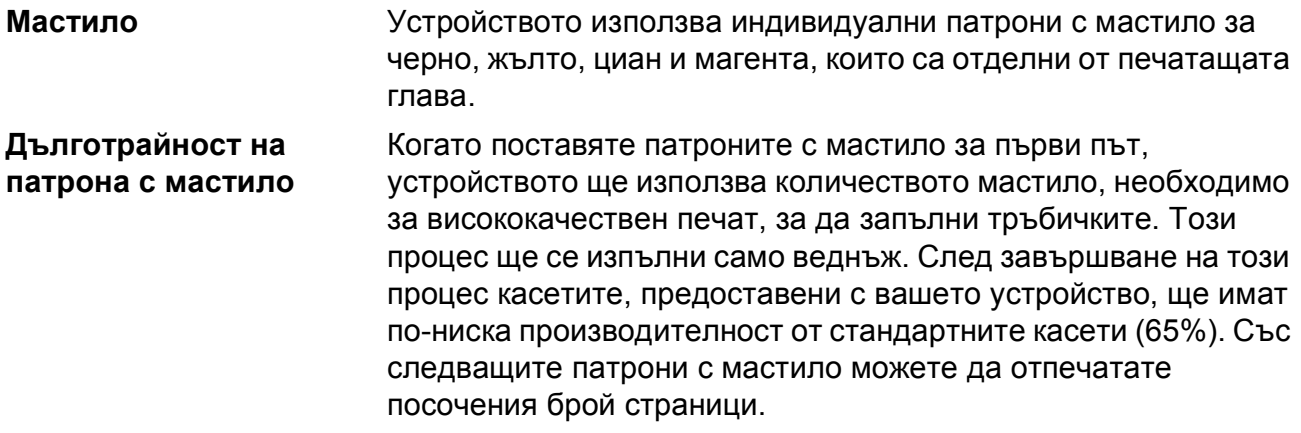

#### **Касети с мастило за подмяна**

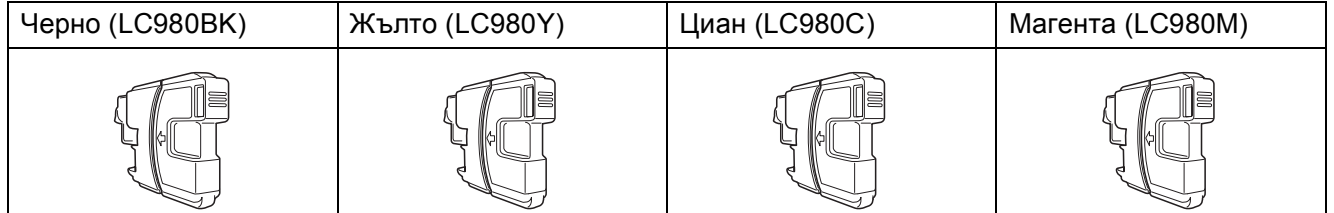

Черно - приблизително 300 страници [1](#page-116-0)

Жълто, циан и магента - приблизително 260 страници [1](#page-116-0)

За повече информация относно сменяемите консумативи, вижте <http://www.brother.com/pageyield>.

<span id="page-116-0"></span> $1 -$  Приблизителната производителност на един патрон е в съответствие с ISO/IEC 24711.

#### <span id="page-116-1"></span>**Какво е Innobella™?**

Innobella™ е гама от оригинални консумативи, предлагани от Brother. Името "Innobella™" идва от думата "Innovation" (иновация) и "Bella" (от италиански – "красив") и е символ на "иновативна" технология, предоставяща "красиви" и "дълготрайни" резултати при печат.

Когато печатате фотографии, за високо качество Brother препоръчва гланцова фотохартия Innobella™ (серия BP71). Брилянтните разпечатки се постигат по-лесно с мастило и хартия Innobella™.

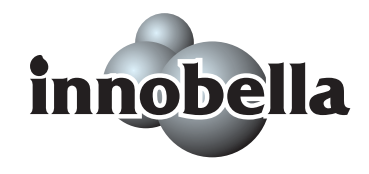

**D**

## <span id="page-117-0"></span>**Мрежа (LAN) (само за DCP-365CN, DCP-373CW, DCP-375CW и DCP-377CW)**

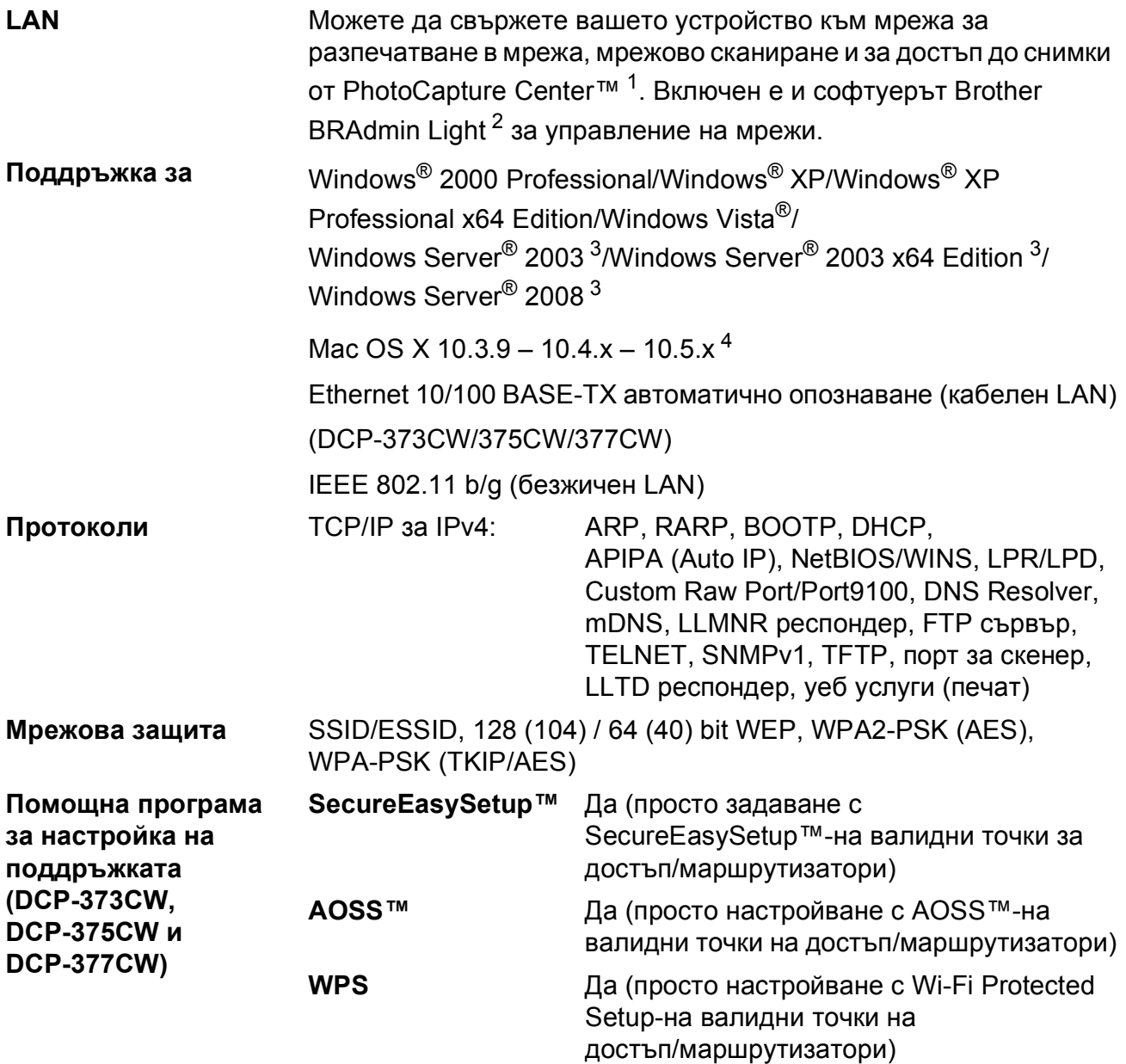

<span id="page-117-1"></span><sup>1</sup> Вижте графиката за изисквания към компютъра на стр[. 106](#page-115-5).

<span id="page-117-2"></span><sup>2</sup> Ако се нуждаете от по-сложно управление на принтера, използвайте достъпната за изтегляне от <http://solutions.brother.com> версия на помощната програма Brother BRAdmin Professional.

<span id="page-117-3"></span><sup>3</sup> Печат само през мрежа.

<span id="page-117-4"></span> $4 - 3$ а последните актуализации на драйвери за системата Mac OS X, която използвате, посетете [http://solutions.brother.com.](http://solutions.brother.com)

### **Безжична конфигурация с едно докосване (DCP-373CW/375CW/377CW) <sup>D</sup>**

Ако точката на достъп на безжичната мрежа поддържа SecureEasySetup™, Wi-Fi Protected Setup (PBC  $<sup>1</sup>$  $<sup>1</sup>$  $<sup>1</sup>$ ), или AOSS™, можете лесно да конфигурирате устройството и без компютър.</sup> Чрез натискането на бутон на маршрутизатора/точката за достъп до безжичния LAN можете да установите безжичната мрежа и да укажете настройки за защита. Вижте ръководството на потребителя на маршрутизатора/точката за достъп до безжичен LAN за инструкции относно начина за достъп в режим с натискане на един бутон.

<span id="page-118-0"></span><sup>1</sup> Конфигурация с натискане на бутон

### **Забележка**

Маршрутизаторите или точките на достъп, които поддържат SecureEasySetup™, Wi-Fi Protected Setup или AOSS™ имат показаните по-долу символи.

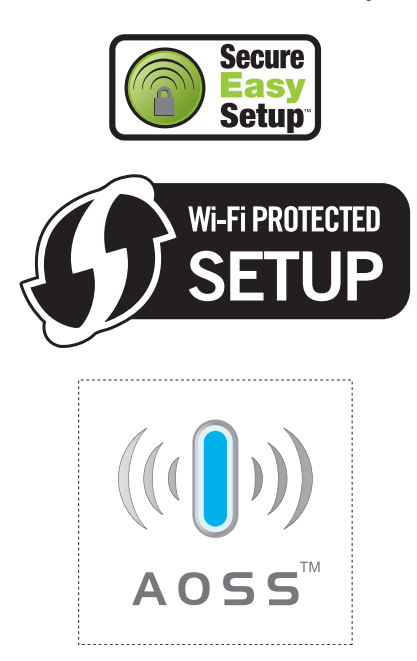

# **Индекс**

### **A**

Apple Macintosh Вижте Ръководство за употреба на програма на компакт-диска.

### **C**

#### **ControlCenter**

**E**

Вижте Ръководство за употреба на програма на компакт-диска.

### **I**

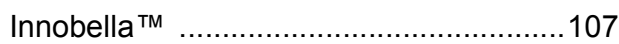

### **L**

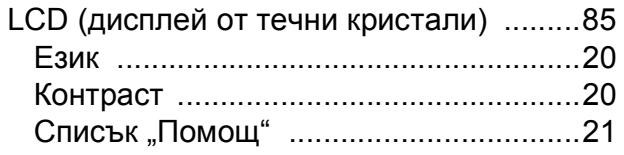

### **M**

#### **Macintosh**

Вижте Ръководство за употреба на програма на компакт-диска.

#### **P**

PaperPort™ 11SE с OCR

Вижте Ръководство за употреба на програма на компакт-диска и помощ за PaperPort™ 11SE с OCR.

PhotoCapture Center™ DPOF печат [.........................................37](#page-46-0) Memory Stick PRO™ [............................32](#page-41-0) Memory Stick™ [.....................................32](#page-41-0) SD [.........................................................32](#page-41-0) SDHC [....................................................32](#page-41-0) xD-Picture Card™ [.................................32](#page-41-0) Без бяло поле [......................................42](#page-51-0) Изрязване [............................................41](#page-50-0)

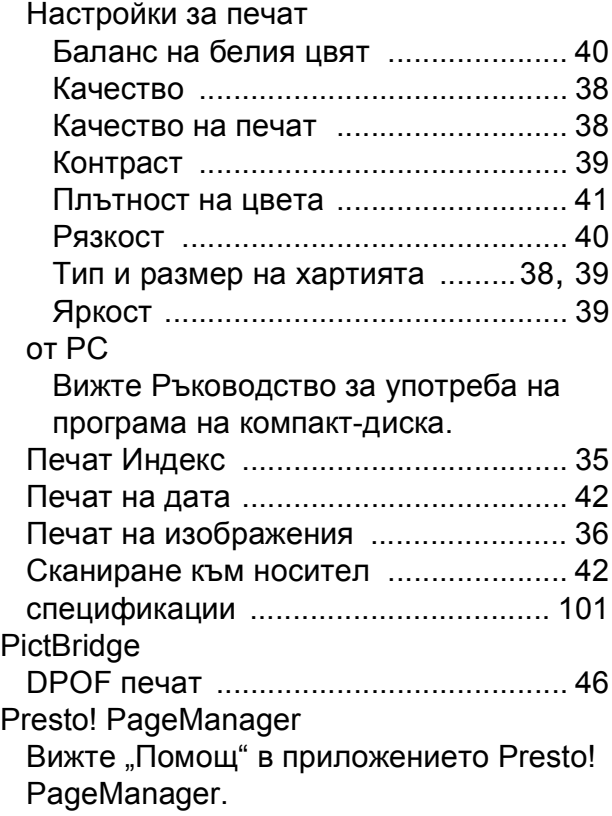

### **W**

Windows® Вижте Ръководство за употреба на програма на компакт-диска.

### **Б**

Безжична мрежа Вижте Ръководство за бързо инсталиране и Ръководство на мрежовия потребител на компакт-диска.

### **В**

Временни настройки за копиране [........ 24](#page-33-0)

### **Д**

#### Доклади Как да отпечатаме [.............................. 21](#page-30-1) Мрежова конфигурация [..................... 21](#page-30-2) Настройки на потребителя [................ 21](#page-30-2) Списък "Помощ" [.................................. 21](#page-30-2)

## **З**

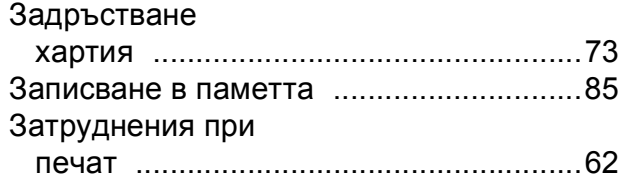

### **И**

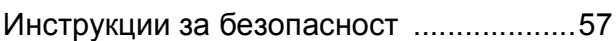

## **К**

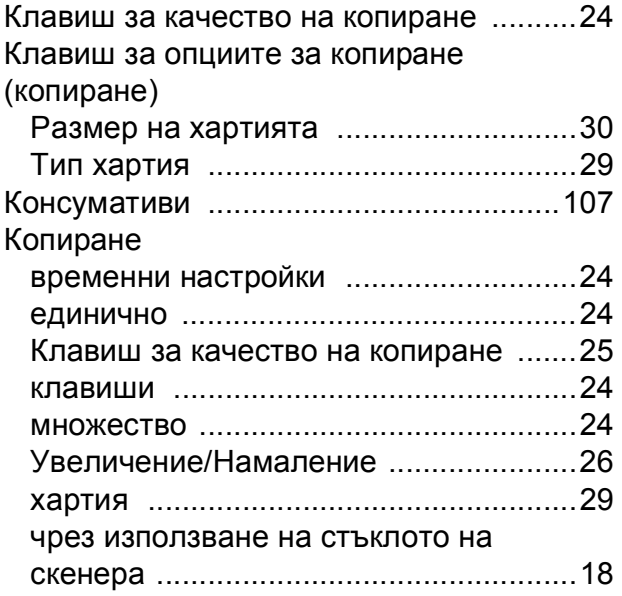

## **М**

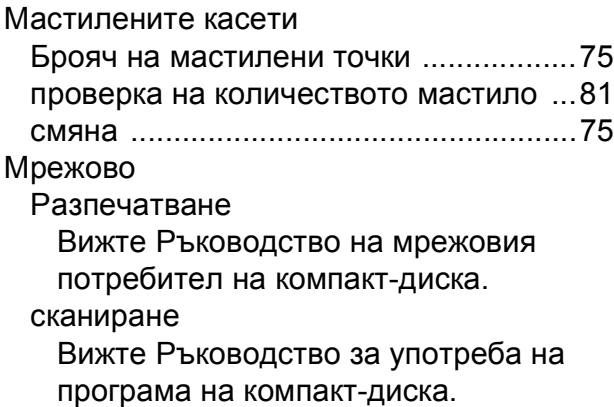

## **Н**

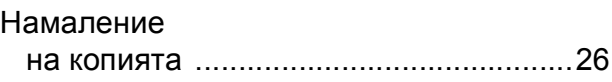

## **О**

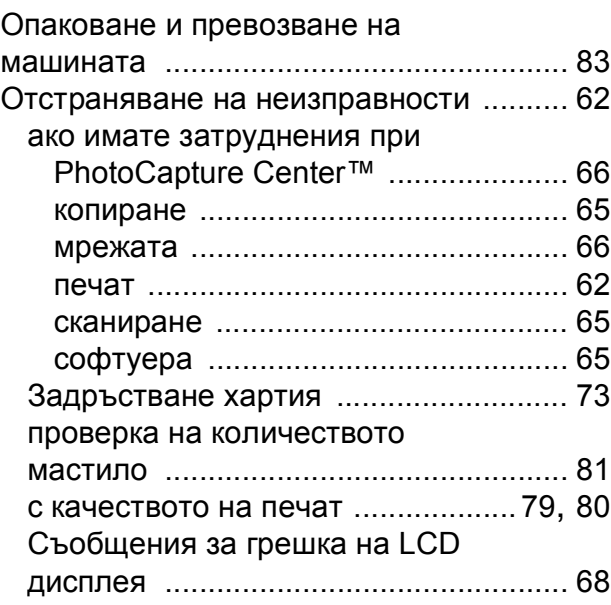

## **П**

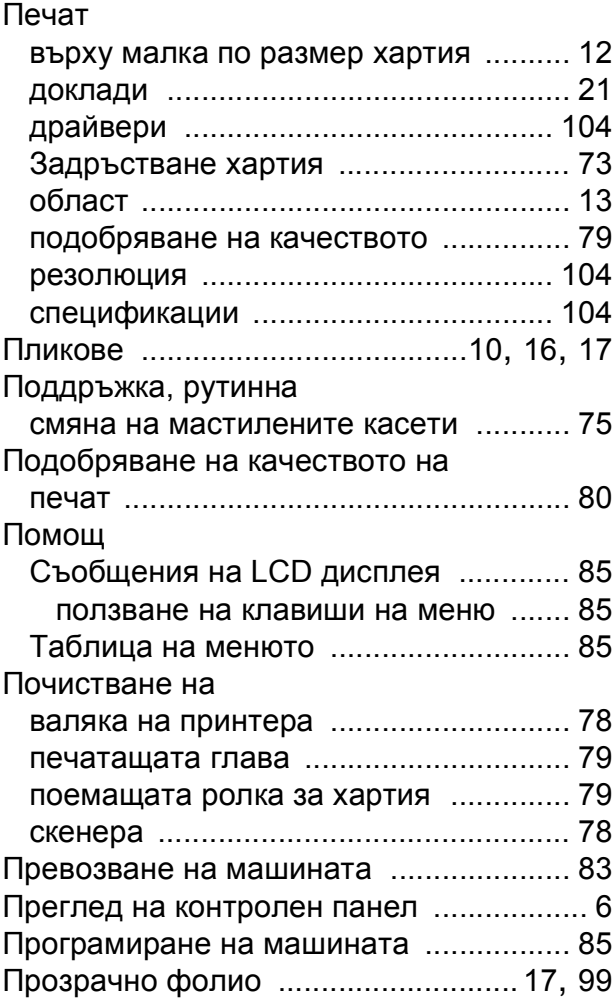

## **E**

### **Р**

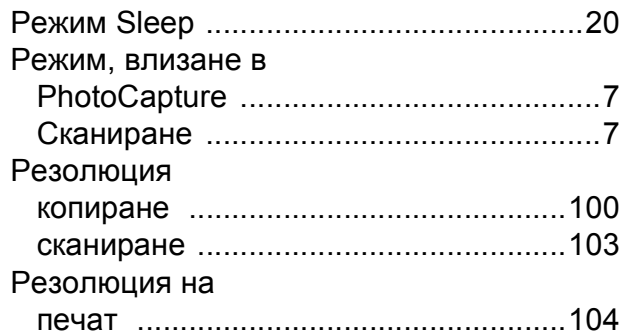

### **С**

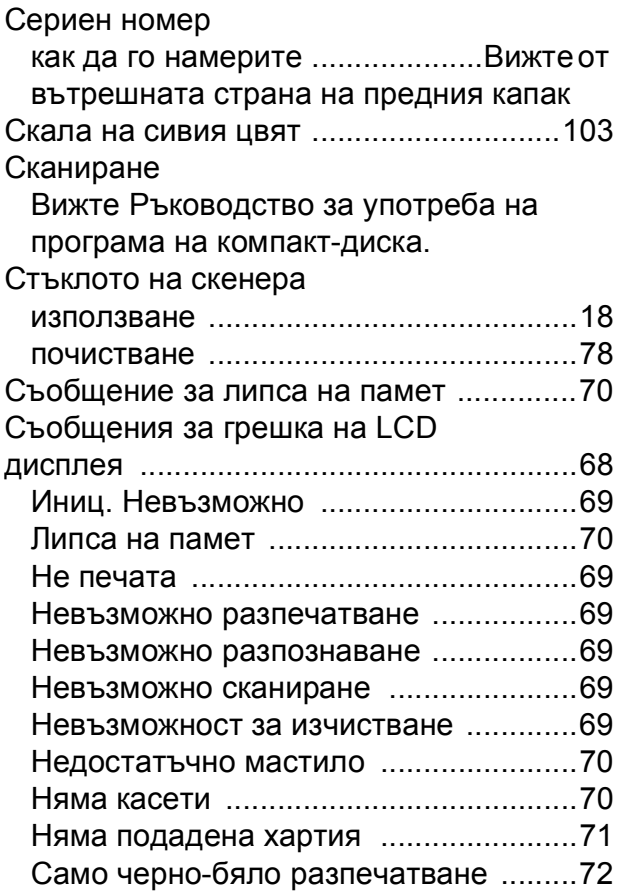

### **Т**

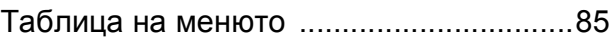

### **Х**

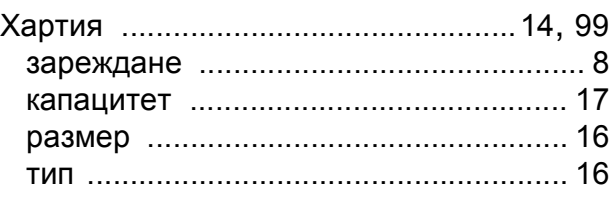

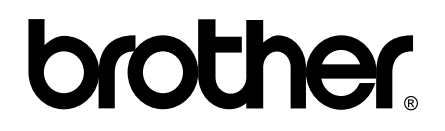

**Посетете ни в Интернет <http://www.brother.com>**

Този продукт е одобрен за употреба само в държавата, в която е закупен. Местните Brother компании или техните дилъри ще поддържат само устройства, закупени в държавата им.